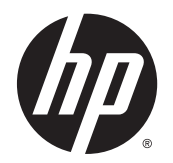

Ghidul pentru utilizator

© Copyright 2013 Hewlett-Packard Development Company, L.P.

Bluetooth este o marcă comercială deţinută de proprietarul său şi este utilizată de Hewlett-Packard Company sub licentă. Intel şi Centrino sunt mărci comerciale ale Intel Corporation în S.U.A. şi în alte ţări/regiuni. Sigla SD este o marcă comercială a proprietarului său. Java este o marcă comercială a Sun Microsystems, Inc. în SUA. Microsoft şi Windows sunt mărci comerciale înregistrate în SUA ale Microsoft Corporation.

Informaţiile cuprinse în acest document se pot modifica fără preaviz. Singurele garanții pentru produsele şi serviciile HP sunt specificate în declaraţiile exprese de garantie ce însotesc respectivele produse si servicii. Nimic din conţinutul de faţă nu trebuie interpretat ca reprezentând o garantie suplimentară. Compania HP nu va fi răspunzătoare pentru erorile tehnice sau editoriale sau pentru omisiunile din documentatia de fată.

Prima editie: Noiembrie 2013

Cod document: 738835-271

#### Notă despre produs

Acest ghid pentru utilizator descrie caracteristicile comune pentru majoritatea modelelor. Este posibil ca unele caracteristici să nu fie disponibile pe computerul dvs.

Pentru a instala software-ul Windows 7 şi a beneficia la maxim de funcționalitatea sistemului de operare Windows 7, acest computer poate necesita upgrade de hardware şi/sau hardware achiziţionat separat si/sau o unitate DVD. Consultati [http://windows.microsoft.com/en-us/](http://windows.microsoft.com/en-us/windows7/get-know-windows-7) [windows7/get-know-windows-7](http://windows.microsoft.com/en-us/windows7/get-know-windows-7) pentru detalii.

Pentru a obtine cele mai recente informatii din acest ghid, contactaţi asistenţa. Pentru asistenţă în S.U.A., mergeţi la <http://www.hp.com/go/contactHP>. Pentru asistenţă în întreaga lume, mergeţi la [http://welcome.hp.com/country/us/en/](http://welcome.hp.com/country/us/en/wwcontact_us.html) [wwcontact\\_us.html](http://welcome.hp.com/country/us/en/wwcontact_us.html).

#### Clauze privind software-ul

Prin instalarea, copierea, descărcarea sau utilizarea în orice alt mod a oricărui produs software preinstalat pe acest computer, sunteti de acord să respectati conditiile stipulate în Acordul de licenţă pentru utilizatorul final (EULA) elaborat de HP. Dacă nu acceptaţi aceşti termeni de licenţă, singurul remediu este să returnaţi în întregime produsul neutilizat (hardware şi software) în interval de 14 zile pentru o rambursare în conformitate cu politica de rambursare din locul de achiziţie.

Pentru orice alte informații sau pentru a solicita o despăgubire integrală pentru computer, contactaţi punctul local de vânzare (vânzătorul).

### Notă de avertizare privind siguranţa

AVERTISMENT! Pentru a reduce posibilitatea de vătămare prin arsuri sau de supraîncălzire a computerului, nu plasaţi computerul direct pe genunchi şi nu obstrucţionaţi orificiile de ventilaţie ale computerului. Utilizati computerul numai pe suprafete dure si plane. Nu permiteti blocarea fluxului de aer de către o altă suprafaţă tare, cum ar fi cea a unei imprimante opţionale alăturate sau de către suprafeţe moi, cum ar fi cele ale pernelor, păturilor sau hainelor. De asemenea, în timpul exploatării nu permiteţi ca adaptorul de c.a. să intre în contact cu pielea sau cu suprafeţe moi, cum ar fi cele ale pernelor, păturilor sau hainelor. Computerul și adaptorul de c.a. respectă limitele de temperatură pentru suprafetele accesibile utilizatorului, definite de standardul international pentru siguranta echipamentelor din tehnologia informaţiilor (IEC 60950).

# **Cuprins**

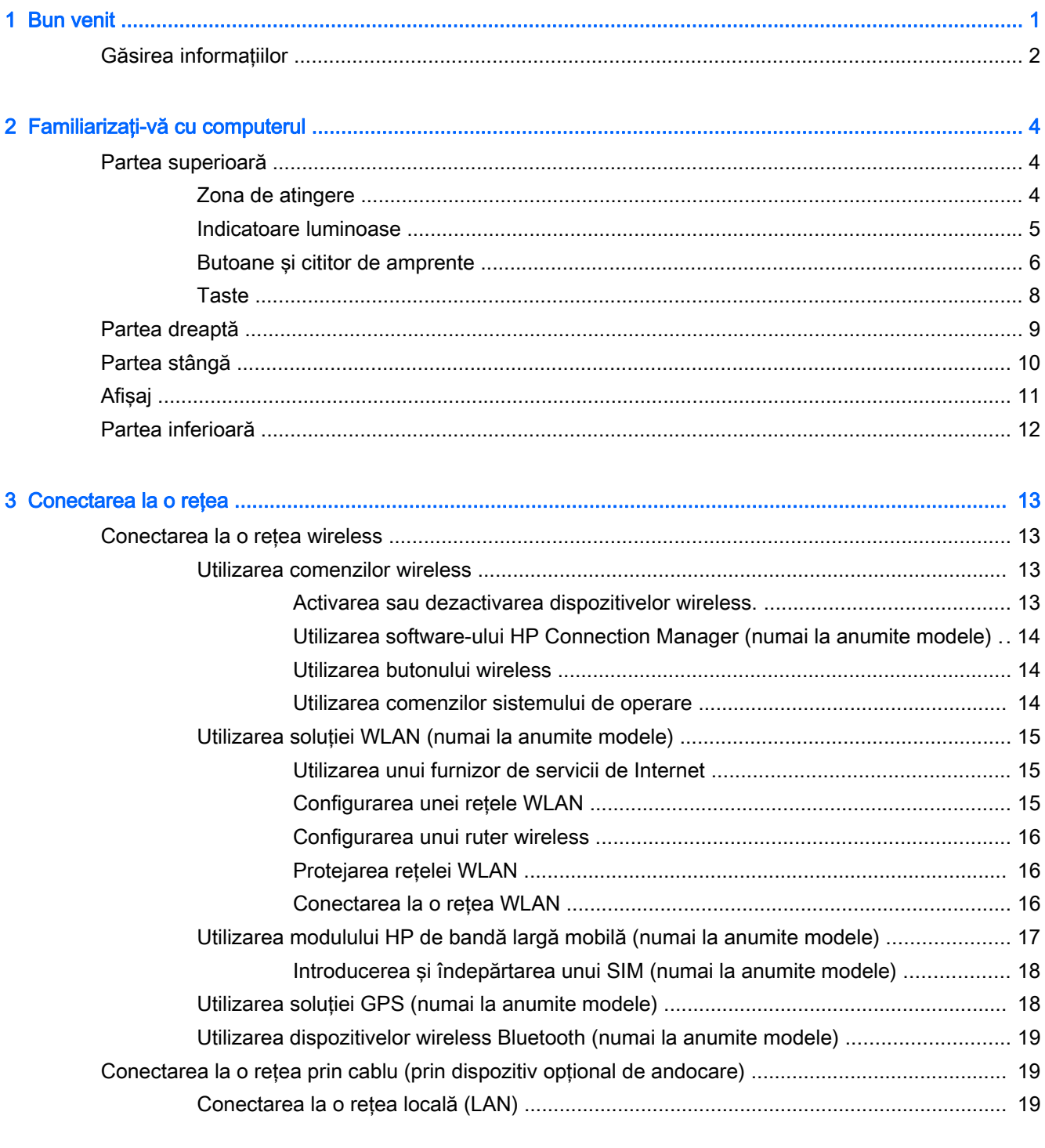

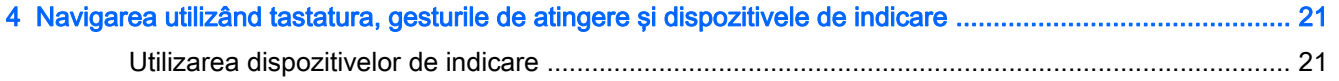

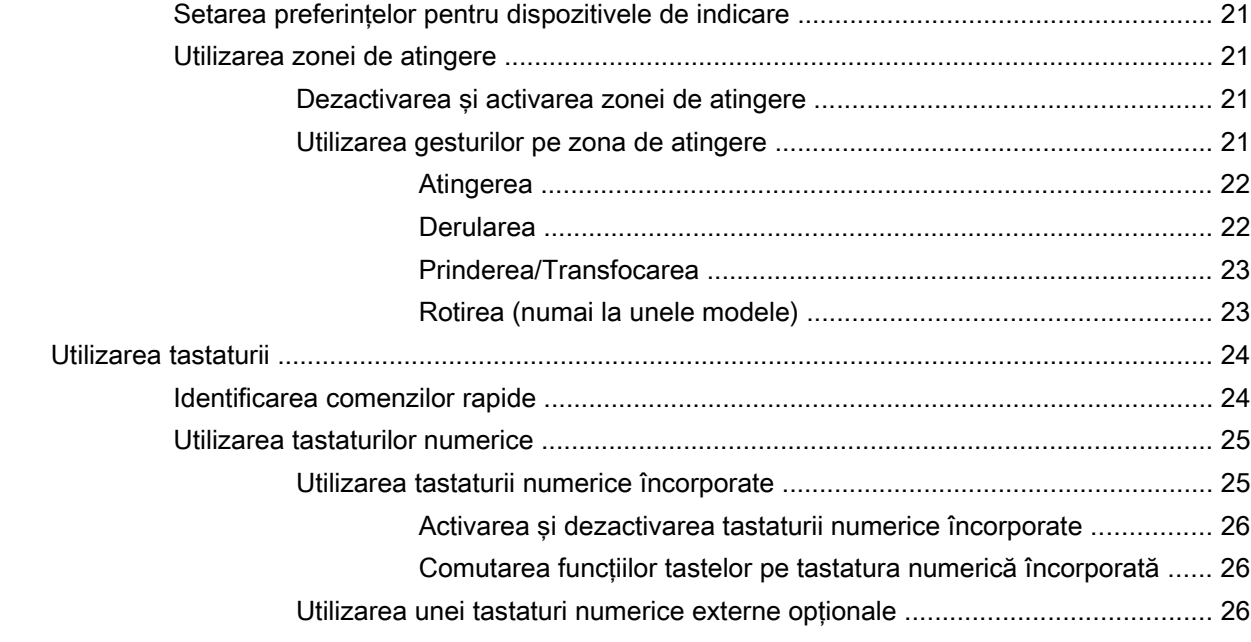

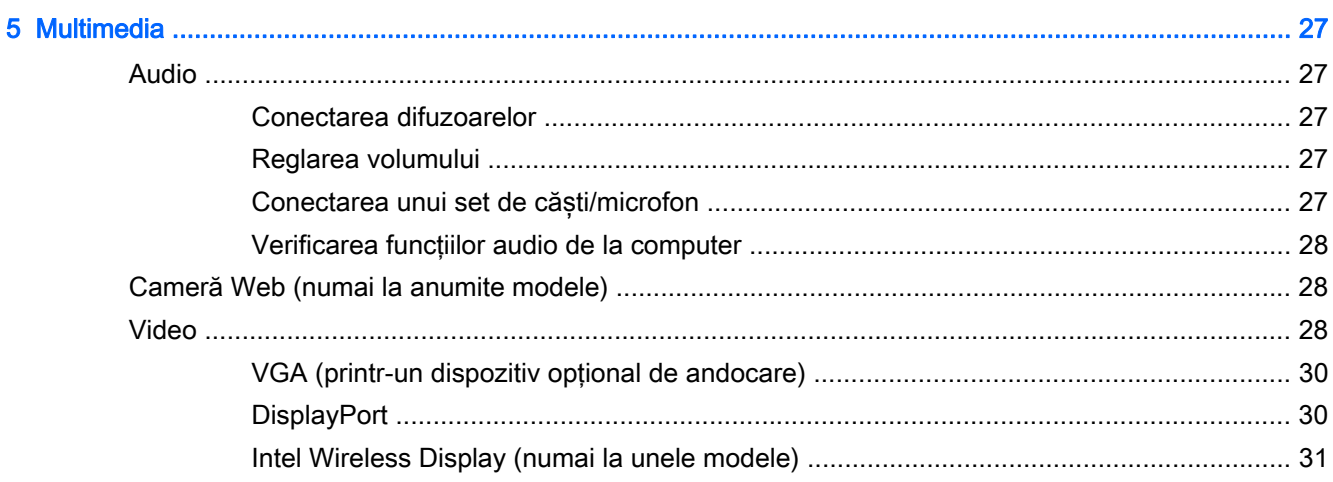

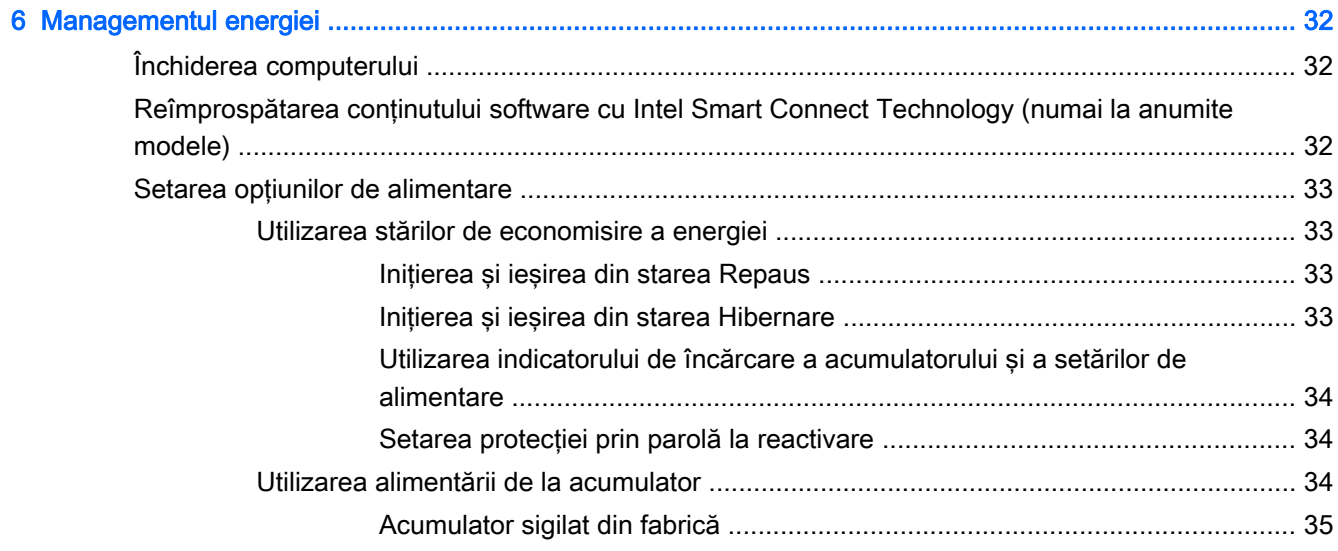

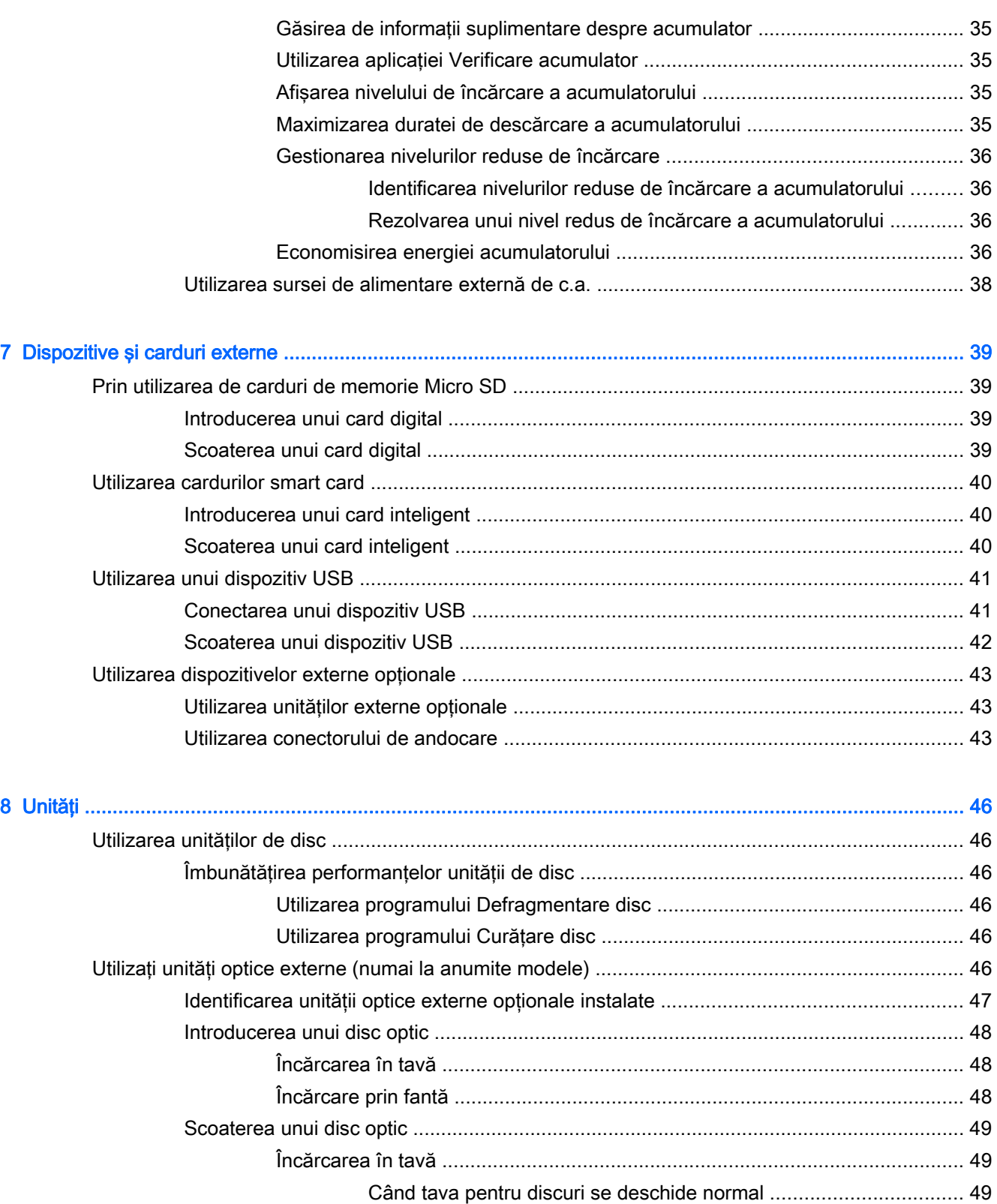

[Când tava pentru discuri nu se deschide normal ............................. 49](#page-58-0)

[Încărcare prin fantă ........................................................................................... 50](#page-59-0)

[Partajarea unităţilor optice ................................................................................................. 51](#page-60-0)

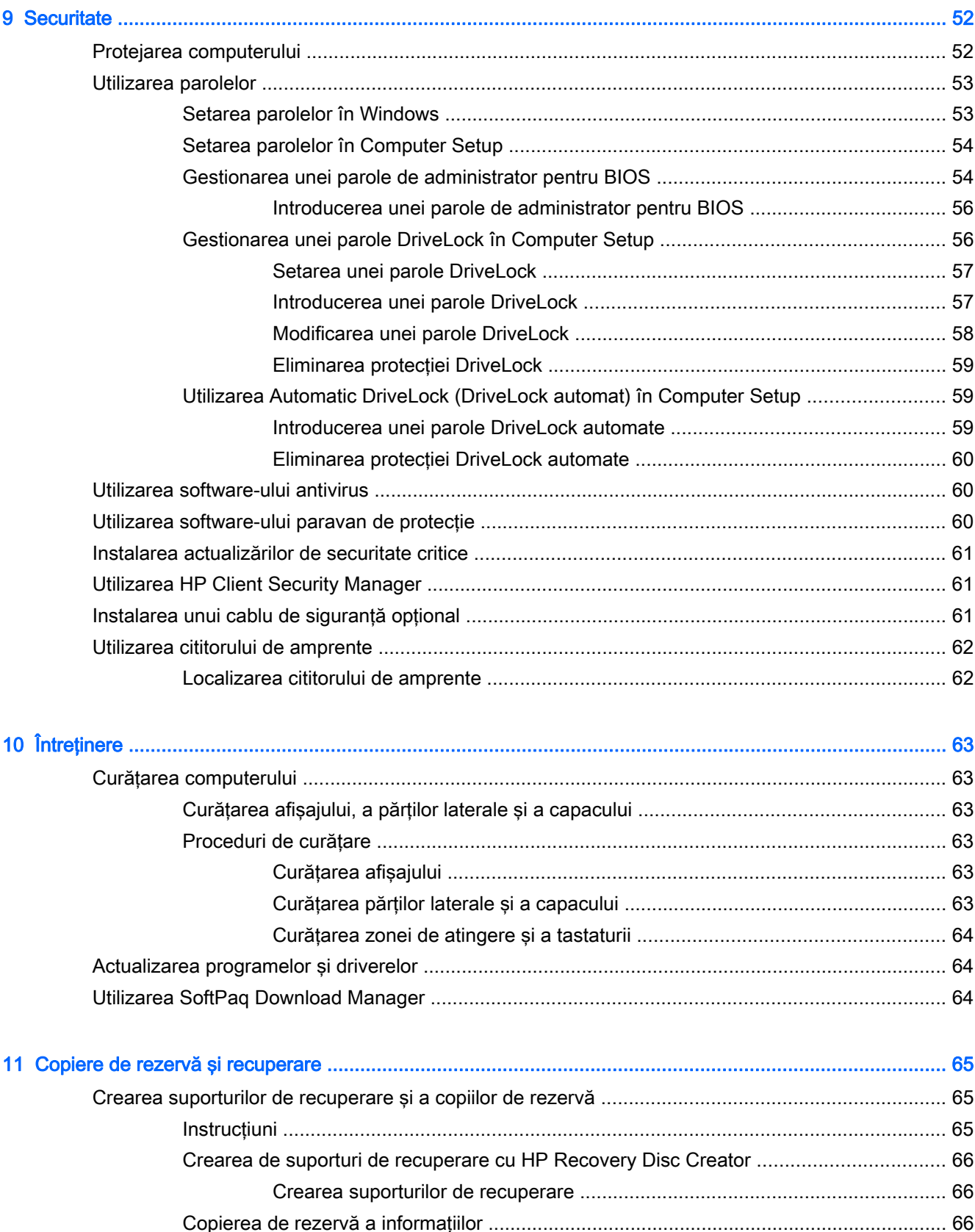

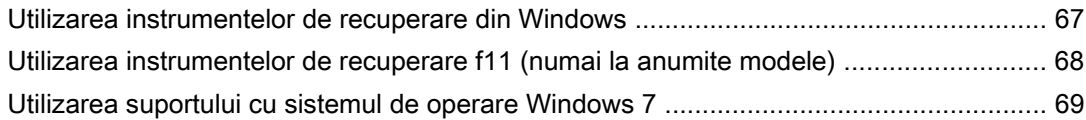

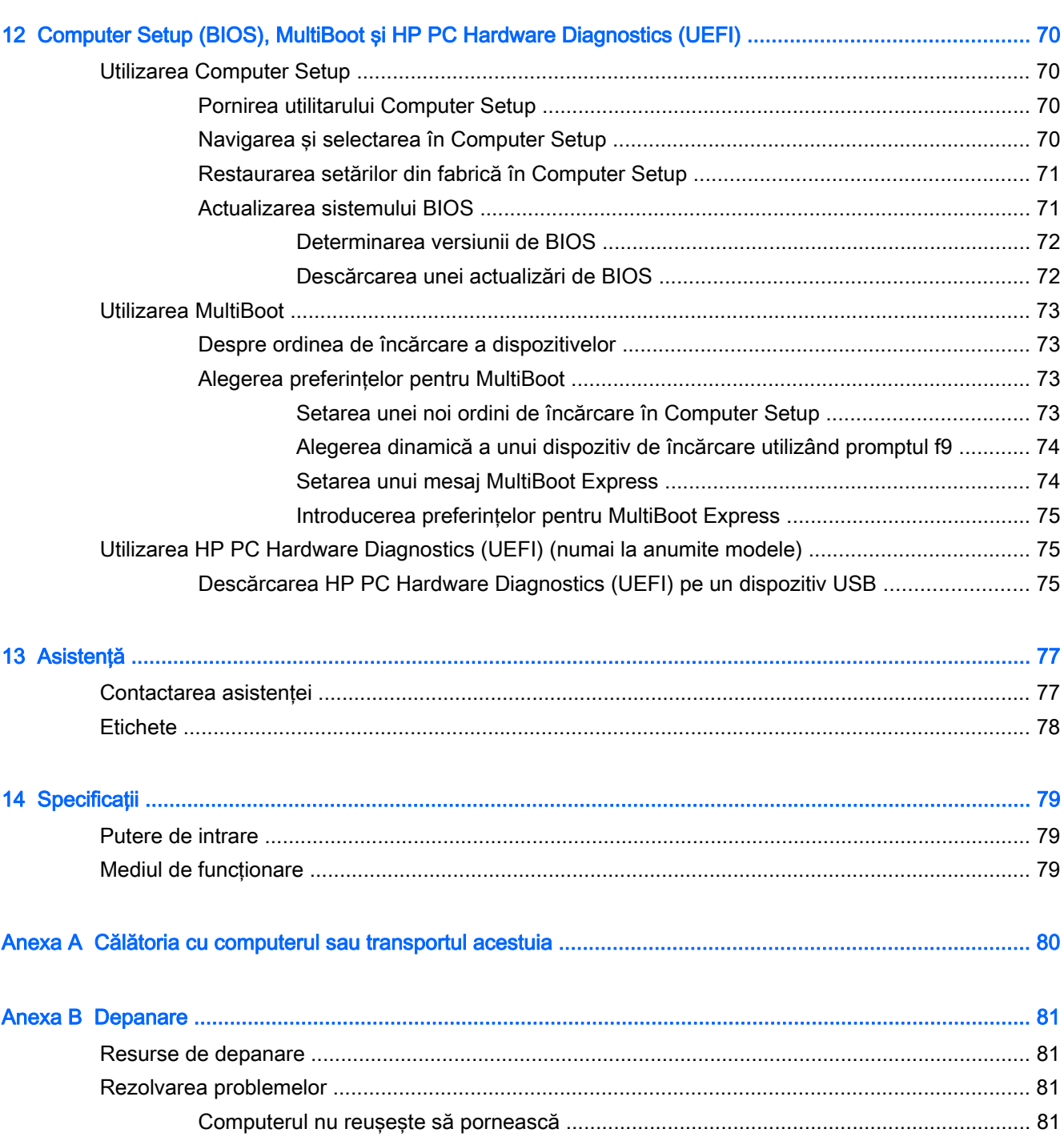

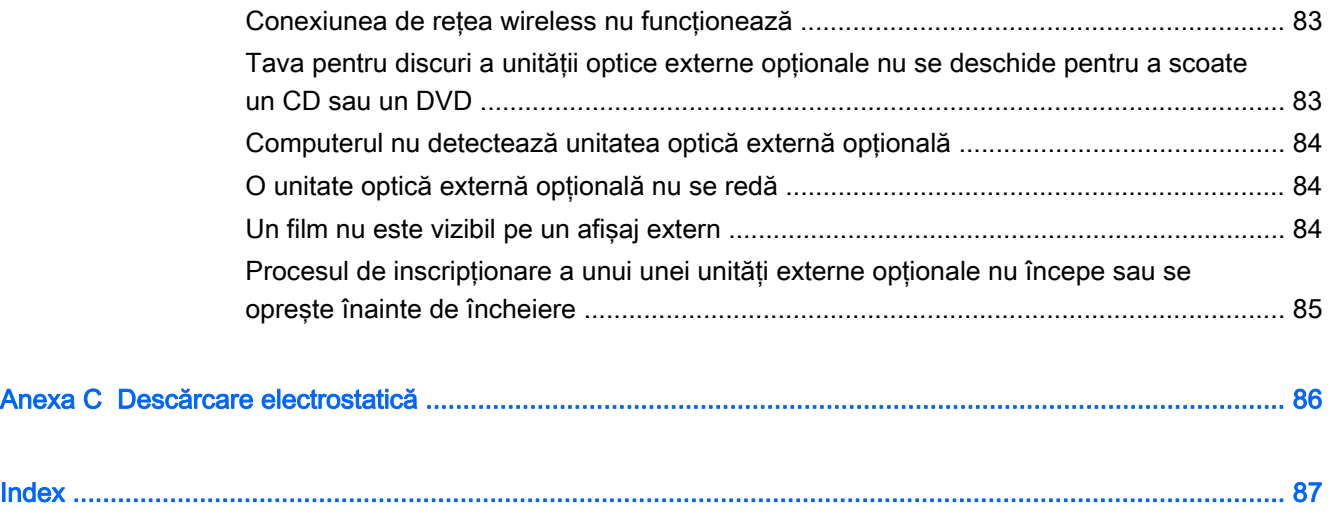

# <span id="page-10-0"></span>1 Bun venit

După ce configurați și înregistrați computerul, este important să efectuați următorii pași:

- Conectați-vă la Internet Configurați rețeaua cablată sau wireless pentru a vă putea conecta la Internet. Pentru mai multe informații, consultați Conectarea la o rețea, la pagina 13.
- Actualizati software-ul antivirus Protejati computerul împotriva daunelor provocate de virusi. Software-ul este preinstalat pe computer. Pentru mai multe informatii, consultati [Utilizarea](#page-69-0) [software-ului antivirus, la pagina 60.](#page-69-0)
- **Familiarizați-vă cu computerul** Documentați-vă în legătură cu caracteristicile computerului. Pentru informații suplimentare, consultați Familiarizați-vă cu computerul, la pagina 4 și [Navigarea utilizând tastatura, gesturile de atingere şi dispozitivele de indicare, la pagina 21.](#page-30-0)
- Găsiți software-ul instalat Accesați o listă cu software-ul preinstalat pe computer.

Selectati Start > Toate programele. Pentru detalii despre utilizarea software-ului furnizat împreună cu computerul, consultați instrucțiunile producătorului de software, care pot fi furnizate împreună cu software-ul sau pe site-ul web al producătorului.

Copiați de rezervă unitatea de disc creând discuri de recuperare sau o unitate flash de recuperare. Consultați Copiere de rezervă și recuperare, la pagina 65.

# <span id="page-11-0"></span>Găsirea informaţiilor

Computerul se livrează cu câteva resurse care vă ajută să efectuaţi diverse activităţi.

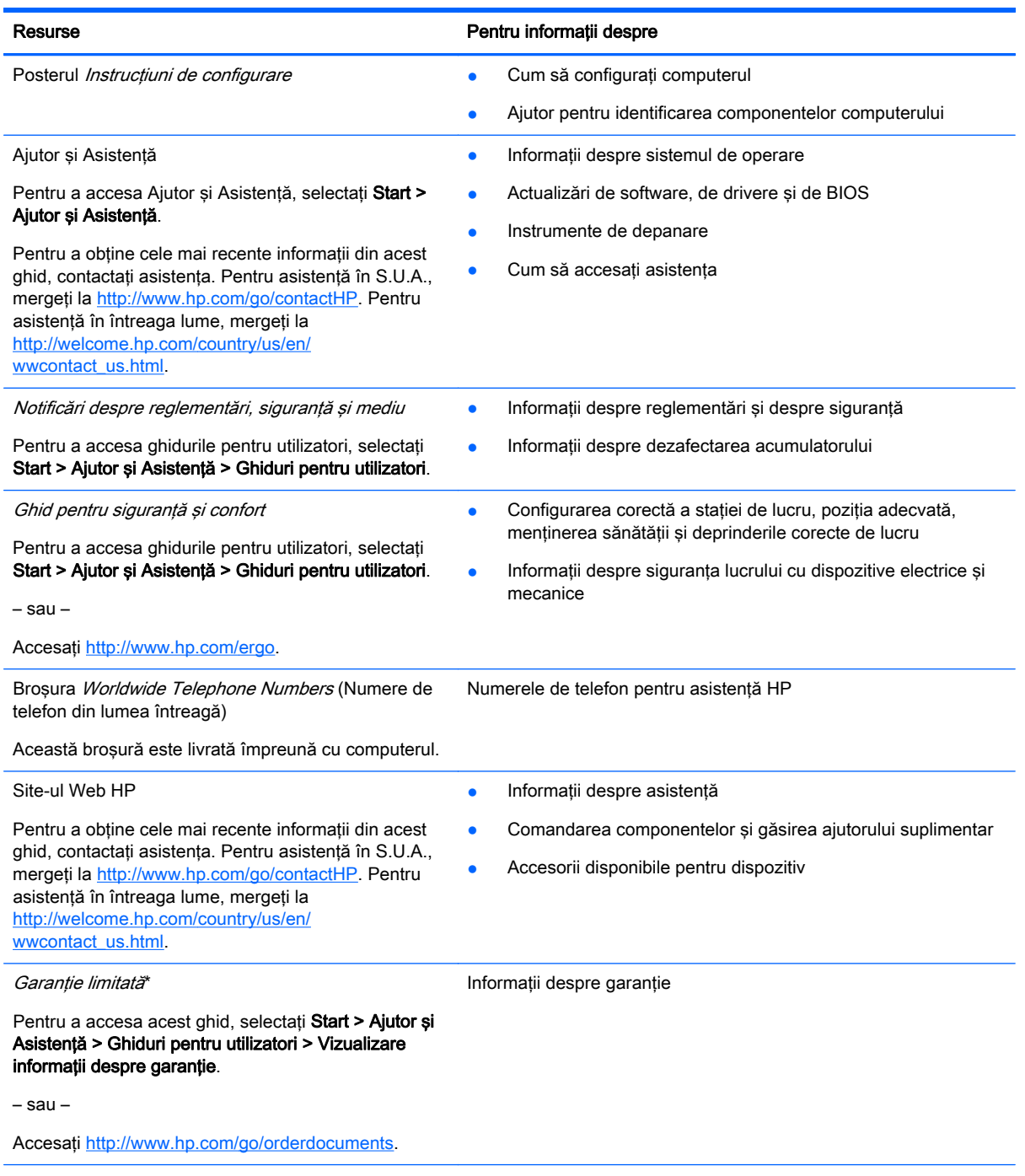

\*Garanţia limitată furnizată explicit de HP şi aplicabilă pentru produsul dvs. se găseşte împreună cu ghidurile pentru utilizator pe computer şi/sau pe CD-ul/DVD-ul furnizat în cutie. În unele țări/regiuni, în cutie poate fi furnizată o Garanție limitată HP în format imprimat. Pentru unele ţări/regiuni în care garanţia nu este furnizată în format imprimat, puteţi să solicitaţi o copie imprimată de la <http://www.hp.com/go/orderdocuments>sau puteți să scrieți la adresa:

- America de Nord: Hewlett-Packard, MS POD, 11311 Chinden Blvd., Boise, ID 83714, SUA
- Europa, Orientul Mijlociu, Africa: Hewlett-Packard, POD, Via G. Di Vittorio, 9, 20063, Cernusco s/Naviglio (MI), Italia

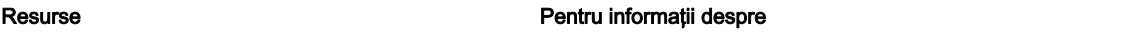

● Asia Pacific: Hewlett-Packard, POD, P.O. Box 200, Alexandra Post Office, Singapore 911507

Când solicitați o copie imprimată a garanției, includeți codul produsului, perioada de garanție (care se găsește pe eticheta de service), numele şi adresa poştală.

IMPORTANT: NU returnați produsul HP la adresele de mai sus. Pentru asistență în S.U.A., mergeți la [http://www.hp.com/](http://www.hp.com/go/contactHP) [go/contactHP](http://www.hp.com/go/contactHP). Pentru asistență în întreaga lume, mergeți la [http://welcome.hp.com/country/us/en/wwcontact\\_us.html.](http://welcome.hp.com/country/us/en/wwcontact_us.html)

# <span id="page-13-0"></span>2 Familiarizaţi-vă cu computerul

# Partea superioară

# Zona de atingere

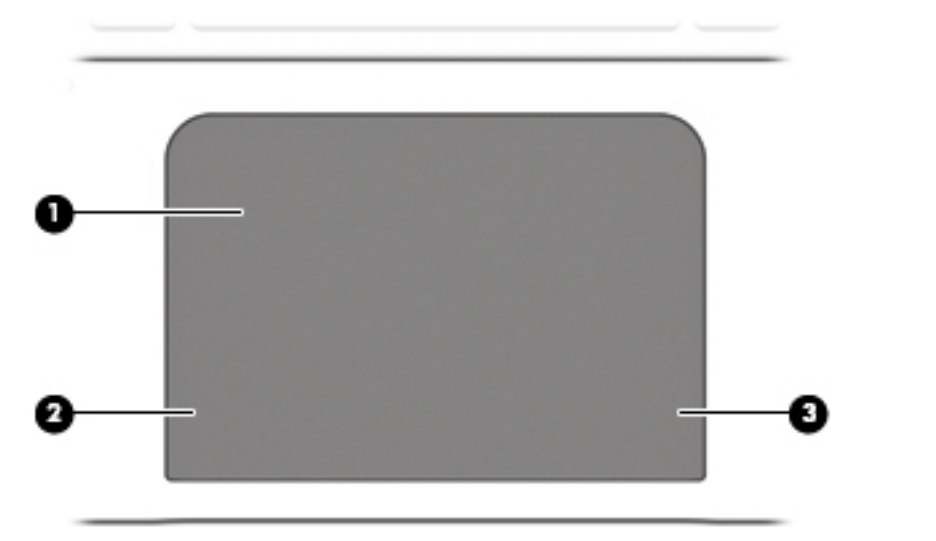

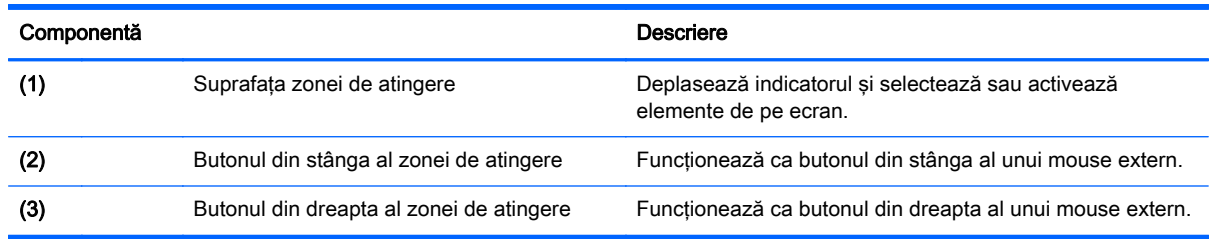

## <span id="page-14-0"></span>Indicatoare luminoase

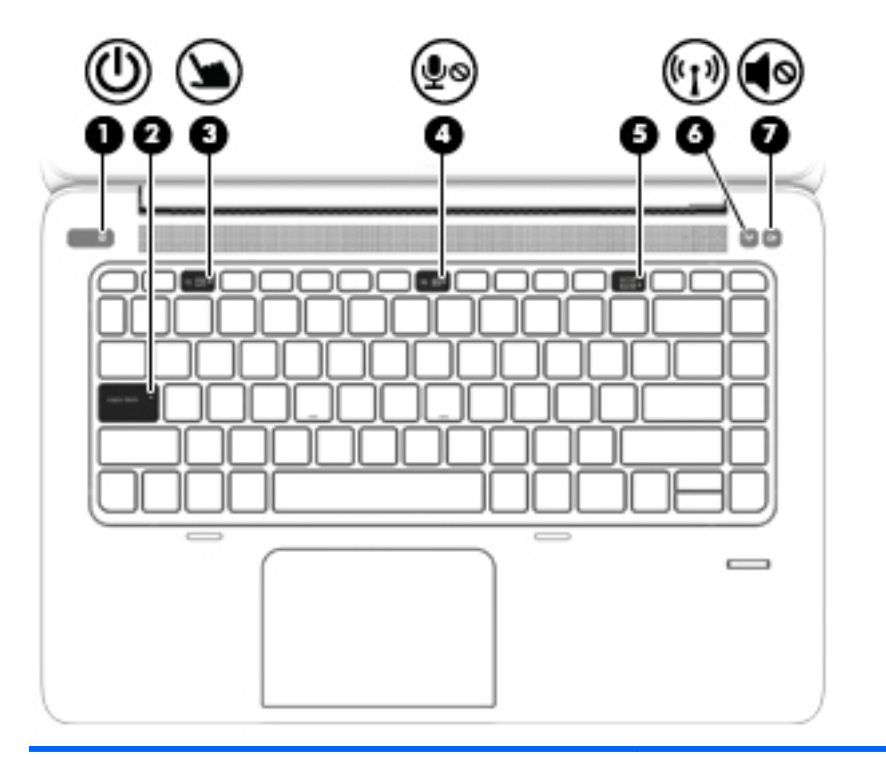

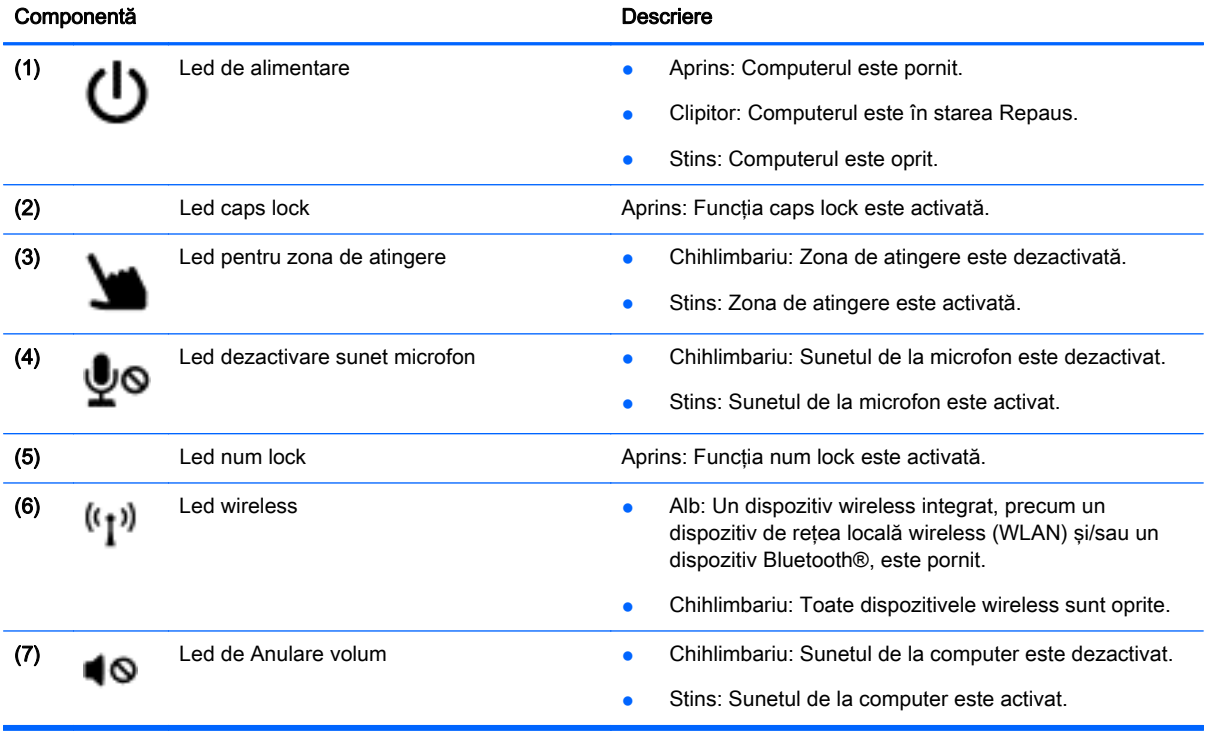

## <span id="page-15-0"></span>Butoane şi cititor de amprente

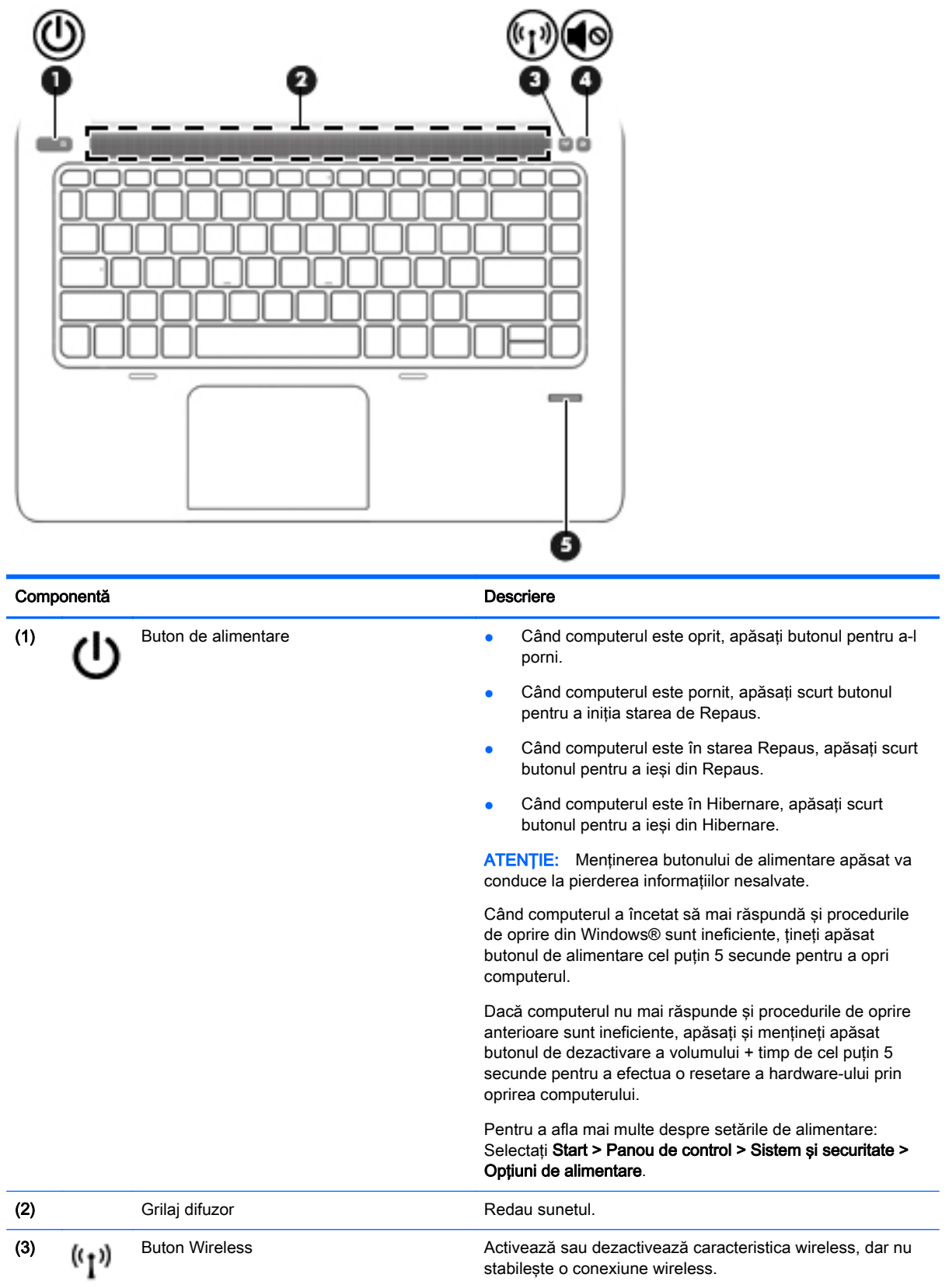

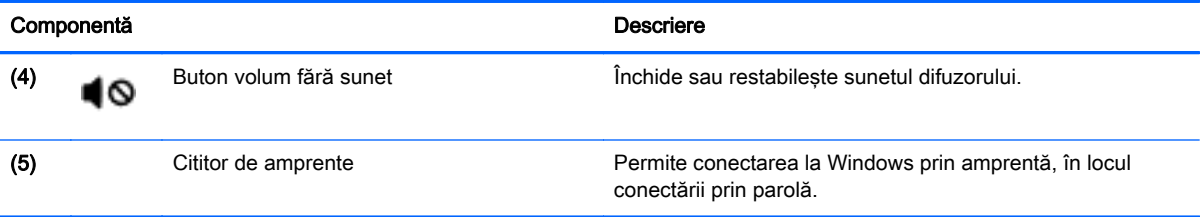

### <span id="page-17-0"></span>**Taste**

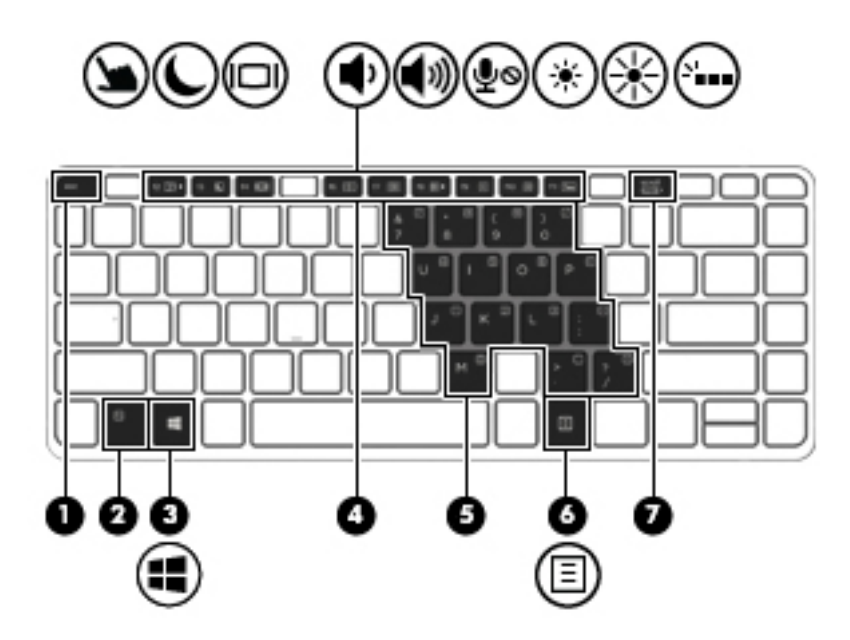

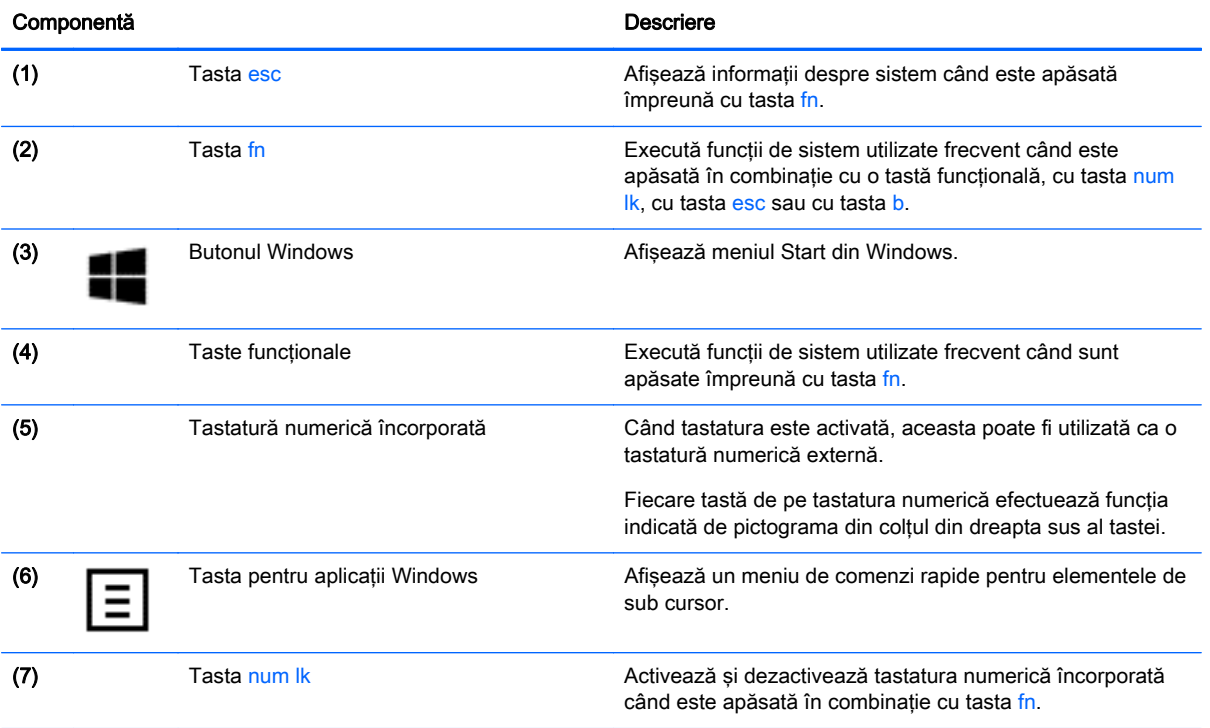

# <span id="page-18-0"></span>Partea dreaptă

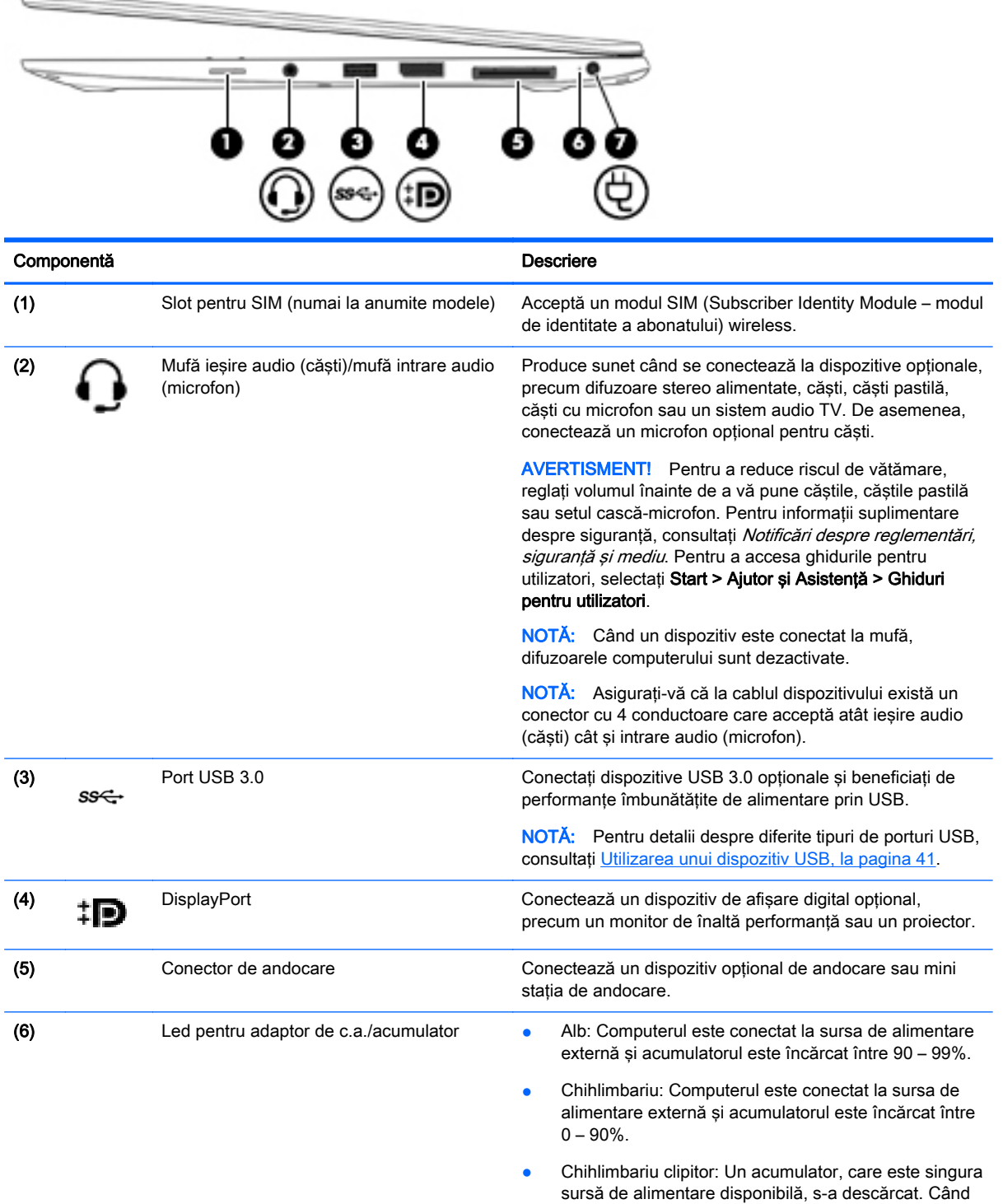

acumulatorul atinge un nivel critic de încărcare, ledul pentru acumulator începe să clipească rapid.

<span id="page-19-0"></span>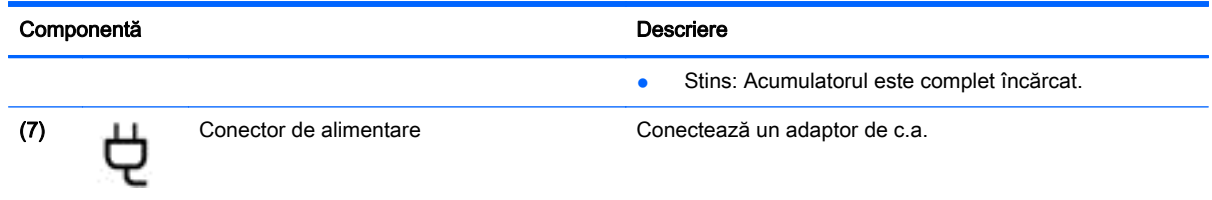

# Partea stângă

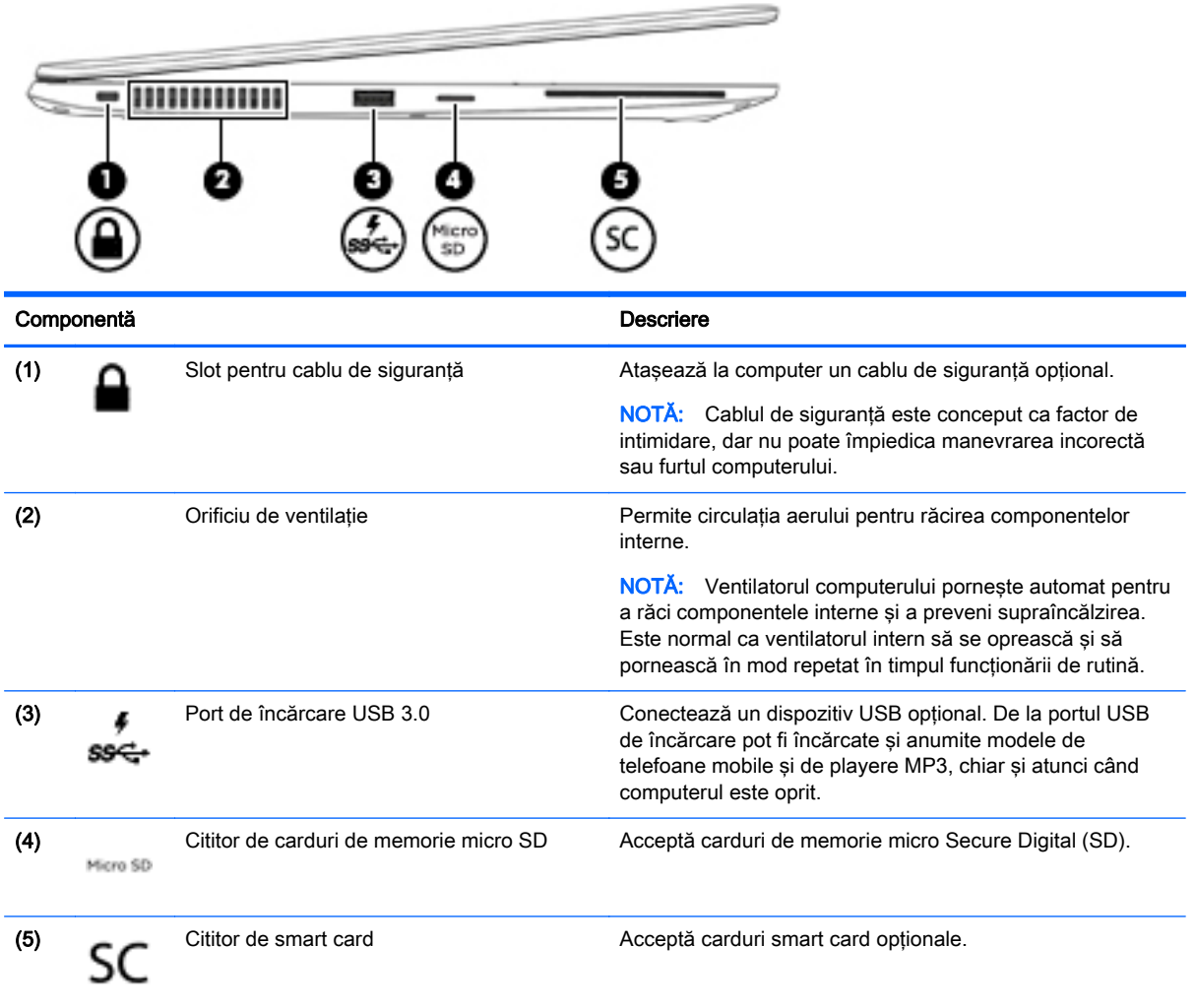

# <span id="page-20-0"></span>Afişaj

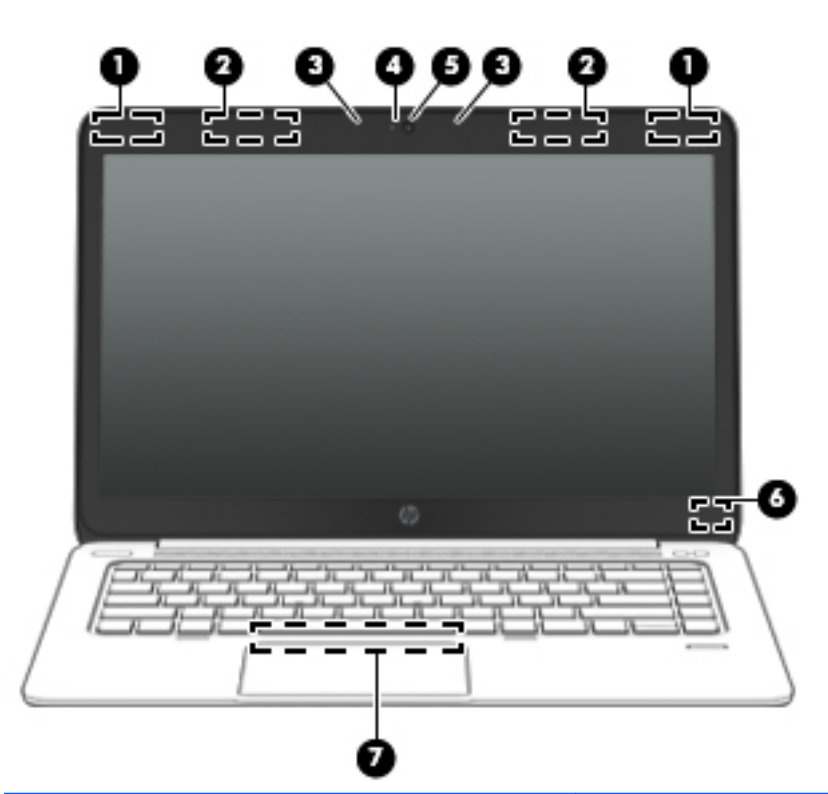

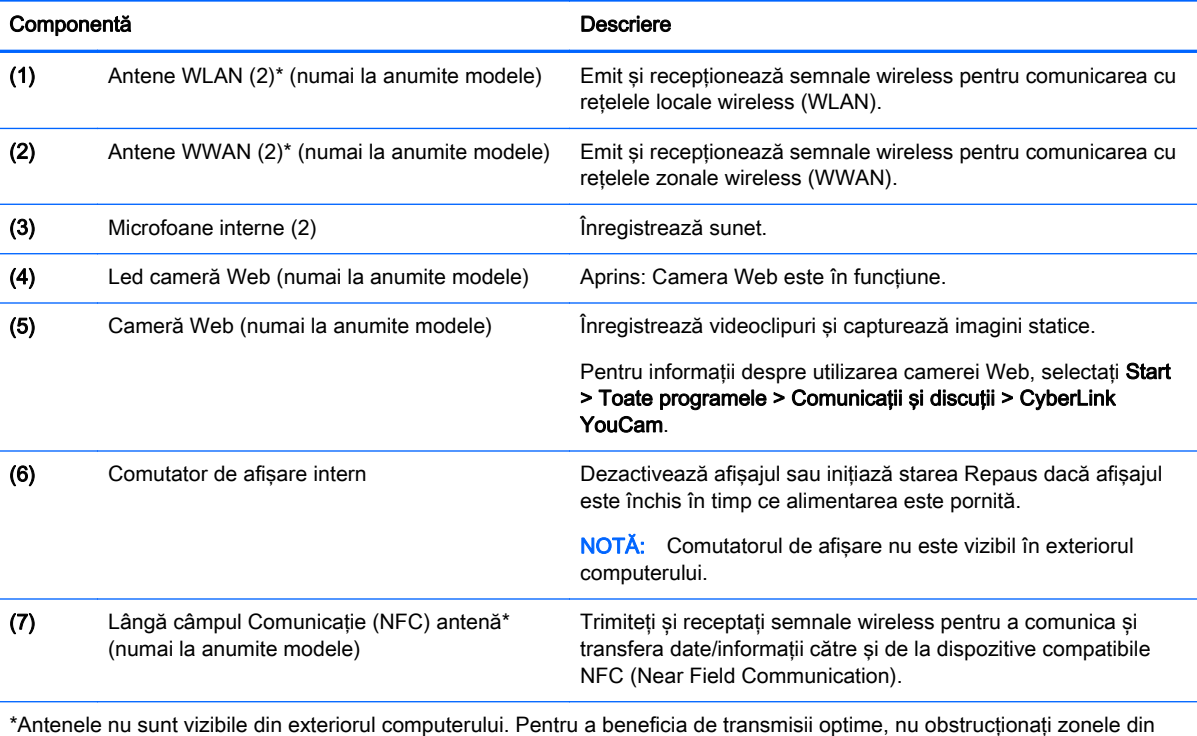

imediata apropiere a antenelor. Pentru a vedea notificările de reglementare pentru comunicaţiile wireless, consultaţi secțiunea din Notificări despre reglementări, siguranță și mediu care se aplică în țara/regiunea dvs. Pentru a accesa ghidurile pentru utilizatori, selectați Start > Ajutor și Asistență > Ghiduri pentru utilizatori.

# <span id="page-21-0"></span>Partea inferioară

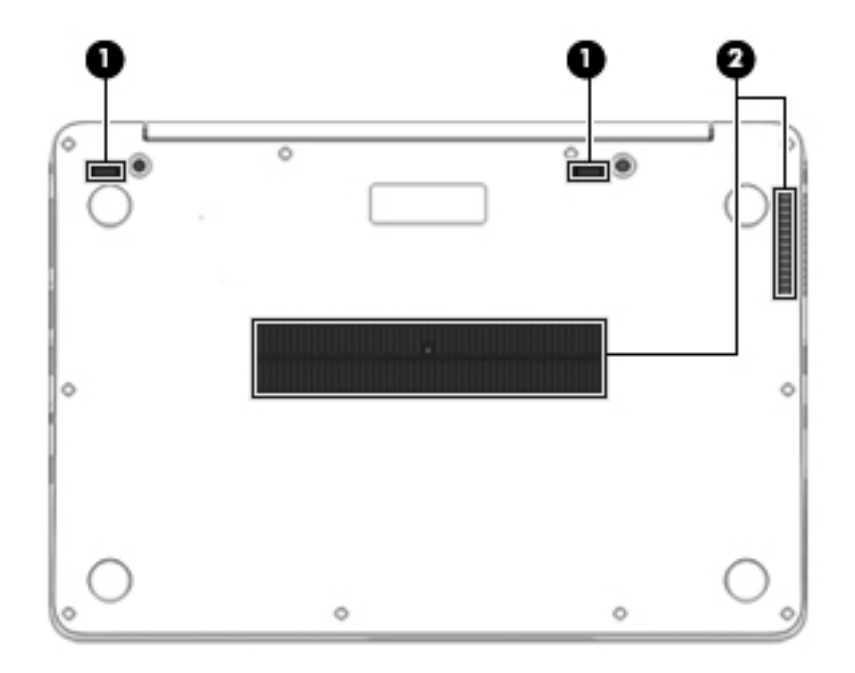

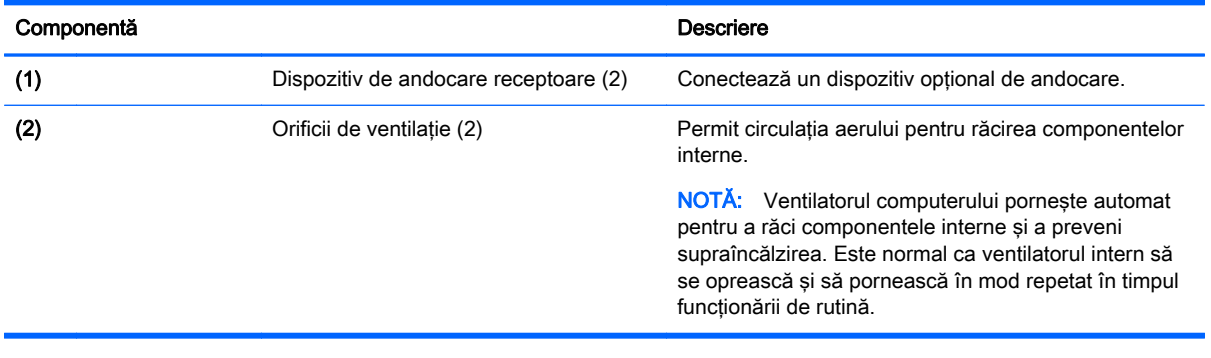

# <span id="page-22-0"></span>3 Conectarea la o reţea

Puteți să luați computerul cu dvs. oriunde mergeți. Dar chiar și acasă, puteți să explorați globul și să accesati informatii de pe milioane de site-uri Web utilizând computerul și o conexiune de rețea cablată sau wireless. Acest capitol vă va ajuta să vă conectaţi la acea lume.

## Conectarea la o reţea wireless

Tehnologia wireless transferă datele prin unde radio, nu prin cabluri. Computerul poate fi echipat cu unul sau mai multe din următoarele dispozitive wireless:

- Dispozitiv de reţea locală wireless (WLAN) (numai la anumite modele) Conectează computerul la reţele locale wireless (numite în mod obişnuit reţele Wi-Fi, reţele LAN wireless sau WLAN) în birouri de firme, la domiciliu şi în locuri publice precum aeroporturi, restaurante, cafenele, hoteluri și universități. Într-o rețea WLAN, dispozitivul mobil wireless din computer comunică cu un ruter wireless sau cu un punct de acces wireless.
- Modul HP Mobile Broadband (numai la anumite modele) Un dispozitiv de retea zonală wireless (WWAN) care vă oferă conectivitate wireless pe o zonă mult mai întinsă. Operatorii de retele mobile instalează stații de bază (similare turnurilor de telefonie celulară) pe arii geografice extinse, asigurând acoperire eficientă a întregului teritoriu al unei tări/regiuni.
- Dispozitiv Bluetooth (numai la anumite modele) Creează o rețea personală (PAN Personal Area Network) pentru conectare la alte dispozitive echipate cu tehnologie Bluetooth precum computere, telefoane, imprimante, căşti cu microfon, difuzoare şi camere. Într-o reţea PAN, fiecare dispozitiv comunică direct cu alte dispozitive, iar dispozitivele trebuie să fie relativ apropiate – în general la mai puţin de 10 metri (aproximativ 33 de picioare) unul faţă de celălalt.

Pentru mai multe informații despre tehnologia wireless, consultați informațiile și legăturile către siteuri Web furnizate în Ajutor și Asistență. Pentru a accesa Ajutor și Asistență, selectați Start > Ajutor și Asistență.

#### Utilizarea comenzilor wireless

Puteți controla dispozitivele wireless din computerul dvs. utilizând aceste caracteristici:

- Buton wireless, comutator wireless sau tastă wireless (denumite în acest capitol ca butonul wireless)
- Comenzi ale sistemului de operare

#### Activarea sau dezactivarea dispozitivelor wireless.

Puteti să utilizati butonul wireless sau HP Connection Manager (numai la anumite modele) pentru a activa si a dezactiva dispozitivele wireless.

NOTĂ: Un computer poate să aibă un buton wireless, un comutator wireless sau o tastă wireless pe tastatură. Pe parcursul acestui ghid este utilizat termenul "buton wireless" pentru a face referire la toate tipurile de controale wireless.

Pentru a dezactiva dispozitivele wireless utilizând HP Connection Manager

<span id="page-23-0"></span>Faceți clic dreapta pe pictograma HP Connection Manager din zona de notificare, din extrema dreaptă a barei de activități, apoi faceți clic pe butonul de alimentare de lângă dispozitivul dorit.

-sau-

Selectaţi Start > Toate programele > Productivitate şi instrumente > HP Connection Manager, apoi faceţi clic pe butonul de alimentare de lângă dispozitivul dorit.

#### Utilizarea software-ului HP Connection Manager (numai la anumite modele)

HP Connection Manager asigură o locație centrală pentru gestionarea dispozitivelor wireless, o interfaţă pentru conectare la Internet utilizând banda largă mobilă HP şi o interfaţă pentru trimiterea şi primirea de mesaje SMS (text). HP Connection Manager vă permite să gestionați următoarele dispozitive:

- Retea locală wireless (WLAN)/Wi-Fi
- Rețea zonală wireless (WWAN)/bandă largă mobilă HP
- **Bluetooth**

HP Connection Manager furnizează informații și notificări despre starea conexiunii, starea alimentării, detalii despre SIM și mesaje SMS. Informațiile și notificările despre stare sunt furnizate în zona de notificare, în extrema dreaptă a barei de activităţi.

Pentru a deschide HP Connection Manager:

**▲** Faceţi clic pe pictograma HP Connection Manager din bara de activităţi.

-sau-

#### Selectaţi Start > Toate programele > Productivitate şi instrumente > HP Connection Manager.

Pentru informații suplimentare, consultați Ajutorul software-ului HP Connection Manager.

#### Utilizarea butonului wireless

Computerul are un buton wireless, unul sau mai multe dispozitive wireless şi unul sau două leduri wireless, în funcție de model. Toate dispozitivele wireless de pe computerul dvs. sunt activate din fabrică, astfel încât ledul wireless este aprins (alb) când porniți computerul.

Ledul wireless indică starea generală de alimentare a dispozitivelor wireless, nu starea fiecărui dispozitiv în parte. Dacă ledul wireless este în starea alb, cel putin un dispozitiv wireless este pornit. Dacă ledul wireless este în starea stins, toate dispozitivele wireless sunt oprite.

NOTĂ: La anumite modele, ledul wireless este chihlimbariu când toate dispozitivele wireless sunt oprite.

Deoarece dispozitivele wireless sunt activate din fabrică, puteţi utiliza butonul wireless pentru a porni sau a opri simultan dispozitivele wireless.

#### Utilizarea comenzilor sistemului de operare

Opțiunea Centru rețea și partajare vă permite să configurați o conexiune sau o rețea, să vă conectați la o rețea, să gestionați rețelele wireless și să diagnosticați și să reparați problemele de rețea.

Pentru a utiliza controalele sistemului de operare:

#### Selectati Start > Panou de control > Retea si Internet > Centru retea si partajare.

Pentru mai multe informații, accesați Ajutor și Asistență selectând Start > Ajutor și Asistență.

### <span id="page-24-0"></span>Utilizarea soluţiei WLAN (numai la anumite modele)

Cu un dispozitiv WLAN, puteţi accesa o reţea locală wireless (WLAN), care este alcătuită din alte computere şi accesorii legate printr-un ruter wireless sau un punct de acces wireless.

NOTĂ: Termenii *ruter wireless* și *punct de acces wireless* sunt utilizați adesea în mod interschimbabil.

- O rețea WLAN la scară mare, cum este o rețea WLAN publică sau de întreprindere, utilizează în general puncte de acces care pot găzdui un număr mare de computere şi de accesorii şi pot separa functiile critice ale retelei.
- O rețea WLAN la domiciliu sau de birou mic utilizează de regulă un ruter wireless care permite partajarea unei conexiuni Internet de către mai multe computere wireless şi prin cablu, o imprimantă şi fişiere fără să fie nevoie de elemente suplimentare hardware sau software.

Pentru a utiliza un dispozitiv WLAN în computerul dvs., trebuie să vă conectaţi la o infrastructură WLAN (asigurată printr-un furnizor de servicii sau printr-o reţea publică sau de întreprindere).

#### Utilizarea unui furnizor de servicii de Internet

Când configurați acasă accesul la Internet, trebuie să stabiliți un cont cu un furnizor de servicii de Internet (ISP). Pentru a achiziționa servicii de Internet și un modem, contactați un furnizor ISP local. Furnizorul ISP vă va ajuta să configuraţi modemul, să instalaţi un cablu de reţea pentru a conecta computerul wireless la modem şi să testaţi serviciile de Internet.

NOTĂ: Furnizorul ISP vă va oferi un ID de utilizator și o parolă de utilizat pentru accesul la Internet. Înregistrați aceste informații și păstrați-le într-un loc sigur.

#### Configurarea unei reţele WLAN

Pentru a configura o rețea WLAN și a vă conecta la Internet, aveți nevoie de următorul echipament:

- Un modem de bandă largă (fie DSL, fie de cablu) (1) și un serviciu de Internet de mare viteză achizitionat de la un furnizor de servicii de Internet
- Un ruter wireless (2) (cumpărat separat)
- Un computer wireless (3)
- <sup>22</sup>% NOTĂ: Unele modemuri au un ruter wireless încorporat. Consultați furnizorul ISP pentru a determina ce tip de modem aveţi.

Ilustratia de mai jos prezintă un exemplu de instalație de rețea wireless care este conectată la Internet.

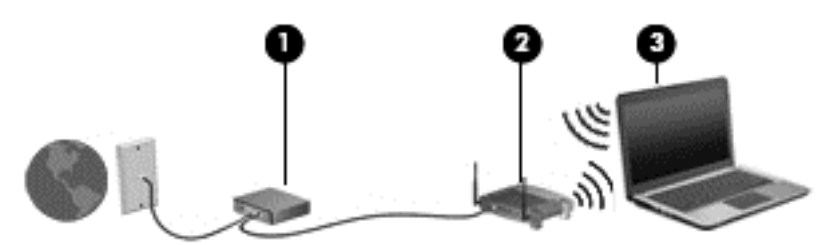

Pe măsură ce reteaua dvs. se măreste, la aceasta pot fi conectate computere suplimentare wireless si cablate pentru a accesa Internetul.

Pentru ajutor în configurarea reţelei WLAN, consultaţi informaţiile furnizate de producătorul ruterului sau de furnizorul ISP.

#### <span id="page-25-0"></span>Configurarea unui ruter wireless

Pentru ajutor în configurarea unei retele WLAN, consultati informatiile furnizate de producătorul ruterului sau de furnizorul ISP.

NOTĂ: Se recomandă să conectați mai întâi noul computer wireless la ruter, utilizând cablul de rețea furnizat împreună cu ruterul. După ce computerul s-a conectat cu succes la Internet, deconectați cablul și accesați Internetul prin rețeaua wireless.

#### Protejarea rețelei WLAN

Când configuraţi o reţea WLAN sau când accesaţi o reţea WLAN existentă, activaţi întotdeauna caracteristicile de securitate pentru a vă proteja reţeaua împotriva accesului neautorizat. Este posibil ca unele retele WLAN din zone publice (hotspot-uri) precum cafenele și aeroporturi să nu asigure niciun nivel de securitate. Dacă sunteti preocupat de siguranța computerului într-un hotspot, limitativă activitățile în rețea la mesaje de e-mail care nu sunt confidențiale și la navigarea elementară pe Internet.

Semnalele radio wireless călătoresc în afara reţelei, astfel încât alte dispozitive WLAN pot intercepta semnale neprotejate. Luați următoarele măsuri de precauție pentru a vă proteja rețeaua WLAN:

Utilizați un paravan de protecție.

Un paravan de protectie (firewall) verifică atât datele cât și solicitările de date care sunt trimise către reteaua dvs. și respinge toate elementele suspecte. Paravanele de protectie (firewall) sunt disponibile atât ca software, cât şi ca hardware. Unele reţele utilizează o combinaţie din ambele tipuri.

**•** Utilizați criptarea wireless.

Criptarea wireless utilizează setările de securitate pentru a cripta şi decripta datele care sunt transmise în rețea. Pentru mai multe informații, accesați Ajutor și Asistență selectând Start > Ajutor și Asistență.

#### Conectarea la o reţea WLAN

Pentru conectarea la o rețea WLAN, parcurgeți acești pași:

1. Porniti computerul. Asigurati-vă că dispozitivul WLAN este pornit. Dacă dispozitivul este pornit, ledul wireless este aprins. Dacă ledul wireless este stins, apăsați butonul wireless.

NOTĂ: La anumite modele, ledul wireless este chihlimbariu când toate dispozitivele wireless sunt oprite.

- 2. Faceţi clic pe pictograma de stare a reţelei din zona de notificare, din extrema dreaptă a barei de activități.
- 3. Selectați o rețea WLAN la care să vă conectați.
- 4. Faceti clic pe Conectare.

Dacă rețeaua WLAN este o rețea WLAN cu securitatea activată, vi se solicită să introduceți un cod de securitate. Introduceți codul și faceți clic pe OK pentru a finaliza conexiunea.

NOTĂ: Dacă nu sunt listate rețele WLAN, nu sunteți în aria de acoperire a unui ruter sau a unui punct de acces wireless.

<span id="page-26-0"></span>NOTĂ: Dacă nu vedeți rețeaua WLAN la care doriți să vă conectați, faceți clic pe Deschidere Centru rețea și partajare, apoi faceți clic pe Configurare conexiune sau rețea nouă. Se afișează o listă de optiuni care vă permite să căutati manual și să vă conectati la o retea sau să creati o nouă conexiune de retea.

5. Pentru a finaliza conexiunea, urmaţi instrucţiunile de pe ecran.

După ce conexiunea este efectuată, asezați indicatorul mouse-ului peste pictograma de stare a rețelei în zona de notificare, din extrema dreaptă a barei de activități, pentru a verifica numele și starea conexiunii.

NOTĂ: Limitele funcționale (cât de departe se deplasează semnalul wireless) depind de implementarea WLAN, de producătorul ruterului și de interferența de la alte dispozitive electronice sau de bariere structurale cum sunt pereţii sau podelele.

### Utilizarea modulului HP de bandă largă mobilă (numai la anumite modele)

Modulul HP de bandă largă mobilă îi permite computerului să utilizeze reţelele WWAN pentru a accesa Internetul din mai multe și pe zone mai mari decât în cazul în care se utilizează rețele WLAN. Utilizarea modulului HP de bandă largă mobilă necesită un furnizor de servicii de reţea (denumit operator de rețele mobile), care în majoritatea cazurilor este un operator de rețea de telefonie mobilă. Acoperirea pentru banda largă mobilă HP este similară cu acoperirea serviciului de telefonie mobilă vocală.

Când este utilizat cu un serviciu al unui operator de retea mobilă, modulul HP de bandă largă mobilă vă oferă libertatea de a rămâne conectat la Internet, a trimite un mesaj e-mai sau a vă conecta la reteaua de întreprindere chiar dacă sunteti pe drum sau în afara zonei de acoperire a hotspoturilor Wi-Fi.

HP acceptă următoarele tehnologii:

- HSPA (High Speed Packet Access), care oferă acces la reţele pe baza standardului de telecomunicații GSM (Global System for Mobile Communications).
- EV-DO (Evolution Data Optimized), care oferă acces la reţele pe baza standardului de telecomunicatii CDMA (Code Division Multiple Access).

Pentru a activa serviciul de bandă largă mobilă, vă poate fi necesar numărul de serie al modulului de bandă largă mobilă HP. Numărul de serie este imprimat pe o etichetă situată pe partea inferioară a computerului.

Unii operatori de reţele mobile solicită utilizarea unei cartele SIM. O cartelă SIM conţine informaţii de bază despre dvs., cum ar fi un număr personal de identificare (PIN – Personal Identification Number), precum și informații despre rețea. Unele computere conțin o cartelă SIM care este preinstalată în slotul pentru SIM. În cazul în care cartela SIM nu este preinstalată, aceasta poate fi furnizată în pachetul cu informaţii despre banda largă mobilă HP livrat cu computerul sau operatorul de reţea mobilă o poate furniza separat de computer.

Pentru informatii despre introducerea si scoaterea cartelei SIM, consultati sectiunea Introducerea si [îndepărtarea unui SIM \(numai la anumite modele\), la pagina 18](#page-27-0) din acest capitol.

Pentru informaţii despre modulul HP de bandă largă mobilă şi despre modul de activare a serviciului cu un operator de rețea mobilă preferat, consultați informațiile despre modulul HP de bandă largă mobilă livrate cu computerul. Pentru informații suplimentare, consultați site-ul Web HP de la <http://www.hp.com/go/mobilebroadband> (numai în anumite ţări/regiuni).

#### <span id="page-27-0"></span>Introducerea şi îndepărtarea unui SIM (numai la anumite modele)

ATENŢIE: Pentru a preveni deteriorarea conectorilor, utilizaţi o forţă minimă când introduceţi o cartelă SIM.

Pentru a introduce o cartelă SIM, urmati acesti pasi:

- 1. Opriți computerul.
- 2. Închideți afișajul.
- 3. Deconectati toate dispozitivele externe conectate la computer.
- 4. Deconectați cablul de alimentare de la priza de c.a.
- 5. Demontați bușonul inert SIM (numai la anumite modele).
- NOTĂ: Computerul dvs. este echipat fie cu slotul SIM dopul (permanent) sau cu bușonul inert SIM. Slotul SIM (permanent) nu poate fi împins în interior sau acționat din exteriorul sistemului. Pentru a scoate bușonul inert al cartelei SIM, apăsați pe bușonul inert al carteelei SIM și apoi scoateți-l din slot.
- 6. Introduceti cartela SIM în slotul pentru SIM și împingeți usor cartela SIM în slot până când se pozitionează ferm.
	- NOTĂ: Vedeți imaginea de pe slotul SIM pentru a determina în ce mod trebuie introdusă în computer cartela SIM.

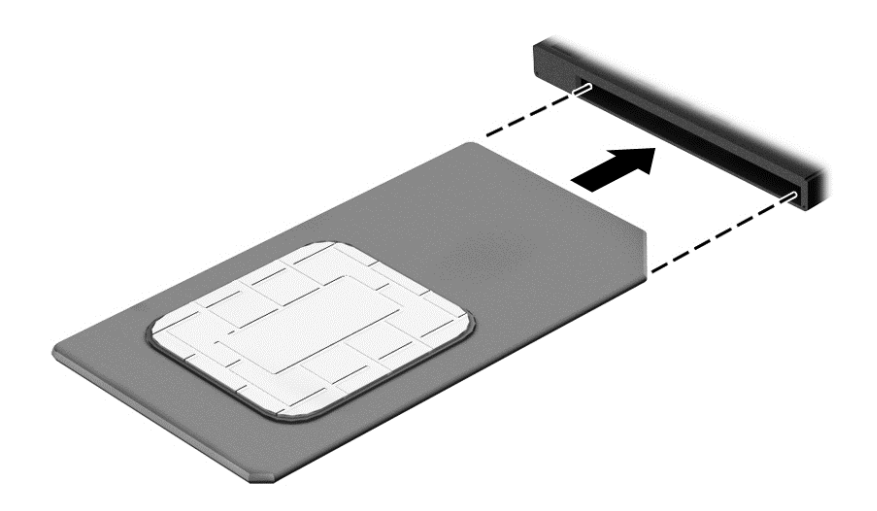

- 7. Reconectaţi alimentarea externă.
- 8. Reconectați dispozitivele externe.
- 9. Porniți computerul.

Pentru a scoate o cartelă SIM, apăsați-o spre interior, apoi scoateți-o din slot.

#### Utilizarea soluţiei GPS (numai la anumite modele)

Computerul dvs. poate fi echipat cu un dispozitiv GPS (Global Positioning System). Sateliţii GPS furnizează informații privind locația, viteza și direcția către sistemele echipate cu GPS.

Pentru informaţii suplimentare, consultaţi sistemul de ajutor al software-ului HP GPS and Location.

### <span id="page-28-0"></span>Utilizarea dispozitivelor wireless Bluetooth (numai la anumite modele)

Un dispozitiv Bluetooth asigură comunicaţii wireless pe distanţe scurte, care înlocuiesc conexiunile fizice prin cablu care leagă în mod tradiţional dispozitive electronice precum următoarele:

- Computere (desktop, portabile, PDA)
- Telefoane (celulare, fără cablu, telefon inteligent)
- Dispozitive de procesare a imaginii (imprimante, camere)
- Dispozitive audio (căști, difuzoare)
- **Mouse**

Dispozitivele Bluetooth asigură capabilitatea peer-to-peer, care vă permite să configurați o rețea personală (PAN – Personal Area Network) de dispozitive Bluetooth. Pentru informaţii despre configurarea și utilizarea dispozitivelor Bluetooth, consultați secțiunea de ajutor a software-ului Bluetooth.

## Conectarea la o reţea prin cablu (prin dispozitiv opţional de andocare)

O conexiune prin reţea locală (LAN) este o conexiune prin cablu. O conexiune LAN utilizează un cablu de rețea cu mufă RJ-45 (vândut separat) și un dispozitiv opțional de andocare.

AVERTISMENT! Pentru a reduce riscul de electrocutare, incendiu sau deteriorare a echipamentului, nu conectați un cablu de modem sau un cablu telefonic la o priză RJ-45 (de rețea).

#### Conectarea la o reţea locală (LAN)

Utilizați o conexiune LAN dacă doriți să conectați computerul (printr-un dispozitiv de andocare) direct la un ruter de la domiciliu (în loc să lucrați wireless) sau dacă doriți să vă conectați la o rețea existentă de la birou.

Conectarea la o reţea LAN necesită un cablu de reţea RJ-45, cu 8 pini, cablu de rețea și dispozitiv opțional de andocare.

Pentru a conecta cablul de retea, urmati acesti pasi:

1. Introduceţi cablul de reţea în mufa de reţea (1) de la dispozitivul de andocare al computerului.

- 2. Conectați celălalt capăt al cablului de rețea la priza de rețea de perete (2) sau la un ruter.
	- NOTĂ: În cazul în care cablul de rețea conține un circuit de eliminare a zgomotului (3), care împiedică interferenţa de la recepţia TV şi radio, orientaţi spre computer capătul de cablu pe care se află circuitul.

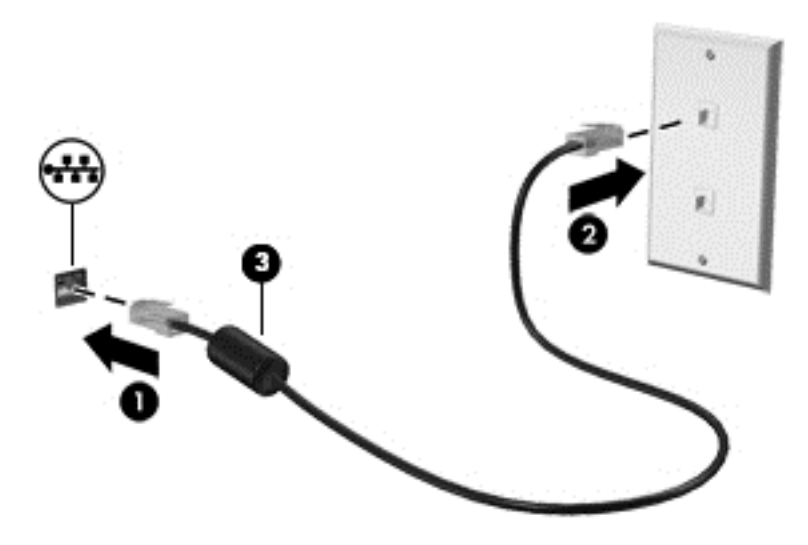

# <span id="page-30-0"></span>4 Navigarea utilizând tastatura, gesturile de atingere şi dispozitivele de indicare

Computerul permite navigarea utilizând gesturi de atingere (numai la anumite modele), pe lângă tastatură şi mouse. Gesturile de atingere pot fi utilizate pe zona de atingere a computerului.

Anumite modele de computer au taste de acțiune speciale sau funcții de comenzi rapide pe tastatură pentru a efectua activități de rutină.

# Utilizarea dispozitivelor de indicare

NOTĂ: Pe lângă dispozitivele de indicare incluse cu computerul, puteți utiliza un mouse USB extern (achizitionat separat), conectându-l la unul din porturile USB de la computer.

#### Setarea preferinţelor pentru dispozitivele de indicare

Utilizati Proprietăți mouse din Windows pentru a particulariza setările pentru dispozitive de indicare, precum configuratia butoanelor, viteza de clic si optiunile pentru indicator.

Pentru a accesa Proprietăți mouse:

Selectați Start > Dispozitive și imprimante. Apoi, faceți clic dreapta pe dispozitivul care reprezintă computerul dvs. și selectați Setări mouse.

#### Utilizarea zonei de atingere

NOTĂ: Zona dvs. de atingere este echipată cu un senzor de imagine capacitiv. Acest senzor acceptă caracteristica de continuare a gesturilor pe bază de forță pentru navigare, derulare, şi prindere/transfocare. Această caracteristică permite acestor gesturi pe zona de atingere în mod repetat să continue atât timp cât forţa degetului se aplică pe zona de atingere în timpul pentru tehnicii cu gesturi. În plus, zona de atingere detectează forța presiunii degetului în timp ce utilizați aceste gesturi. Apăsați cu degetele în jos pe zona de atingere cu forță în timp ce faceți gesturi pentru a accelera gestul de mişcare. Gesturile clasice pe zona de atingere descrise în secţiunea de mai jos sunt acceptate de asemenea.

Pentru a deplasa indicatorul, glisaţi un deget pe suprafaţa zonei de atingere, în direcţia în care doriţi să se deplaseze indicatorul. Utilizaţi butoanele din stânga şi din dreapta ale zonei de atingere ca pe butoanele unui mouse extern.

#### Dezactivarea şi activarea zonei de atingere

Pentru a activa/dezactiva zona de atingere, apăsați comanda fn+f2.

#### Utilizarea gesturilor pe zona de atingere

Zona de atingere vă permite să conduceţi dispozitivul de indicare pe ecran utilizând degetele pentru a controla acţiunea indicatorului.

Zona de atingere acceptă o varietate de gesturi. Pentru a utiliza gesturile pe zona de atingere, puneţi simultan două degete pe zona de atingere.

#### <span id="page-31-0"></span>NOTĂ: Gesturile pe zona de atingere nu sunt acceptate în toate programele.

Pentru a vizualiza demonstraţia unui gest:

- 1. Faceți clic pe pictograma Se afișează pictogramele ascunse din zona de notificare, din extrema dreaptă a barei de activități.
- 2. Faceți clic pe pictograma Synaptics Pointing Device (Dispozitiv de indicare Synaptics), apoi faceți clic pe Pointing Device Properties (Proprietăți dispozitiv indicare).
- 3. Faceti clic pe fila Setări dispozitiv, selectați dispozitivul din fereastra afișată, apoi faceți clic pe Setări.
- 4. Selectați un gest pentru a activa demonstrația.

Pentru a dezactiva sau a activa gesturile:

- 1. Faceți clic pe pictograma Se afișează pictogramele ascunse din zona de notificare, din extrema dreaptă a barei de activităţi.
- 2. Faceti clic pe pictograma **Synaptics Pointing Device** (Dispozitiv de indicare Synaptics), apoi faceți clic pe Pointing Device Properties (Proprietăți dispozitiv indicare).
- 3. Faceți clic pe fila Setări dispozitiv, selectați dispozitivul din fereastra afișată, apoi faceți clic pe Setări.
- 4. Selectați caseta de lângă gestul pe care doriți să îl activați sau să îl dezactivați.
- 5. Faceti clic pe Se aplică, apoi faceti clic pe OK.

#### **Atingerea**

Pentru a efectua o selectare pe ecran, utilizați funcția Atingere de pe zona de atingere.

Atingeți cu un deget zona de atingere pentru a face o selecție. Atingeți de două ori un element pentru a-l deschide.

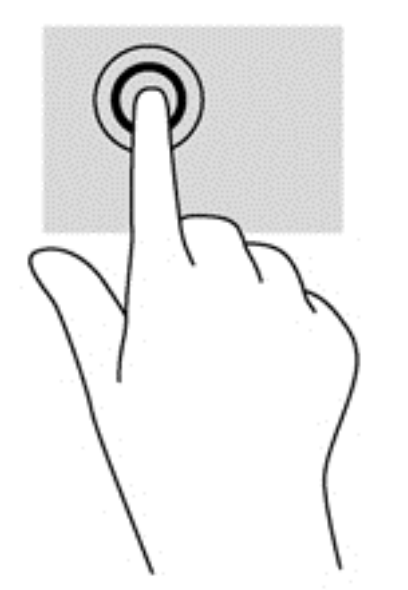

#### **Derularea**

Derularea este utilă pentru deplasarea în sus, în jos sau în laterale pe o pagină sau pe o imagine.

<span id="page-32-0"></span>Poziționați două degete ușor depărtate pe suprafața zonei de atingere, apoi glisați-le în sus, în jos, la stânga sau la dreapta.

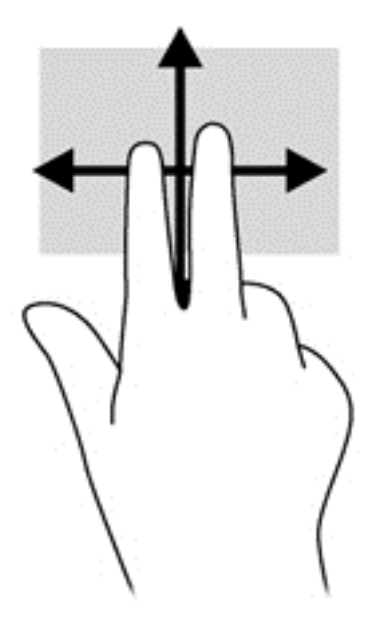

#### Prinderea/Transfocarea

Utilizând prinderea şi transfocarea puteţi să măriţi sau să micşoraţi imaginile sau textul.

- Măriţi punând două degete apropiate pe zona de atingere şi depărtându-le unul de celălalt.
- Micșorați punând două degete depărtate pe zona de atingere și apropiindu-le unul de celălalt.

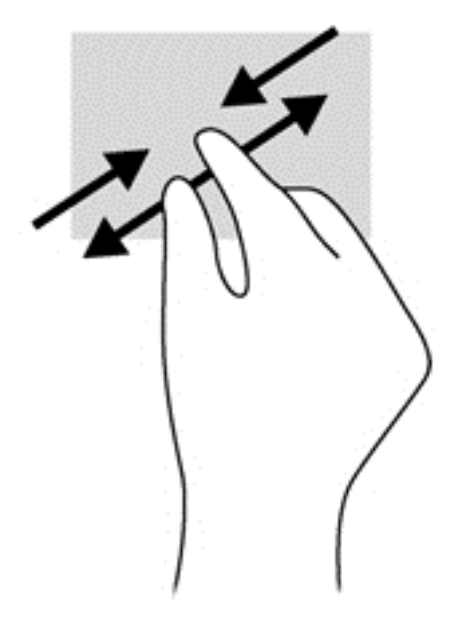

#### Rotirea (numai la unele modele)

Rotirea vă permite să rotiţi elemente precum fotografiile.

Ancorați degetul arătător al mâinii stângi în zona de atingere. Utilizând mâna dreaptă, glisați degetul arătător sub forma unui arc de cerc, de la ora 12 spre ora 3. Pentru a inversa rotația, deplasaţi degetul arătător de la ora 3 spre ora 12.

<span id="page-33-0"></span>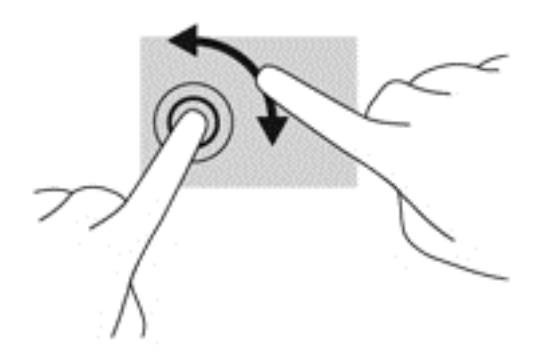

## Utilizarea tastaturii

Tastatura şi mouse-ul vă permit să tastaţi, să selectaţi elemente, să derulaţi şi să efectuaţi aceleaşi funcţii realizate la utilizarea gesturilor de atingere. De asemenea, tastatura vă permite să utilizaţi tastele de acţiune şi comenzile rapide pentru a efectua anumite funcţii.

NOTĂ: În funcție de țară/regiune, este posibil ca tastatura să aibă taste și funcții de tastatură diferite de cele prezentate în această sectiune.

#### Identificarea comenzilor rapide

O comandă rapidă este o combinație între tasta fn (1) și tasta esc (2) sau una din tastele funcționale (3).

Pentru a utiliza o comandă rapidă:

**▲** Apăsaţi scurt tasta fn, apoi apăsaţi scurt a doua tastă a combinaţiei pentru comanda rapidă.

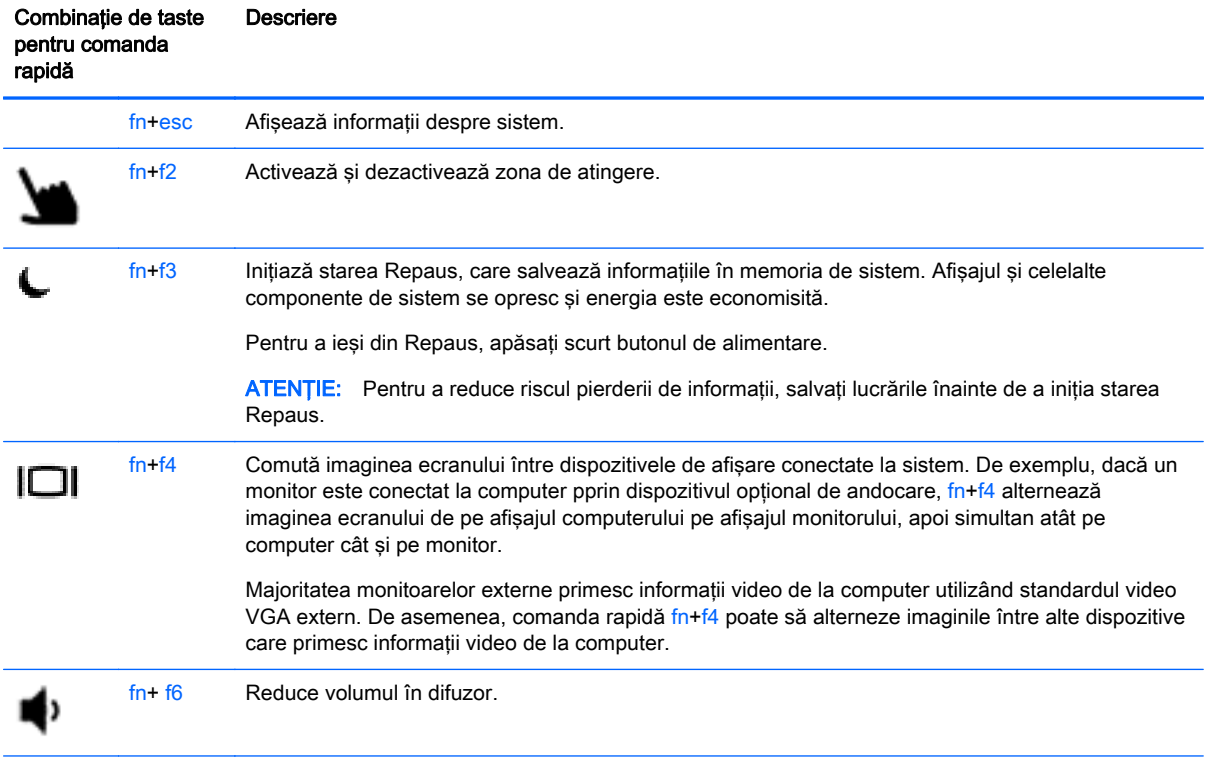

<span id="page-34-0"></span>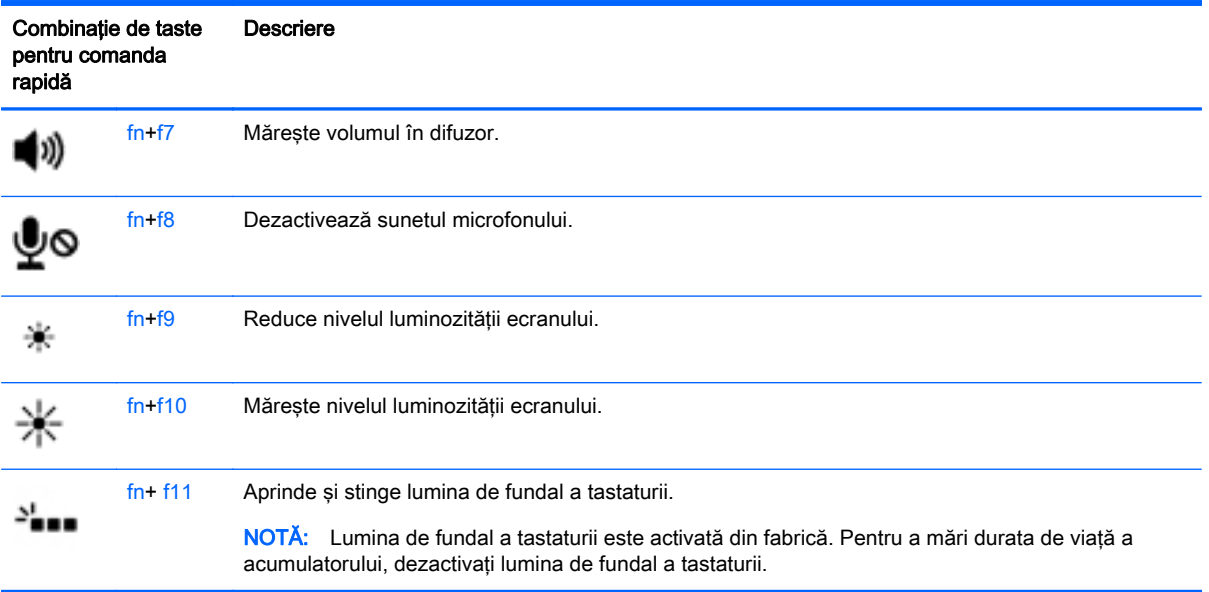

### Utilizarea tastaturilor numerice

Computerul include o tastatură numerică încorporată. De asemenea, computerul acceptă o tastatură numerică externă opţională sau o tastatură externă opţională care include o tastatură numerică.

#### Utilizarea tastaturii numerice încorporate

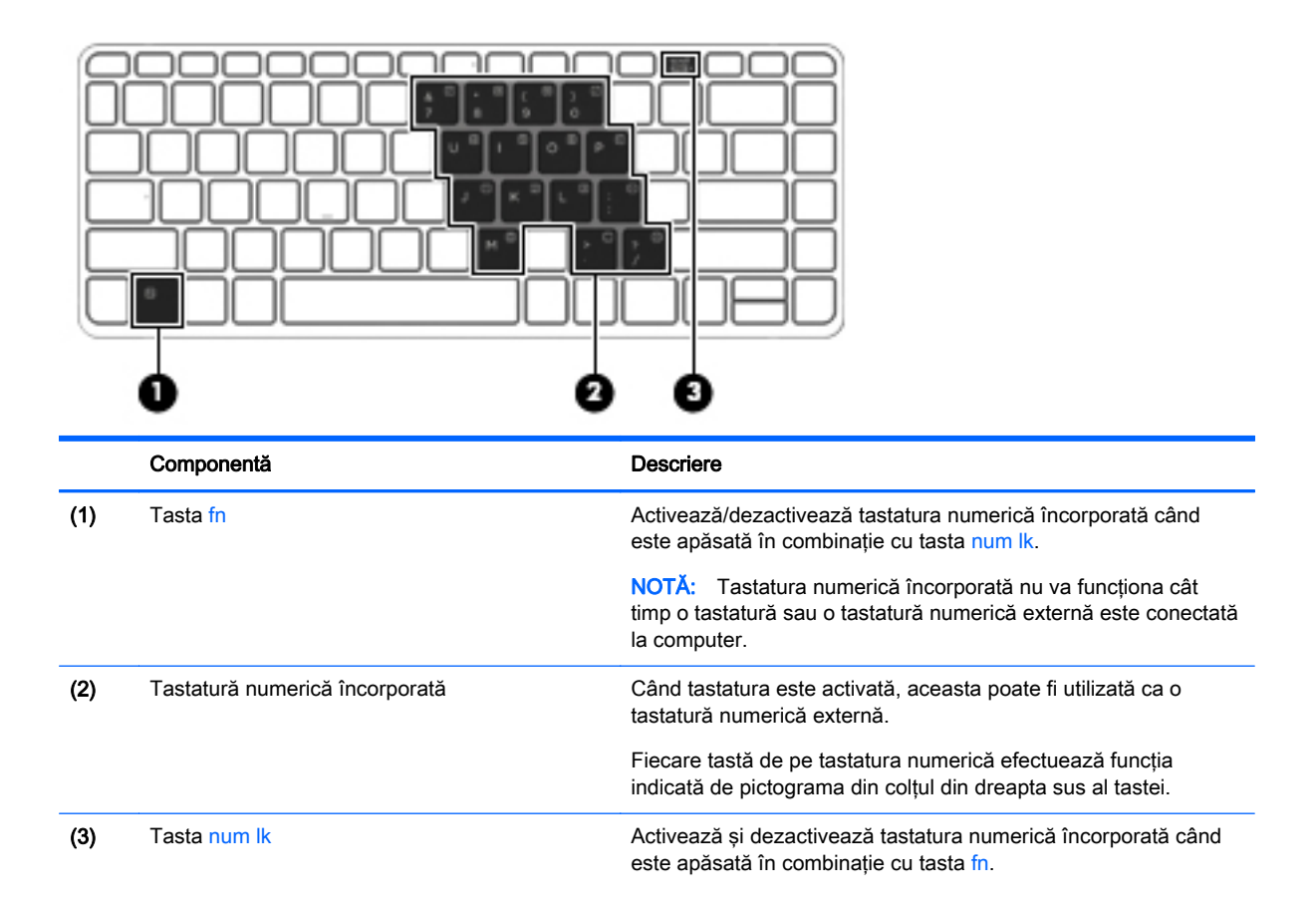

<span id="page-35-0"></span>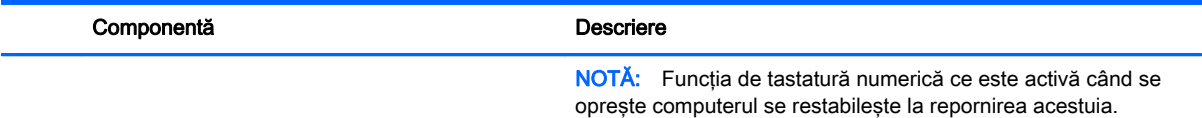

#### Activarea şi dezactivarea tastaturii numerice încorporate

Apăsați fn+num lk pentru a activa tastatura numerică încorporată. Apăsați din nou fn+num lk pentru a dezactiva tastatura.

NOTĂ: Tastatura numerică încorporată este dezactivată cât timp este conectată la computer o tastatură sau o tastatură numerică externă.

#### Comutarea funcţiilor tastelor pe tastatura numerică încorporată

Puteți alterna temporar funcțiile tastelor de pe tastatura numerică încorporată între funcțiile lor de tastatură standard şi funcţiile lor de tastatură numerică:

- Pentru a utiliza funcția de navigare a unei taste de pe tastatura numerică în timp ce tastatura este dezactivată, tineți apăsată tasta fn în timp ce apăsați tasta.
- Pentru a utiliza funcția standard a unei taste de pe tastatura numerică în timp ce tastatura numerică este activată:
	- Ţineţi apăsată tasta fn pentru a tasta cu litere mici.
	- ∘ Tineti apăsate tastele fn+shift pentru a tasta cu litere mari.

#### Utilizarea unei tastaturi numerice externe opţionale

Tastele de pe majoritatea tastaturilor numerice externe functionează diferit după cum functia num lock este activată sau dezactivată. (Funcția num lock este dezactivată din fabrică.) De exemplu:

- Când num lock este activat, majoritatea tastelor de pe tastatură introduc numere.
- Când num lock este dezactivat, majoritatea tastelor funcționează precum tastele săgeată, page up sau page down.

Când este activat num lock de la o tastatură externă, indicatorul luminos num lock de la computer este aprins. Când num lock de la o tastatură externă este dezactivat, indicatorul luminos num lock de la computer este stins.

Pentru a activa sau dezactiva, în timp ce lucraţi, num lock de la o tastatură externă:

**▲** Apăsaţi tasta num lk de pe tastatura externă, nu de pe computer.
# 5 Multimedia

Computerul dvs. poate include următoarele:

- Difuzoare integrate
- Microfoane integrate
- Cameră Web integrată
- Software multimedia preinstalat
- Butoane sau taste multimedia

# Audio

Pe computerul dvs. HP puteti să redati CD-uri cu muzică, să descărcati și să ascultati muzică, să transmiteti continut audio de pe Web (inclusiv radio), să înregistrati materiale audio sau să mixati continut audio și video pentru a crea materiale multimedia. Pentru a îmbunătăti calitatea sunetului, atasati dispozitive audio externe precum difuzoare sau căsti.

### Conectarea difuzoarelor

Puteți să atașați difuzoare cu cablu la computer prin conectarea acestora la un port USB (sau la mufa de ieşire audio) de la computer sau de la o staţie de andocare.

Pentru a conecta difuzoare wireless la computer, urmati instructiunile producătorului de dispozitive. Înainte de a conecta dispozitivele audio, aveți grijă să reglați volumul.

### Reglarea volumului

În funcţie de modelul computerului, puteţi regla volumul utilizând:

- Butoanele de volum
- Comenzi rapide pentru volum (anumite taste apăsate în combinație cu tasta fn)
- Tastele de volum

AVERTISMENT! Pentru a reduce riscul de vătămare, reglați volumul înainte de a vă pune căștile, căștile pastilă sau setul cască-microfon. Pentru informații suplimentare despre siguranță, consultați Notificări despre reglementări, siguranță și mediu. Pentru a accesa ghidurile pentru utilizatori, selectați Start > Ajutor și Asistență > Ghiduri pentru utilizatori.

NOTĂ: De asemenea, volumul poate fi controlat prin sistemul de operare și prin unele programe.

NOTĂ: Consultați secțiunea Familiarizați-vă cu computerul, la pagina 4 pentru informații despre ce tipuri de comenzi pentru volum are computerul dvs.

### Conectarea unui set de că**ș**ti/microfon

Puteți conecta căștile cu cablu la mufa de ieșire audio (căști) /mufa de intrare audio (microfon) la computer. De asemenea, puteți conecta un microfon opţional pentru căşti. Pentru rezultate optime la înregistrare, vorbiţi direct în microfon şi înregistraţi sunetul într-un loc fără zgomot de fond. Pentru a conecta căşti wireless la computer, urmaţi instrucţiunile producătorului de dispozitive.

- AVERTISMENT! Pentru a reduce riscul de vătămare, micșorați setarea volumului înainte de a vă pune căştile, căştile pastilă sau setul cască-microfon. Pentru informaţii suplimentare despre siguranță, consultați Notificări despre reglementări, siguranță și mediu.
- NOTĂ: Asigurați-vă că la cablul dispozitivului există un conector cu 4 conductoare care acceptă atât ieşire audio (căşti) cât şi intrare audio (microfon).

### Verificarea funcţiilor audio de la computer

NOTĂ: Pentru rezultate optime la înregistrare, vorbiți direct în microfon și înregistrați sunetul într-un loc fără zgomot de fond.

Pentru a verifica funcțiile audio de la computer, urmați acești pași:

- 1. Selectaţi Start > Panou de control > Hardware şi sunete > Sunet.
- 2. Când se deschide fereastra de sunet, faceti clic pe fila Sunete. Sub Evenimente program, selectați orice eveniment de sunet, cum ar fi un bip sau o alarmă și faceți clic pe butonul Test.

Ar trebui să auziţi sunetul prin difuzoare sau prin căştile conectate.

Pentru a verifica functiile de înregistrare de la computer, urmati acesti pasi:

- 1. Selectaţi Start > Toate programele > Accesorii > Înregistrator sunet.
- 2. Faceți clic pe Pornire înregistrare și vorbiți în microfon. Salvați fișierul pe desktop.
- 3. Deschideti un program multimedia și redați sunetul.

Pentru a confirma sau a modifica setările audio de la computer:

Selectați Start > Panou de control > Audio.

# Cameră Web (numai la anumite modele)

Anumite computere includ o cameră Web integrată. Cu software-ul preinstalat, puteți utiliza camera Web pentru a face o fotografie sau a înregistra un videoclip. Puteți să examinați și să salvați fotografia sau înregistrarea video.

Software-ul de cameră Web vă permite să experimentați următoarele caracteristici:

- Capturarea și partajarea materialelor video
- Transmiterea materialelor video cu software-ul de mesagerie instantanee
- Realizarea fotografiilor

# Video

Computerul dvs. HP este un dispozitiv video puternic, care vă permite să vizualizati transmisii video de pe site-urile Web preferate și să descărcati videoclipuri și filme pe care să le vedeti pe computer, fără să fie necesar să vă conectati la o retea.

Pentru a îmbunătăţi calitatea imaginilor, utilizaţi unul dintre porturile video de la computer pentru a conecta un monitor extern, un proiector sau un televizor.

Computerul dvs. (sau dispozitivul opțional de andocare) are următoarele porturi video externe:

- **VGA**
- **DisplayPort**

**IMPORTANT:** Asigurați-vă că dispozitivul extern este conectat la portul corect de la computer, utilizând cablul corect. Dacă aveţi întrebări, consultaţi instrucţiunile fabricantului dispozitivului.

NOTĂ: Pentru informații despre porturile video ale computerului, consultați secțiunea Familiarizați[vă cu computerul, la pagina 4.](#page-13-0)

# VGA (printr-un dispozitiv opţional de andocare)

Portul de monitor extern sau portul VGA este o interfaţă de afişare analogică, care conectează la computer un dispozitiv de afişare VGA extern precum un monitor VGA extern sau un proiector VGA.

**▲** Pentru a conecta un dispozitiv de afişare VGA, conectaţi cablul dispozitivului la portul de monitor extern de pe dispozitivul opțional de andocare.

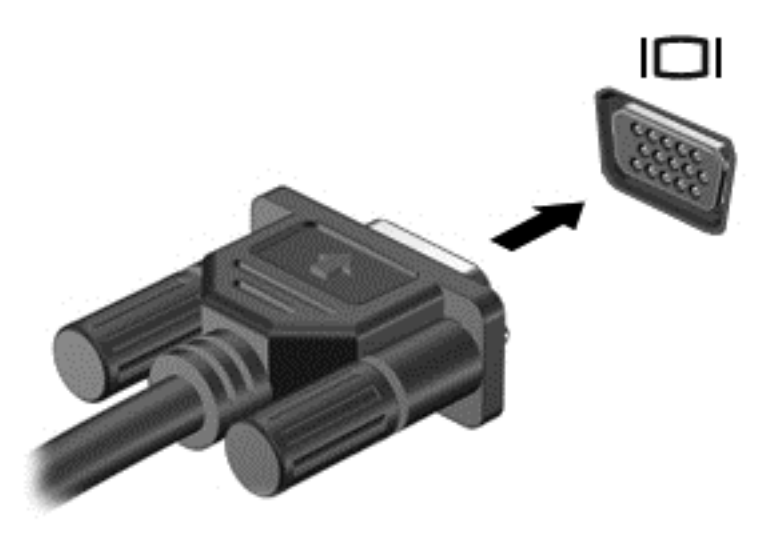

# **DisplayPort**

DisplayPort conectează computerul la un dispozitiv optional video sau audio, precum un televizor de înaltă definiție, sau la orice componentă digitală sau audio compatibilă. DisplayPort asigură performanţe mai înalte decât portul de monitor extern VGA şi îmbunătăţeşte conectivitatea digitală.

- NOTĂ: Pentru a transmite semnale video și/sau audio prin DisplayPort, vă este necesar un cablu DisplayPort (achiziţionat separat).
- NOTĂ: Un dispozitiv DisplayPort poate fi conectat la portul DisplayPort de la computer. Informațiile afişate pe ecranul computerului pot fi afişate simultan pe dispozitivul DisplayPort.

Pentru a conecta un dispozitiv video sau audio la DisplayPort:

1. Conectaţi un capăt al cablului DisplayPort la portul DisplayPort de la computer.

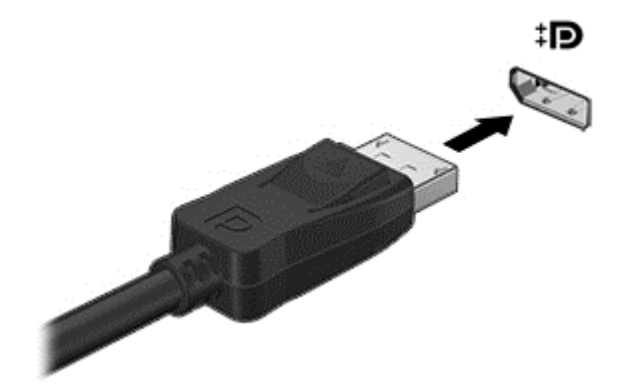

2. Conectați celălalt capăt al cablului la dispozitivul video, apoi consultați instrucțiunile producătorului dispozitivului pentru informaţii suplimentare.

NOTĂ: Pentru a scoate cablul dispozitivului, apăsați în jos butonul de eliberare a conectorului pentru a-l deconecta de la computer.

## Intel Wireless Display (numai la unele modele)

Intel® Wireless Display vă permite să partajaţi wireless conţinutul din computer pe propriul TV. Pentru a experimenta afişarea wireless, este necesar un adaptor TV wireless (achiziţionat separat). Este posibil ca DVD-urile care au protecţie la ieşire să nu fie redate în Intel Wireless Display. (Totuşi, DVD-urile care nu au protecție la ieșire vor fi redate.) Discurile Blu-ray, care au protecție la ieșire, nu vor fi redate pe Intel Wireless Display. Pentru detalii despre utilizarea adaptorului TV wireless, consultaţi instrucţiunile producătorului.

NOTĂ: Asigurați-vă că rețeaua wireless este activată la computer înainte de a utiliza afișarea wireless.

# 6 Managementul energiei

NOTĂ: Un computer poate să aibă un buton sau un comutator de alimentare. Pe parcursul acestui ghid este utilizat termenul buton de alimentare pentru a face referire la toate tipurile de controale ale alimentării.

# Închiderea computerului

ATENȚIE: Informațiile nesalvate se pierd când computerul se închide.

Comanda Închidere închide toate programele deschise, inclusiv sistemul de operare, apoi opreşte afişajul şi computerul.

Închideţi computerul într-una din următoarele situaţii:

- Când sunteti conectat la un dispozitiv hardware extern care nu se conectează la un port USB (Universal Serial Bus)
- Când computerul nu va fi utilizat și va fi deconectat de la alimentarea externă pentru un timp îndelungat

Cu toate că puteţi opri computerul de la butonul de alimentare, procedura recomandată este să utilizaţi comanda de închidere din Windows.

NOTĂ: În cazul în care computerul este în starea Repaus sau Hibernare, trebuie mai întâi să ieșiți din Repaus sau Hibernare pentru ca închiderea să fie posibilă prin apăsarea scurtă a butonului de alimentare.

- 1. Salvati lucrările și închideți toate programele deschise.
- 2. Selectați Start > Închidere.

Când computerul nu răspunde și nu reușiți să utilizați procedurile anterioare de închidere, încercați următoarele proceduri de urgenţă, în ordinea furnizată:

- Apăsați ctrl+alt+delete. Faceți clic pe pictograma Alimentare, apoi faceți clic pe Închidere.
- Ţineţi apăsat butonul de alimentare cel puţin 5 secunde.
- Deconectați computerul de la alimentarea externă.
- Tineti apăsat butonul de pornire + butonul de dezactivare a volumului cel putin 5 secunde.

# Reîmprospătarea conţinutului software cu Intel Smart Connect Technology (numai la anumite modele)

Când computerul este în starea Repaus, caracteristica Intel® Smart Connect Technology cauzează iesirea periodică a computerului din Repaus. Dacă o conexiune de retea este disponibilă, Conectare inteligentă actualizează aplicaţii deschise cum ar fi inboxurile dvs. de e-mail, situri de reţele sociale şi pagini de ştiri şi apoi readuce computerul în stare de repaus. Conectare inteligentă sincronizează, de asemenea, continutul pe care l-ati creat offline, cum ar fi e-mailurile. Când computerul iese din starea Repaus, aveti acces imediat la informatiile actualizate.

Pentru a activa această caracteristică sau pentru a regla manual setările, selectați Start > Toate programele > Intel > Intel Smart Connect Technology.

– sau –

Pentru a expune pictograma Intel Smart Technology deplasaţi săgeata pe pictogramele de pe desktop-ul Windows din zona de notificare, din extrema dreaptă a barei de activități, apoi faceți clic pe pictogramă.

# Setarea opţiunilor de alimentare

### Utilizarea stărilor de economisire a energiei

Starea de repaus este activată din fabrică.

Când este inițiată starea Repaus, ledurile de alimentare luminează intermitent și ecranul se golește. Lucrarea dvs. este salvată în memorie.

A ATENȚIE: Pentru a reduce riscul posibil de degradare a materialelor audio și video, de pierdere a funcționalității de redare audio sau video sau de pierdere a informațiilor, nu inițiați starea Repaus în timp ce se citeşte sau se scrie pe un disc sau pe un card media extern.

NOTĂ: Nu puteți iniția nicio conexiune de rețea și nu puteți efectua nicio funcție de computer în timp ce computerul este în starea Repaus.

### Iniţierea şi ieşirea din starea Repaus

Când computerul este pornit, puteți iniția starea Repaus în oricare din următoarele moduri:

- Apăsați scurt butonul de alimentare.
- Închideți afișajul.
- Selectati Start, faceti clic pe săgeata de lângă butonul Închidere, apoi faceti clic pe Repaus.

Pentru a ieşi din starea Repaus

- Apăsați scurt butonul de alimentare.
- Dacă afisajul este închis, deschideti afisajul.
- Apăsați o tastă de pe tastatură.
- Atingeți sau loviți zona de atingere.

Când computerul iese din starea Repaus, ledurile de alimentare se aprind şi computerul revine la ecranul în care ati oprit lucrul.

NOTĂ: Dacă ați setat o parolă care să fie solicitată la reactivare, trebuie să introduceți parola Windows înainte ca ecranul computerului să fie reafişat.

#### Iniţierea şi ieşirea din starea Hibernare

Sistemul este setat din fabrică pentru a initia starea de hibernare după o perioadă de inactivitate, când este alimentat de la acumulator sau de la o sursă externă, sau când acumulatorul ajunge la un nivel critic de încărcare.

Setările şi timpii de întrerupere pentru alimentare se pot modifica din panoul de control din Windows.

Pentru a iniția starea Hibernare

Selectați Start, faceți clic pe săgeata de lângă butonul Închidere, apoi faceți clic pe Hibernare.

<span id="page-43-0"></span>Pentru a iesi din starea Hibernare:

**▲** Apăsaţi scurt butonul de alimentare.

Ledurile de alimentare se aprind și lucrarea dvs. revine la ecranul de la care ați oprit lucrul.

NOTĂ: Dacă ați setat o parolă care să fie solicitată la reactivare, trebuie să introduceți parola Windows înainte ca lucrarea să revină pe ecran.

### Utilizarea indicatorului de încărcare a acumulatorului şi a setărilor de alimentare

Indicatorul de încărcare a acumulatorului se află în zona de notificare, în extrema dreaptă a barei de activităţi. Indicatorul de încărcare a acumulatorului vă permite să accesaţi rapid setările de alimentare şi să vizualizaţi starea de încărcare a acumulatorului.

- Pentru a afisa procentul rămas din încărcarea acumulatorului și planul curent de alimentare, deplasati indicatorul deasupra pictogramei indicatorului de încărcare a acumulatorului.
- Pentru a utiliza Opțiuni de alimentare sau pentru a modifica planul de alimentare, faceți clic pe pictograma indicatorului de încărcare a acumulatorului și selectați un element din listă.

Diferite pictograme ale indicatorului de încărcare a acumulatorului indică dacă computerul este alimentat de la acumulator sau de la o sursă de alimentare externă. De asemenea, pictograma afişează un mesaj dacă acumulatorul a ajuns la un nivel scăzut sau critic de încărcare.

### Setarea protecției prin parolă la reactivare

Pentru a configura computerul astfel încât să solicite o parolă când computerul iese din Repaus sau Hibernare, urmaţi aceşti paşi:

- 1. Selectaţi Start > Panou de control > Sistem şi securitate > Opţiuni de alimentare.
- 2. În panoul din stânga, faceți clic pe Se solicită parolă la reactivare.
- 3. Faceți clic pe Modificare setări care sunt indisponibile în prezent.
- 4. Faceți clic pe Solicitare parolă (recomandat).

NOTĂ: Dacă trebuie să creați o parolă pentru un cont de utilizator sau să schimbați parola actuală a contului de utilizator, faceţi clic pe Crearea sau modificarea parolei de cont, apoi urmaţi instrucţiunile de pe ecran. Dacă nu trebuie să creaţi sau să schimbaţi parola de cont de utilizator, treceţi la pasul 5.

5. Faceţi clic pe Salvare modificări.

### Utilizarea alimentării de la acumulator

AVERTISMENT! Pentru a reduce posibilele probleme de siguranţă, utilizaţi numai acumulatorul livrat împreună cu computerul, un acumulator de schimb furnizat de HP sau un acumulator compatibil achiziţionat de la HP.

Computerul functionează alimentat de la acumulator atunci când nu este conectat la alimentarea externă. Durata de viată a acumulatorului variază în functie de setările de gestionare a energiei, de programele executate, de luminozitatea afişajului, de dispozitivele externe conectate la computer, precum și de alți factori. Când computerul este conectat la sursa de c.a., acumulatorul se încarcă și vă protejează lucrul în cazul unei căderi de tensiune. În cazul în care computerul contine un acumulator încărcat și functionează utilizând energia externă de c.a., computerul comută automat pe energia de acumulator dacă adaptorul de c.a. este deconectat de la computer sau dacă survine o întrerupere în alimentarea cu c.a.

NOTĂ: Când deconectați sursa de alimentare de c.a., luminozitatea afișajului este redusă automat pentru a economisi energia acumulatorului.

#### Acumulator sigilat din fabrică

Pentru a monitoriza starea acumulatorului sau dacă acumulatorul nu mai poate fi încărcat, executați Verificare acumulator din Ajutor şi Asistenţă. Pentru a accesa informaţiile despre acumulator, selectaţi Start > Ajutor şi Asistenţă > Acumulator **ș**i performan**ț**ă. Dacă Verificare acumulator indică faptul că acumulatorul trebuie înlocuit, contactați serviciul de asistență.

Nu încercati să scoateti sau să înlocuiti acumulatorul sigilat din fabrică. Scoaterea sau înlocuirea acumulatorului pot afecta acoperirea garanției. Dacă acumulatorul nu mai poate fi încărcat, contactați asistenta.

Când un acumulator a ajuns la finalul duratei sale de viață, nu îl aruncați în același loc cu deșeurile menajere. Respectați legile și reglementările locale din zona dumneavoastră privind dezafectarea acumulatorilor.

### Găsirea de informaţii suplimentare despre acumulator

Ajutor şi Asistenţă oferă următoarele instrumente şi informaţii despre acumulator:

- Instrumentul Verificare acumulator, pentru testarea performanțelor acestuia
- Informatii despre calibrare, gestionarea energiei și îngrijirea și depozitarea corespunzătoare pentru maximizarea duratei de viată a acumulatorului
- Informații despre tipurile de acumulatori, specificații, cicluri de viață și capacități

Pentru a accesa secțiunea cu informații despre acumulatori:

#### Selectați Start > Ajutor și Asistență > Instruire > Planuri de alimentare: Întrebări frecvente.

### Utilizarea aplicaţiei Verificare acumulator

Ajutor și Asistență oferă informații despre starea acumulatorului instalat în computer.

Pentru a executa verificarea acumulatorului:

1. Conectati adaptorul de c.a. la computer.

NOTĂ: Computerul trebuie să fie conectat la o sursă de alimentare externă pentru ca verificarea acumulatorului să funcționeze corect.

- 2. Selectaţi Start > Ajutor şi Asistenţă > Depanare > Alimentare, elemente termice şi mecanice.
- 3. Faceți clic pe fila Alimentare și apoi faceți clic pe Verificare acumulator.

Instrumentul Verificare acumulator examinează acumulatorul şi elementele acestuia pentru a vedea dacă funcţionează corect, apoi raportează rezultatele examinării.

#### Afişarea nivelului de încărcare a acumulatorului

**▲** Deplasaţi indicatorul deasupra pictogramei indicatorului de încărcare a acumulatorului din zona de notificare de pe desktopul Windows, din extrema dreaptă a barei de activități.

### Maximizarea duratei de descărcare a acumulatorului

Timpul de descărcare a acumulatorului diferă în funcţie de caracteristicile pe care le utilizaţi când sunteți pe alimentarea de la acumulator. Timpul maxim de descărcare se reduce treptat, pe măsură ce capacitatea de stocare a acumulatorului de degradează natural.

Sfaturi pentru maximizarea duratei de descărcare a acumulatorului:

- Reduceți luminozitatea afișajului.
- Selectați setarea Economisire energie din Opțiuni de alimentare.

### Gestionarea nivelurilor reduse de încărcare

Informaţiile din această secţiune descriu alertele şi răspunsurile sistemului setate din fabrică. Unele alerte de încărcare redusă şi răspunsurile sistemului pot fi modificate utilizând Opţiuni de alimentare. Preferintele setate utilizând Optiuni de alimentare nu afectează indicatoarele luminoase.

#### Identificarea nivelurilor reduse de încărcare a acumulatorului

Atunci când un acumulator, care este singura sursă de alimentare pentru computer ajunge la un nivel scăzut sau critic de descărcare a acumulatorului, are lor următorul comportament.

Ledul pentru acumulator (numai la anumite modele) indică un nivel scăzut sau critic de încărcare a acumulatorului.

– sau –

Pictograma indicatorului de încărcare a acumulatorului din zona de notificare arată un nivel scăzut sau critic de încărcare.

NOTĂ: Pentru informații suplimentare despre indicatorul de încărcare a acumulatorului. consultaţi [Utilizarea indicatorului de încărcare a acumulatorului şi a setărilor de alimentare,](#page-43-0) [la pagina 34](#page-43-0).

În cazul în care computerul este pornit sau în starea Repaus, computerul rămâne scurtă vreme în starea Repaus, apoi se închide şi pierde toate informaţiile nesalvate.

#### Rezolvarea unui nivel redus de încărcare a acumulatorului

#### Rezolvarea unui nivel redus de încărcare a acumulatorului când este disponibilă sursa de alimentare externă

- **A** Conectati unul din următoarele dispozitive:
	- Adaptor de c.a.
	- Dispozitiv optional de andocare sau de extindere
	- Adaptor de alimentare optional achizitionat ca accesoriu de la HP.

#### Rezolvarea unui nivel redus de încărcare a acumulatorului când nu este disponibilă nicio sursă de alimentare

Pentru a rezolva un nivel redus de încărcare a acumulatorului când nu este disponibilă nicio sursă de alimentare, salvaţi lucrările şi opriţi computerul.

#### Economisirea energiei acumulatorului

- Selectați setările pentru consum redus de energie din Opțiuni de alimentare din panoul de control din Windows.
- Dezactivați conexiunile wireless și LAN și ieșiți din aplicațiile de modem atunci când nu le utilizaţi.
- Deconectati dispozitivele externe neutilizate care nu sunt conectate la o sursă de alimentare externă.
- Opriți, dezactivați sau scoateți toate cardurile media externe pe care nu le utilizați.
- Reduceţi luminozitatea ecranului.
- Înainte să părăsiţi lucrarea, iniţiaţi starea Repaus sau închideţi computerul.

## Utilizarea sursei de alimentare externă de c.a.

AVERTISMENT! Nu încărcați acumulatorul computerului în timp ce sunteți la bordul avionului.

- AVERTISMENT! Pentru a reduce posibilele probleme de siguranță, utilizați numai adaptorul de c.a. livrat împreună cu computerul, un adaptor de c.a. de schimb furnizat de HP sau un adaptor de c.a. compatibil achiziţionat de la HP.
- NOTĂ: Pentru informații despre conectarea la sursa de c.a., consultați posterul *Instrucțiuni de* configurare furnizat în cutia computerului.

Energia externă de c.a. este furnizată prin intermediul unui adaptor de c.a. aprobat sau al unui dispozitiv opțional de andocare sau de extensie.

Conectati computerul la sursa externă de c.a. în oricare din conditiile următoare:

- Când încărcați sau calibrați un acumulator
- Când instalați sau modificați software-ul de sistem
- Când scrieți informații pe un CD, DVD sau BD (numai la anumite modele)
- Când se execută programul Defragmentare disc
- Când efectuați o copiere de rezervă sau o recuperare

Când conectaţi computerul la sursa de alimentare externă de c.a., se întâmplă următoarele:

- Acumulatorul începe să se încarce.
- În cazul în care computerul este pornit, pictograma indicatorului de încărcare a acumulatorului din zona de notificare îşi modifică aspectul.

Când deconectați computerul de la sursa de alimentare externă de c.a., se întâmplă următoarele:

- Computerul comută pe alimentarea de la acumulator.
- Luminozitatea afişajului este redusă automat pentru a economisi energia acumulatorului.

# 7 Dispozitive şi carduri externe

# Prin utilizarea de carduri de memorie Micro SD

Cardurile digitale opţionale asigură o stocare sigură a datelor şi o partajare convenabilă a datelor. Aceste carduri sunt adesea utilizate cu camere digitale şi PDA-uri echipate cu suport media precum şi cu alte computere.

Pentru a determina formatele de carduri digitale care sunt acceptate pe computer, consultati secțiunea Familiarizați-vă cu computerul, la pagina 4.

### Introducerea unui card digital

ATENȚIE: Pentru a reduce riscul de deteriorare a conectorilor cardurilor digitale, utilizați o forță minimă pentru a introduce cardurile digitale.

- 1. Ţineţi cardul cu eticheta în sus, cu conectorii spre computer.
- 2. Introduceți cardul în cititorul de carduri de memorie Micro SD, apoi apăsați cardul spre interior până când se poziţionează ferm.

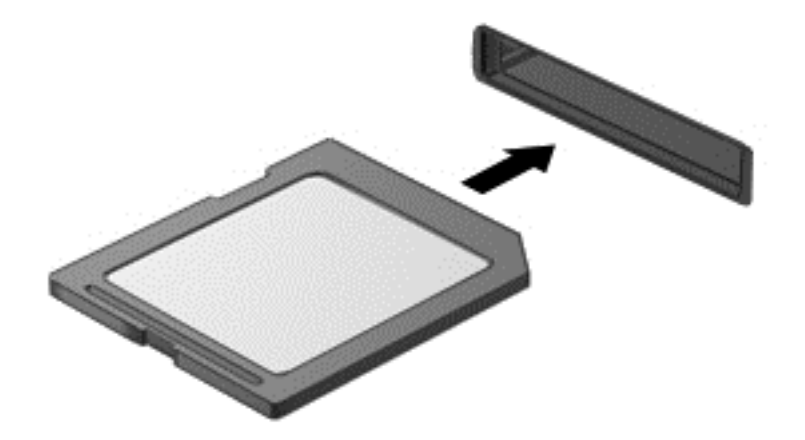

Când dispozitivul a fost detectat, veti auzi un sunet și este posibil să se afișeze un meniu cu optiuni.

## Scoaterea unui card digital

ATENȚIE: Pentru a reduce riscul de pierdere a datelor sau a evita lipsa de răspuns a sistemului, utilizaţi procedura următoare pentru a scoate în siguranţă cardul digital.

- 1. Salvaţi-vă informaţiile şi închideţi toate programele asociate cu cardul digital.
- 2. Faceți clic pe pictograma de eliminare hardware din zona de notificare de pe desktopul Windows, din extrema dreaptă a barei de activități. Apoi urmați instrucțiunile de pe ecran.

3. Apăsaţi cardul (1), apoi scoateţi-l din slotul (2).

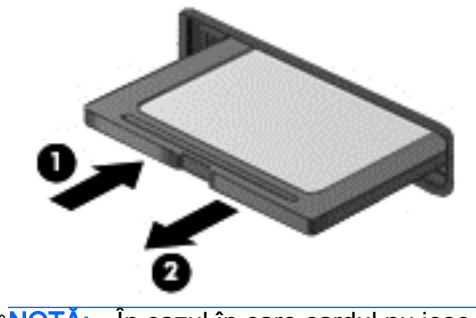

NOTĂ: În cazul în care cardul nu iese, trageți cardul afară din slot.

# Utilizarea cardurilor smart card

NOTĂ: Termenul *smart card* este utilizat în cadrul acestui capitol cu referire atât la carduri smart card, cât şi la carduri Java™.

Un smart card este un accesoriu de dimensiunea unei cărţi de credit, care este prevăzut cu un microcircuit integrat ce conţine memorie şi un microprocesor. Ca şi computerele personale, cardurile smart card au un sistem de operare pentru a gestiona intrarea şi ieşirea şi includ caracteristici de securitate pentru protecția împotriva falsificării. Cardurile smart card de standard industrial sunt utilizate cu cititorul de smart card (numai la anumite modele).

Pentru a obține acces la conținutul microcircuitului integrat, este necesar un cod PIN. Pentru mai multe informații despre caracteristicile de securitate pentru smart card, accesați Ajutor și Asistență selectând Start > Ajutor și Asistență.

### Introducerea unui card inteligent

1. Țineți cardul cu eticheta în sus și glisați-l ușor în interiorul cititorului de carduri inteligente până când se poziţionează ferm.

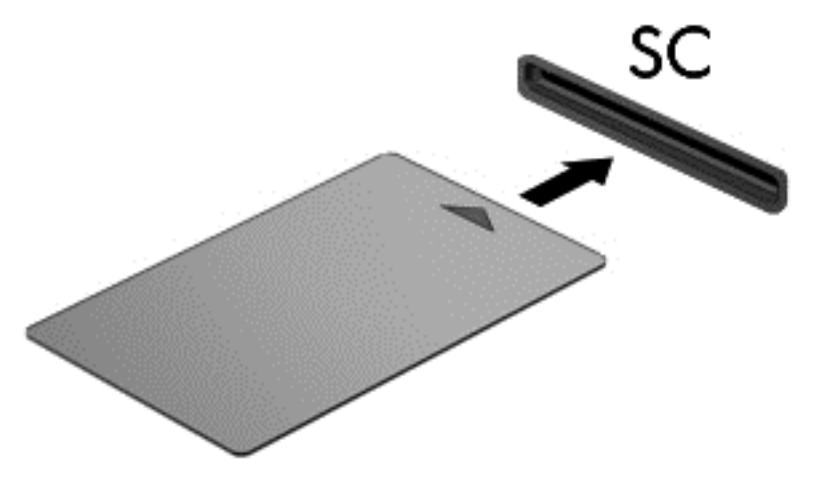

2. Pentru conectarea la computer utilizând PIN-ul de card inteligent, urmați instrucțiunile de pe ecran.

### Scoaterea unui card inteligent

**▲** Apucaţi marginea cardului inteligent şi trageţi cardul afară din cititorul de carduri inteligente.

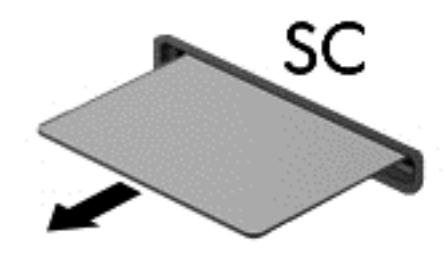

# Utilizarea unui dispozitiv USB

Universal Serial Bus (USB) este o interfaţă hardware care poate fi utilizată pentru a conecta un dispozitiv extern opțional, precum o tastatură USB, un mouse, o unitate, o imprimantă, un scaner sau un hub.

Unele dispozitive USB pot necesita software de asistenţă suplimentar, care de obicei este inclus cu dispozitivul. Pentru mai multe informaţii cu privire la software-ul specific dispozitivului, consultaţi instrucțiunile producătorului. Aceste instrucțiuni pot fi furnizate cu software-ul, pe un disc sau pe siteul web al producătorului.

Computerul are cel puţin 1 port USB care acceptă dispozitive USB 1.0, 1.1, 2.0 sau 3.0. De asemenea, computerul poate avea un port USB de încărcare care asigură energie unui dispozitiv extern. Un dispozitiv de andocare opţional sau un hub USB opţional furnizează porturi USB suplimentare care pot fi utilizate cu computerul.

### Conectarea unui dispozitiv USB

A ATENȚIE: Pentru a reduce riscul deteriorării unui conector USB, utilizați o forță minimă pentru a conecta dispozitivul.

**▲** Conectaţi cablul USB al dispozitivului la portul USB.

NOTĂ: Următoarea ilustrație poate să arate ușor diferit față de computerul dvs.

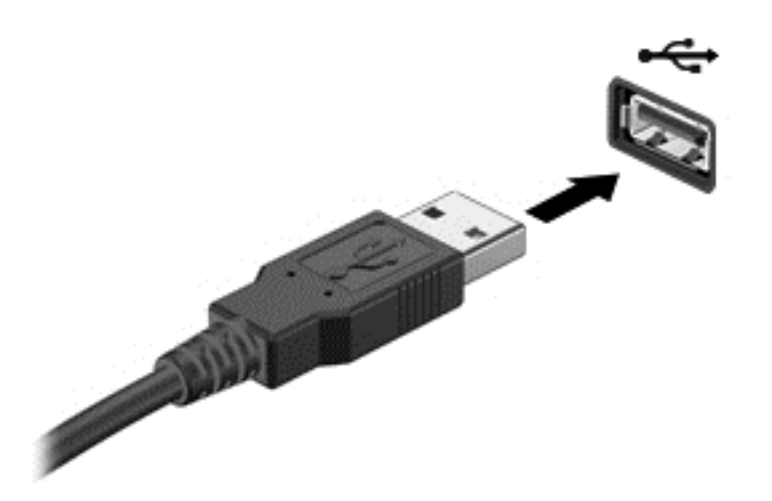

Când dispozitivul a fost detectat, veți auzi un sunet.

NOTĂ: Prima dată când conectați un dispozitiv USB, un mesaj din zona de notificare vă anunță că dispozitivul a fost recunoscut de computer.

# Scoaterea unui dispozitiv USB

ATENȚIE: Pentru a reduce riscul de deteriorare a unui conector USB, nu trageți de cablu pentru a scoate dispozitivul USB.

ATENŢIE: Pentru a reduce riscul de pierdere a informaţiilor sau a evita lipsa de răspuns a sistemului, utilizați procedura următoare pentru a scoate în siguranță dispozitivul USB.

- 1. Pentru a scoate un dispozitiv USB, salvați-vă informațiile și închideți toate programele asociate cu dispozitivul.
- 2. Faceţi clic pe pictograma de eliminare hardware din zona de notificare de pe desktopul Windows, din extrema dreaptă a barei de activități, apoi urmați instrucțiunile de pe ecran.
- 3. Scoateţi dispozitivul.

# Utilizarea dispozitivelor externe opționale

NOTĂ: Pentru mai multe informații despre software-ul și driverele necesare sau pentru a afla ce port să utilizaţi, consultaţi instrucţiunile producătorului.

Pentru conectarea unui dispozitiv extern la computer:

ATENŢIE: Pentru a reduce riscul deteriorării echipamentului la conectarea unui dispozitiv alimentat, asigurați-vă că dispozitivul este oprit și că este deconectat cablul de alimentare de c.a.

- 1. Conectați dispozitivul la computer.
- 2. În cazul în care conectați un dispozitiv alimentat, introduceți cablul de alimentare al dispozitivului într-o priză de c.a. împământată.
- 3. Opriti dispozitivul.

Pentru a deconecta un dispozitiv extern nealimentat, opriți dispozitivul, apoi deconectați-l de la computer. Pentru a deconecta un dispozitiv extern alimentat, opriți dispozitivul, deconectați-l de la computer, apoi deconectați cablul de alimentare de c.a.

### Utilizarea unităților externe opționale

Unitățile externe amovibile extind optiunile dvs. de stocare și accesare a informațiilor. O unitate USB poate fi adăugată prin conectarea unității la un port USB de la computer.

NOTĂ: Unitățile optice externe USB HP trebuie conectate la portul USB alimentat de la computer.

Unitățile USB includ următoarele tipuri:

- Unitate de dischetă de 1,44 megaocteți
- Modulul de unitate de disc
- Unitate optică externă (CD, DVD și Blu-ray)
- Dispozitiv MultiBay

### Utilizarea conectorului de andocare

Conectorul de andocare conectează computerul la un dispozitiv opţional de andocare sau la o stație mini de andocare. Un dispozitiv opţional de andocare sau o stație mini de andocare oferă porturi şi conectori suplimentari care se pot utiliza cu computerul.

NOTĂ: Următoarele imagini poate arăta diferit de pe calculatorul dumneavoastră, dispozitivul de andocare sau mini staţia de andocare. Consultaţi ilustraţia care se potriveşte cel mai bine cu dispozitivul dvs. de andocare sau mini statia de andocare.

Pentru a conecta computerul la un dispozitiv de andocare:

1. Trageți de butonul de conectare (1) de pe dispozitivul de andocare pentru a retrage mecanismul de blocare.

2. Aliniați posturile de andocare pe dispozitivul de andocare cu receptorii din partea inferioară a computerului și poziționați mai jos computerul în dispozitivul de andocare (2) până când acesta este fixat.

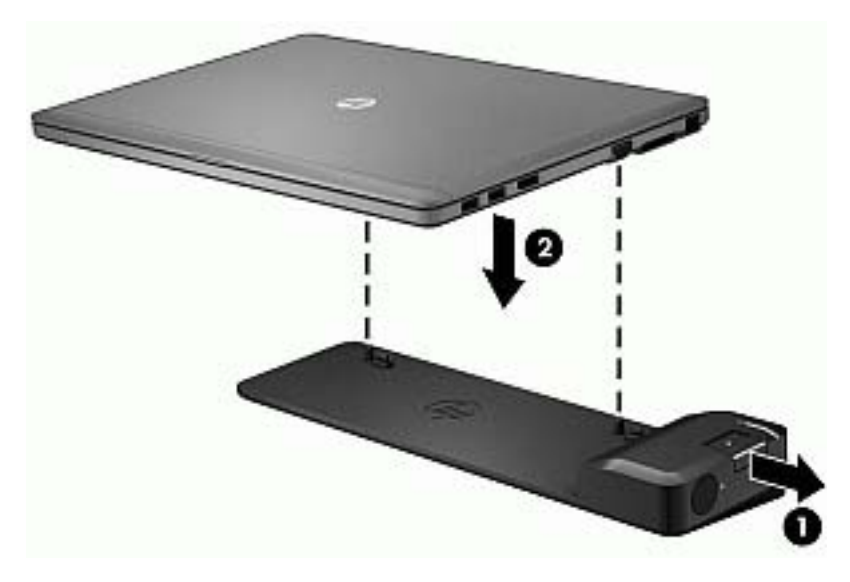

3. Împingeți butonul de conectare (1) în dispozitivul de andocare pentru a fixa dispozitivul de andocare la computer. Ledul de conectare (2) se aprinde când computerul este complet andocat.

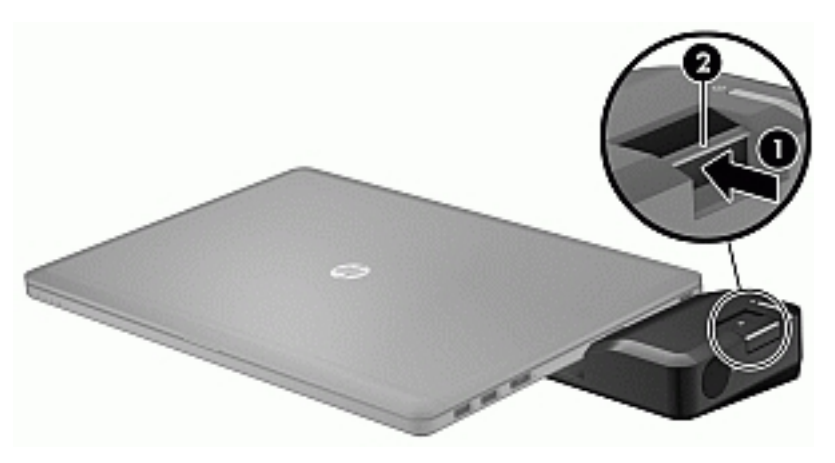

Pentru a conecta mini stația de andocare la computer:

1. Aliniați conectorul cablului mini stației de andocare cu conectorul de andocare de pe computer.

2. Glisați conectorul cablului mini stației de andocare în conectorul de andocare din compiuter până când conectorul calculatorului se aşază pe poziţie.

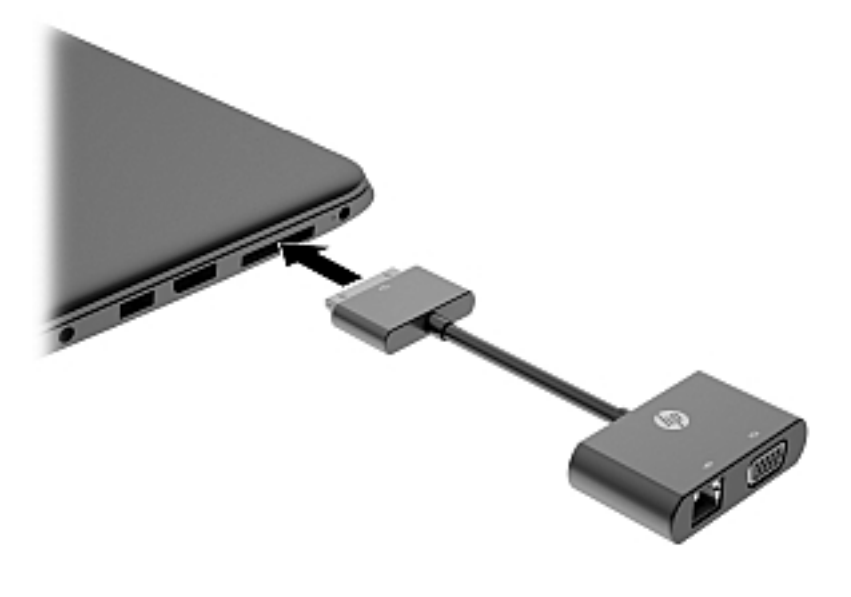

# 8 Unităţi

# Utilizarea unităţilor de disc

### Îmbunătăţirea performanţelor unităţii de disc

### Utilizarea programului Defragmentare disc

Pe măsură ce utilizaţi computerul, fişierele de pe unitatea de disc devin fragmentate. Pe o unitate fragmentată, datele de pe unitate nu sunt continue (secventiale) și, din această cauză, unitatea de disc lucrează mai mult pentru a localiza fişierele, încetinind astfel computerul. Programul Defragmentare disc consolidează (sau reorganizează fizic) fişierele şi folderele defragmentate de pe unitatea de disc, astfel încât sistemul să poată functiona mai eficient.

NOTĂ: Nu este necesar să executați programul Defragmentare disc pe unități compacte.

După ce porniţi programul Defragmentare disc, acesta funcţionează fără supraveghere. Totuşi, în functie de dimensiunea unității de disc și de numărul de fișiere fragmentate, Defragmentare disc poate avea nevoie de mai mult de o oră pentru a finaliza operația.

HP vă recomandă să defragmentaţi unitatea de disc cel puţin o dată pe lună. Puteţi să setaţi opţiunea programului Defragmentare disc să execute o defragmentare în fiecare lună sau puteţi defragmenta manual computerul în orice moment.

Pentru a executa programul Defragmentare disc:

- 1. Conectați computerul la sursa de c.a.
- 2. Selectați Start > Toate programele > Accesorii > Instrumente de sistem > Defragmentare disc.
- 3. Faceți clic pe Defragmentare disc.

NOTĂ: Windows include o caracteristică denumită Control cont utilizator, pentru a îmbunătăți securitatea computerului. Este posibil să vi se solicite permisiunea sau parola pentru activităţi precum instalarea de software, executarea utilitarelor sau modificarea setărilor Windows. Consultați Ajutor și Asistență. Pentru a accesa Ajutor și Asistență, selectați Start > Ajutor și Asistentă.

Pentru informaţii suplimentare, accesaţi Ajutor din software-ul Defragmentare disc.

### Utilizarea programului Curățare disc

Programul Curățare disc caută pe unitatea de disc fișierele care nu sunt necesare, pe care puteți să le ştergeţi în siguranţă, pentru a elibera spaţiul de pe disc şi a ajuta computerul să ruleze mai eficient.

Pentru a executa programul Curăţare disc:

- 1. Faceţi clic pe Start > Toate programele > Accesorii > Instrumente de sistem > Curăţare disc.
- 2. Urmati instructiunile de pe ecran.

# Utilizaţi unită**ț**i optice externe (numai la anumite modele)

Unitățile optice externe opționale includ următoarele:

- CD
- DVD
- Blu-ray (BD)

# Identificarea unită**ț**ii optice externe op**ț**ionale instalate

### **▲** Selectaţi Start > Computer.

Se afişează o listă cu toate dispozitivele instalate în computer, inclusiv unitatea optică.

## Introducerea unui disc optic

### Încărcarea în tavă

- 1. Porniți computerul.
- 2. Apăsați butonul de eliberare (1) de pe rama unității, în vederea eliberării tăvii pentru disc.
- 3. Trageţi în afară tava (2).
- 4. Prindeți discul de margini pentru a evita atingerea suprafeței plane și poziționați discul cu fața etichetată în sus, deasupra axului tăvii.

NOTĂ: Dacă tava nu este complet accesibilă, înclinați discul cu atenție, pentru a-l poziționa deasupra axului.

5. Apăsați ușor în jos discul (3) pe axul tăvii, până când discul se fixează pe poziție.

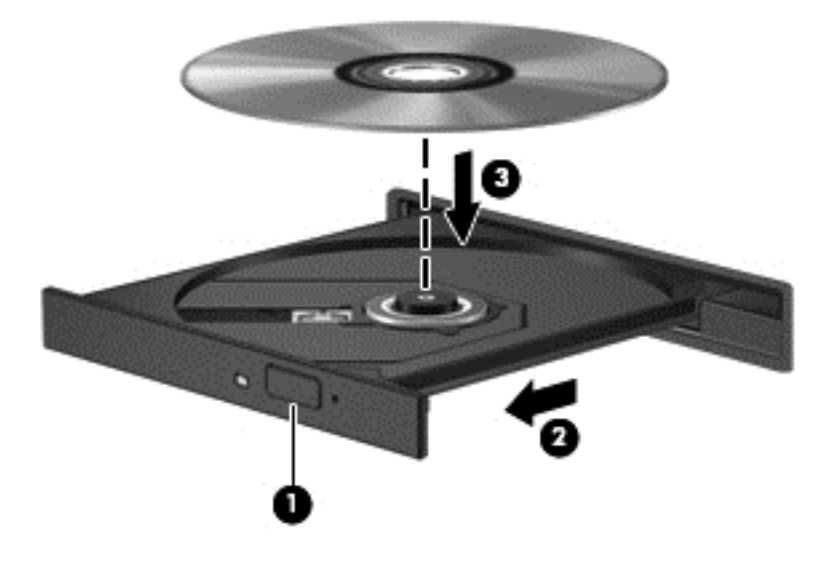

6. Închideți tava pentru discuri.

NOTĂ: După ce introduceți discul, o scurtă pauză este normală. Dacă nu ați selectat un media player, se deschide o casetă de dialog AutoPlay. Aceasta vă solicită să selectaţi modul în care doriţi să utilizati continutul media.

### Încărcare prin fantă

- A ATENȚIE: Nu introduceți un disc optic de 8 cm într-o unitate optică cu încărcare prin fantă. Unitatea optică se poate deteriora.
	- 1. Porniţi computerul.
	- 2. Prindeți discul de margini pentru a evita atingerea suprafeței plane și poziționați discul cu fața etichetată în sus.

3. Glisați ușor discul în fanta de încărcare a unității optice.

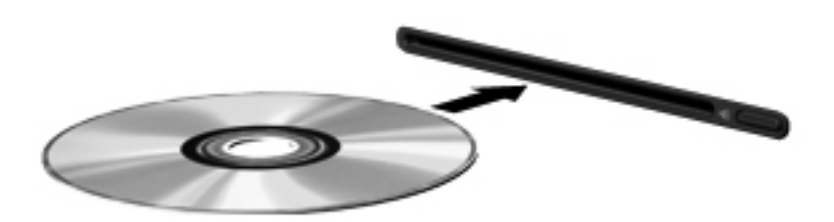

## Scoaterea unui disc optic

### Încărcarea în tavă

Există două modalităţi de scoatere a unui disc, depinzând de modul în care se realizează deschiderea tăvii - normal sau nu.

#### Când tava pentru discuri se deschide normal

- 1. Apăsaţi butonul de eliberare (1) de pe masca unităţii, în vederea eliberării tăvii pentru discuri, apoi trageţi tava uşor în afară (2) până când se opreşte.
- 2. Scoateți discul (3) din tavă apăsând ușor în jos pe ax în timp ce ridicați marginile exterioare ale discului. Tineți discul de margini și evitați atingerea suprafețelor plane.

NOTĂ: Dacă tava nu este complet accesibilă, înclinați discul cu atenție pe măsură ce îl scoateţi.

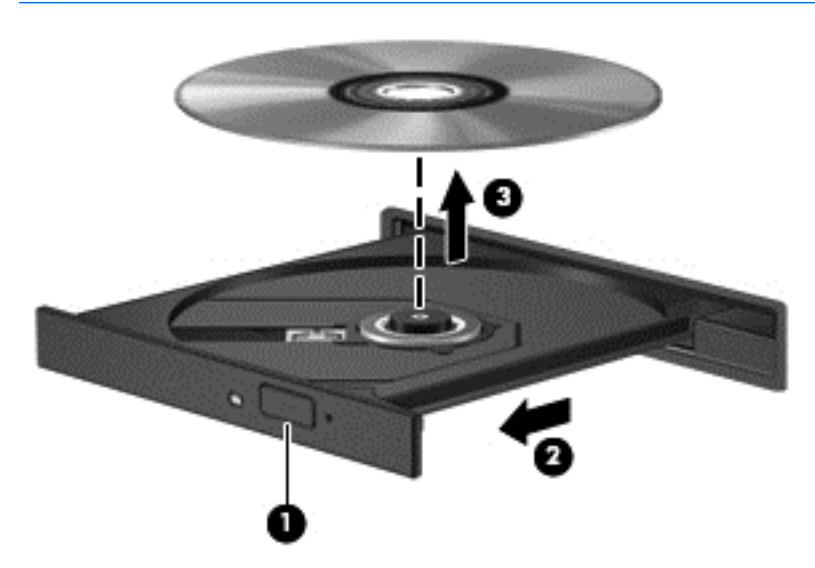

3. Închideți tava pentru discuri și puneți discul într-o casetă protectoare.

#### Când tava pentru discuri nu se deschide normal

- 1. Introduceţi capătul unei agrafe pentru hârtie (1) în orificiul de acces pentru eliberare din masca frontală a unităţii.
- 2. Apăsați ușor spre interior pe agrafa pentru hârtie, până când se eliberează tava, apoi trageți tava (2) în afară până când se opreşte.
- 3. Scoateți discul (3) din tavă apăsând ușor în jos pe ax în timp ce ridicați marginile exterioare ale discului. Ţineţi discul de margini şi evitaţi atingerea suprafeţelor plane.
- NOTĂ: Dacă tava nu este complet accesibilă, înclinați discul cu atenție pe măsură ce îl scoateţi.

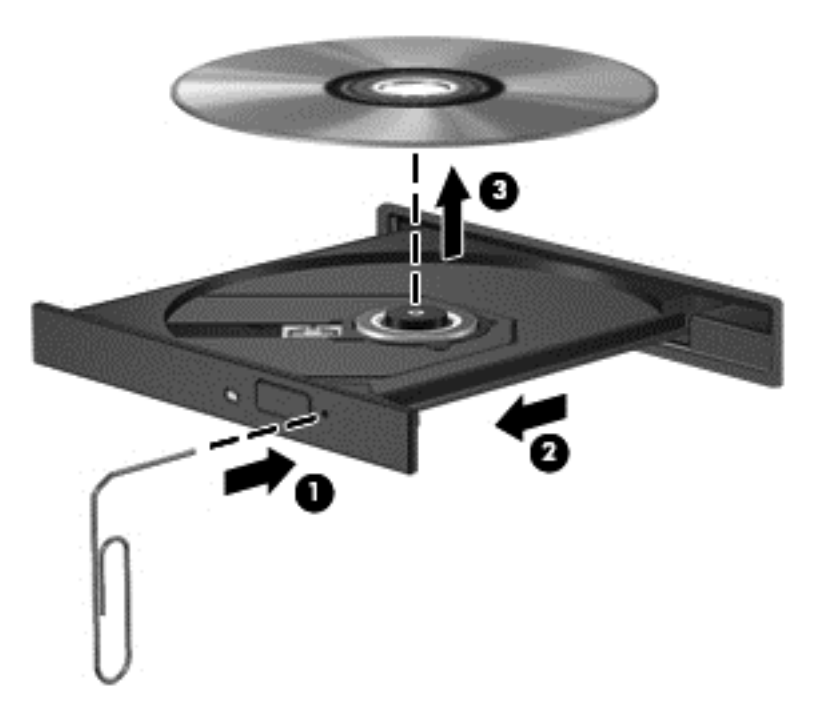

4. Închideți tava pentru discuri și puneți discul într-o casetă protectoare.

### Încărcare prin fantă

- 1. Apăsaţi butonul de eliberare (1) de lângă unitate.
- 2. Scoateți discul (2) ținându-l de margini și evitați atingerea suprafețelor plane.

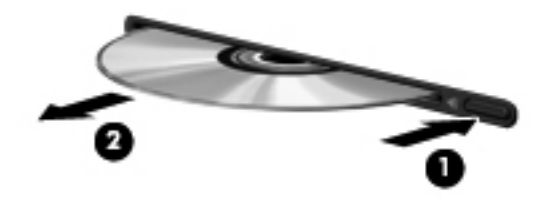

3. Puneți discul într-o casetă protectoare.

## Partajarea unităţilor optice

Deși computerul dvs. poate să nu aibă o unitate optică integrată, puteți să accesați software-ul și datele şi să instalaţi aplicaţiile prin partajarea unei unităţi optice conectate la un alt computer din rețeaua dvs. Partajarea unităților este o caracteristică a sistemului de operare Windows, care permite ca o unitate de pe un computer să fie accesibilă altor computere din aceeaşi reţea.

NOTĂ: Trebuie să aveți o rețea configurată pentru a partaja o unitate optică; pentru informații suplimentare despre configurarea unei rețele, consultați Conectarea la o rețea, la pagina 13.

NOTĂ: Unele discuri, precum DVD-urile cu filme și discurile cu jocuri, pot fi protejate la copiere și, de aceea, sunt inutilizabile în cazul partajării unităţii de DVD sau CD.

Pentru a partaja o unitate optică de la computer cu unitatea optică pe care o partajaţi:

- 1. Selectați Start > Computer.
- 2. Faceti clic dreapta pe unitatea optică pe care doriti să o partajati, apoi faceti clic pe **Proprietăti**.
- 3. Faceți clic pe fila Partajare, apoi faceți clic pe Partajare complexă.
- 4. Selectați caseta Partajare folder.
- 5. Tastați un nume pentru unitatea optică în caseta de text Nume partajare.
- 6. Faceți clic pe Se aplică, apoi faceți clic pe OK.
- 7. Selectaţi Start > Panou de control > Reţea şi Internet > Centru reţea şi partajare.

# 9 Securitate

# Protejarea computerului

Caracteristicile de securitate standard furnizate de sistemul de operare Windows şi de utilitarul Computer Setup (BIOS), care nu face parte din Windows, vă pot proteja setările şi datele personale împotriva unei varietăţi de riscuri.

NOTĂ: Soluțiile de securitate sunt concepute să acționeze ca factori de intimidare. Este posibil ca aceşti factori de intimidare să nu împiedice ca un produs să fie manevrat necorespunzător sau să fie furat.

NOTĂ: Înainte de a trimite computerul la reparat, faceți o copie de rezervă a fișierelor confidențiale, apoi ştergeţi-le şi eliminaţi toate setările de parolă.

NOTĂ: Este posibil ca unele caracteristici listate în acest capitol să nu fie disponibile pe computerul dvs.

NOTĂ: Computerul acceptă Computrace, care este un serviciu de urmărire și recuperare de securitate online, disponibil în anumite ţări/regiuni. În cazul în care computerul este furat, Computrace poate urmări computerul dacă utilizatorul neautorizat accesează Internetul. Trebuie să cumpărați software-ul și să vă abonați la serviciu pentru a utiliza Computrace. Pentru informații despre comandarea software-ului Computrace, vizitati site-ul Web HP de la adresa [http://hp-pt.absolute.com.](http://hp-pt.absolute.com)

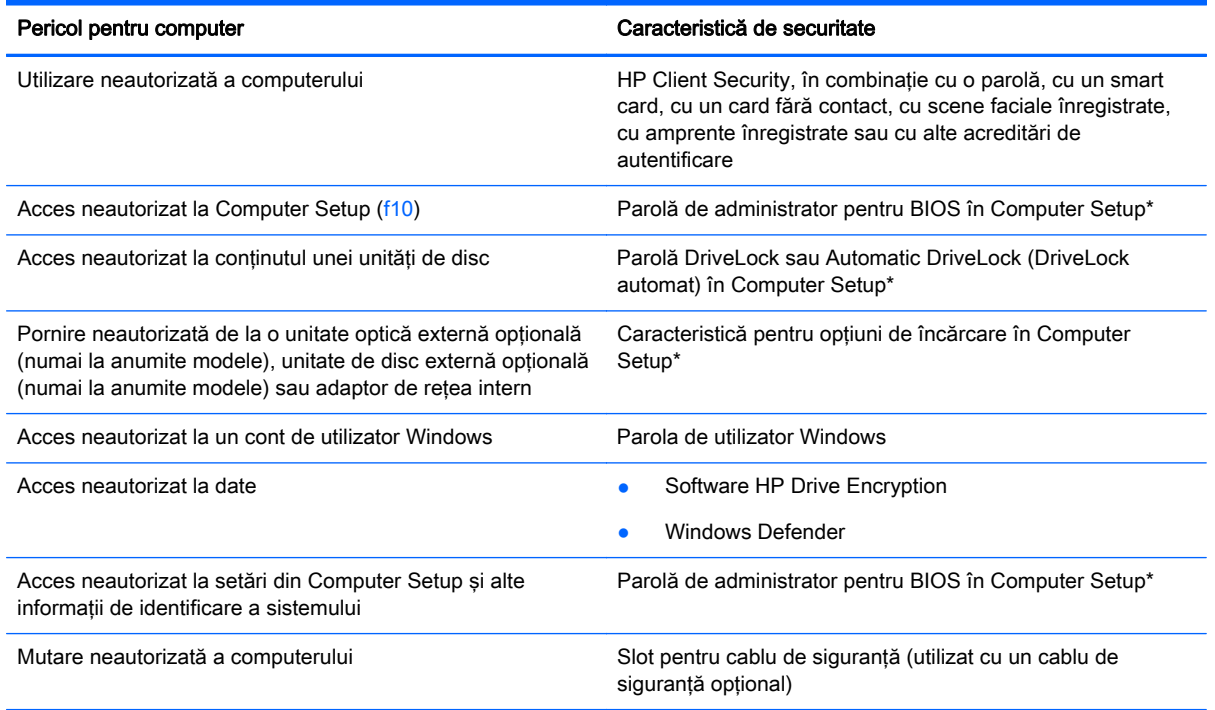

\*Computer Setup este un utilitar preinstalat, stocat pe ROM, care poate fi utilizat chiar şi atunci când sistemul de operare nu funcţionează sau nu se încarcă. Puteţi utiliza fie un dispozitiv de indicare (zonă de atingere, pârghie indicatoare sau mouse USB), fie tastatura pentru a naviga şi a efectua selecţii în Computer Setup.

# Utilizarea parolelor

O parolă este un grup de caractere pe care le alegeti pentru a securiza informatiile din computerul dvs. Pot fi setate mai multe tipuri de parole, în funcție de modul în care doriți să controlați accesul la informatii. Parolele pot fi setate în Windows sau utilitarul Computer Setup diferit de Windows preinstalat pe computer.

- Parolele BIOS și DriveLock sunt setate în Computer Setup și sunt gestionate de BIOS-ul de sistem.
- Parolele Automatic DriveLock (DriveLock automat) sunt activate în Computer Setup.
- Parolele Windows sunt setate numai în sistemul de operare Windows.
- Dacă HP SpareKey s-a configurat anterior și dacă uitați parola de administrator BIOS setată în Computer Setup, puteţi utiliza HP SpareKey pentru a accesa utilitarul.
- Dacă uitați atât parola de utilizator DriveLock, cât și parola principală pentru DriveLock setate în Computer Setup, unitatea de disc care este protejată prin parole este blocată permanent şi nu mai poate fi utilizată.

Puteți utiliza aceeași parolă pentru o caracteristică Computer Setup și pentru o caracteristică de securitate Windows. De asemenea, puteţi utiliza aceeaşi parolă pentru mai multe caracteristici Computer Setup.

Pentru crearea şi salvarea parolelor, ţineţi cont de următoarele indicaţii:

- Când creați parole, urmați cerințele setate de program.
- Nu utilizati aceeasi parolă pentru mai multe aplicații sau site-uri Web și nu reutilizați parola Windows pentru altă aplicație sau site Web.
- Utilizați managerul de parole pentru HP Client Security pentru a stoca numele de utilizator și parolele pentru toate site-urile Web și aplicațiile dvs. Dacă nu pot fi reținute, le puteți citiți în siguranță pe viitor.
- Nu stocați parolele într-un fișier din computer.

Următoarele tabele listează parolele utilizate în mod obişnuit de către administratorii pentru Windows si BIOS si descriu functiile acestora.

### Setarea parolelor în Windows

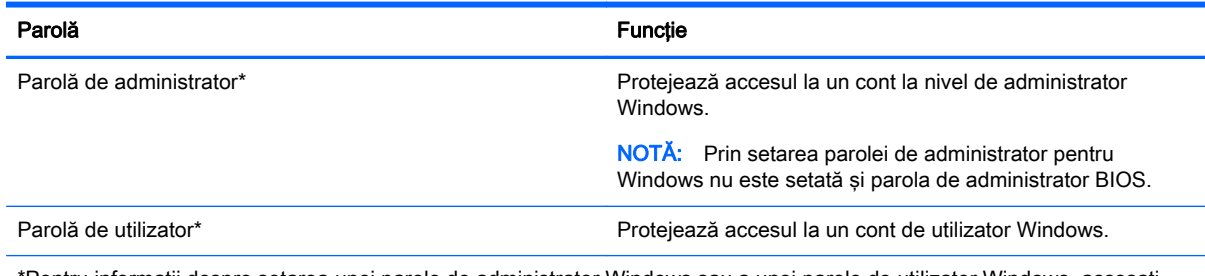

\*Pentru informaţii despre setarea unei parole de administrator Windows sau a unei parole de utilizator Windows, accesaţi Ajutor și Asistență selectând Start > Ajutor și Asistență.

# Setarea parolelor în Computer Setup

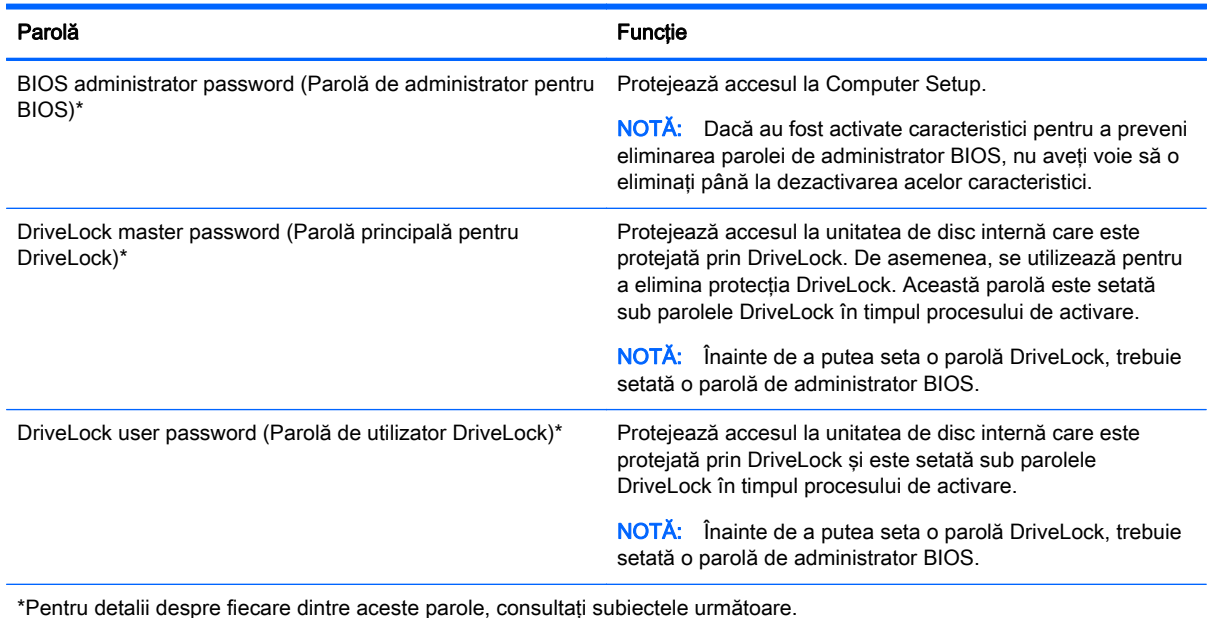

### Gestionarea unei parole de administrator pentru BIOS

Pentru a seta, modifica sau şterge această parolă, urmaţi aceşti paşi:

#### Configurarea unei noi parole de administrator pentru BIOS

- 1. Porniți sau reporniți computerul, apoi apăsați esc în timp ce mesajul "Press the ESC key for Startup Menu" (Apăsați tasta ESC pentru meniul de pornire) este afișat în partea inferioară a ecranului.
- 2. Apăsați f10 pentru a intra în Computer Setup.
- 3. Utilizați un dispozitiv de indicare sau tastele săgeți pentru a selecta Security (Securitate) > Setup BIOS Administrator Password (Parolă de configurare administrator pentru BIOS), apoi apăsați enter.
- 4. Când vi se solicită, introduceți o parolă.
- 5. Când vi se solicită, introduceţi din nou parola nouă pentru confirmare.
- 6. Pentru a salva modificările și a ieși din Computer Setup, faceți clic pe Save (Salvare), apoi urmaţi instrucţiunile de pe ecran.

– sau –

Utilizați tastele săgeți pentru a selecta Main (Principal) > Save Changes and Exit (Salvare modificări şi ieşire), apoi apăsaţi enter.

Modificările devin efective când computerul este repornit.

#### Modificarea unei parole de administrator pentru BIOS

- 1. Porniți sau reporniți computerul, apoi apăsați esc în timp ce mesajul "Press the ESC key for Startup Menu" (Apăsați tasta ESC pentru meniul de pornire) este afișat în partea inferioară a ecranului.
- 2. Apăsați f10 pentru a intra în Computer Setup.
- 3. Utilizați un dispozitiv de indicare sau tastele săgeți pentru a selecta Security (Securitate) > Change Password (Modificare parolă) apoi apăsați enter.
- 4. Când vi se solicită, introduceti parola curentă.
- 5. Când vi se solicită, introduceţi din nou parola nouă pentru confirmare.
- 6. Pentru a salva modificările și a ieși din meniurile utilitarului Computer Setup, faceți clic pe pictograma Save (Salvare) din coltul din stânga jos al ecranului, apoi urmați instrucțiunile de pe ecran.

– sau –

Utilizați tastele săgeți pentru a selecta Main (Principal) > Save Changes and Exit (Salvare modificări și ieșire), apoi apăsați enter.

Modificările devin efective când computerul este repornit.

#### Ştergerea unei parole de administrator pentru BIOS

- 1. Porniți sau reporniți computerul, apoi apăsați esc în timp ce mesajul "Press the ESC key for Startup Menu" (Apăsaţi tasta ESC pentru meniul de pornire) este afişat în partea inferioară a ecranului.
- 2. Apăsați f10 pentru a intra în Computer Setup.
- 3. Utilizați un dispozitiv de indicare sau tastele săgeți pentru a selecta Security (Securitate) > Change Password (Modificare parolă), apoi apăsați enter.
- 4. Când vi se solicită, introduceți parola curentă.
- 5. Când vi se solicită parola nouă, lăsați câmpul necompletat, apoi apăsați enter.
- 6. Cititi avertismentul. Pentru a continua, selectati YES (DA).
- 7. Când vi se solicită să introduceți din nou parola nouă, lăsați câmpul necompletat, apoi apăsați enter.
- 8. Pentru a salva modificările și a ieși din meniurile utilitarului Computer Setup, faceți clic pe pictograma Save (Salvare) din coltul din stânga jos al ecranului, apoi urmați instrucțiunile de pe ecran.

– sau –

Utilizați tastele săgeți pentru a selecta Main (Principal) > Save Changes and Exit (Salvare modificări şi ieşire), apoi apăsaţi enter.

Modificările devin efective când computerul este repornit.

### Introducerea unei parole de administrator pentru BIOS

La solicitarea BIOS administrator password (Parolă de administrator pentru BIOS), introduceți parola (utilizând acelasi tip de taste pe care l-ati utilizat pentru a seta parola), apoi apăsați enter. După 3 încercări fără succes de a introduce parola de administrator pentru BIOS, trebuie să reporniţi computerul și să încercați din nou.

### Gestionarea unei parole DriveLock în Computer Setup

ATENŢIE: Pentru a împiedica situaţia în care unitatea de disc protejată prin DriveLock ar deveni permanent inutilizabilă, înregistraţi parola de utilizator DriveLock şi parola principală pentru DriveLock într-un loc sigur care nu se află în apropierea computerului. Dacă uitati ambele parole DriveLock, unitatea de disc va fi blocată permanent şi nu va mai putea fi utilizată.

Protecția DriveLock previne accesul neautorizat la conținutul unei unități de disc. DriveLock poate fi aplicat numai unităților de disc interne ale computerului. După ce protecția DriveLock este aplicată unei unități de disc, trebuie să se introducă o parolă pentru a accesa unitatea. Unitatea trebuie introdusă în computer sau într-un multiplicator de port avansat în scopul ca aceasta să fie accesată de parolele DriveLock.

NOTĂ: Înainte de a putea să accesați caracteristicile DriveLock, trebuie să fie setată o parolă de administrator BIOS.

Pentru a aplica protectia DriveLock la o unitate de disc internă, trebuie setată o parolă de utilizator și o parolă principală în Computer Setup. Tineti cont de următoarele considerații despre utilizarea protectiei DriveLock:

- După ce protecția DriveLock este aplicată la o unitate de disc, unitatea de disc poate fi accesată numai prin introducerea fie a parolei de utilizator, fie a parolei principale.
- Proprietarul parolei de utilizator trebuie să fie utilizatorul zilnic al unității de disc protejate. Proprietarul parolei principale poate să fie un administrator de sistem sau utilizatorul zilnic.
- Parola de utilizator și parola principală pot fi identice.
- Puteți sterge o parolă de utilizator sau o parolă principală numai eliminând protecția DriveLock de la unitate. Protecţia DriveLock poate fi eliminată de la unitate numai cu parola principală.

### Setarea unei parole DriveLock

Pentru a seta o parolă DriveLock în Computer Setup, urmați acești pași:

- 1. Porniți computerul, apoi apăsați esc în timp ce mesajul "Press the ESC key for Startup Menu" (Apăsaţi tasta ESC pentru meniul de pornire) este afişat în partea inferioară a ecranului.
- 2. Apăsați f10 pentru a intra în Computer Setup.
- 3. Utilizati un dispozitiv de indicare sau tastele săgeti pentru a selecta Security (Securitate) > Hard Drive Tools (Instrumente unitate de disc), apoi apăsați enter.
- 4. Faceți clic pe Set DriveLock Password (Setare parolă DriveLock) (global).
- 5. Introduceți parola de administrator BIOS, apoi apăsați enter.
- 6. Utilizati un dispozitiv de indicare sau tastele săgeti pentru a selecta unitatea de disc pe care doriti să o protejati, apoi apăsați enter.
- 7. Citiți avertismentul. Pentru a continua, selectați YES (DA).
- 8. Când vi se solicită, introduceți o parolă principală, apoi apăsați enter.
- 9. Când vi se solicită, introduceti din nou parola principală pentru confirmare, apoi apăsați enter.
- 10. Când vi se solicită, introduceți o parolă de utilizator, apoi apăsați enter.
- 11. Când vi se solicită, introduceți din nou parola de utilizator pentru confirmare, apoi apăsați enter.
- 12. Pentru a confirma protectia DriveLock pe unitatea pe care ati selectat-o, introduceti DriveLock în câmpul de confirmare, apoi apăsați enter.

NOTĂ: Confirmarea DriveLock face diferențiere între litere mari și mici.

13. Pentru a salva modificările și a ieși din meniurile utilitarului Computer Setup, faceți clic pe pictograma Save (Salvare) din coltul din stânga jos al ecranului, apoi urmați instrucțiunile de pe ecran.

– sau –

Utilizati tastele săgeti pentru a selecta Main (Principal) > Save Changes and Exit (Salvare modificări și ieșire), apoi apăsați enter.

Modificările devin efective când computerul este repornit.

#### Introducerea unei parole DriveLock

Asiguraţi-vă că unitatea de disc este introdusă în computer (nu într-un dispozitiv de andocare opţional sau într-un dispozitiv MultiBay extern)

La solicitarea DriveLock Password (Parolă DriveLock), tastați parola de utilizator sau parola principală (utilizând acelasi tip de taste pe care le-ati utilizat pentru a seta parola), apoi apăsați enter.

După 2 încercări incorecte de a introduce parola, trebuie să închideţi computerul şi să încercaţi din nou.

### Modificarea unei parole DriveLock

Pentru a modifica o parolă DriveLock în Computer Setup, urmați acești pași:

- 1. Porniți computerul, apoi apăsați esc în timp ce mesajul "Press the ESC key for Startup Menu" (Apăsaţi tasta ESC pentru meniul de pornire) este afişat în partea inferioară a ecranului.
- 2. Apăsați f10 pentru a intra în Computer Setup.
- 3. Utilizati un dispozitiv de indicare sau tastele săgeți pentru a selecta Security(Securitate) > Hard Drive Tools (Instrumente unitate de disc) > DriveLock, și apoi apăsați enter.
- 4. Introduceți parola de administrator BIOS, apoi apăsați enter.
- 5. Utilizați un dispozitiv de indicare sau tastele săgeți pentru a selecta Set DriveLock Password (Setare parolă DriveLock), apoi apăsați enter.
- 6. Utilizați tastele săgeți pentru a selecta o unitate de disc internă, apoi apăsați enter.
- 7. Utilizați un dispozitiv de indicare sau tastele săgeți pentru a selecta Change Password (Schimbare parolă).
- 8. Când vi se solicită, introduceți parola curentă, apoi apăsați enter.
- 9. Când vi se solicită, introduceți o parolă nouă, apoi apăsați enter.
- 10. Când vi se solicită, introduceți din nou parola nouă pentru confirmare, apoi apăsați enter.
- 11. Pentru a salva modificările și a ieși din meniurile utilitarului Computer Setup, faceți clic pe pictograma Save (Salvare) din coltul din stânga jos al ecranului, apoi urmați instrucțiunile de pe ecran.

– sau –

Utilizați tastele săgeți pentru a selecta Main (Principal) > Save Changes and Exit (Salvare modificări și ieșire), apoi apăsați enter.

Modificările devin efective când computerul este repornit.

### Eliminarea protecţiei DriveLock

Pentru a elimina protectia DriveLock din Computer Setup, urmati acesti pasi:

- 1. Porniți computerul, apoi apăsați esc în timp ce mesajul "Press the ESC key for Startup Menu" (Apăsaţi tasta ESC pentru meniul de pornire) este afişat în partea inferioară a ecranului.
- 2. Apăsați f10 pentru a intra în Computer Setup.
- 3. Utilizati un dispozitiv de indicare sau tastele săgeți pentru a selecta Security (Securitate) > Hard Drive Tools (Instrumente unitate de disc) > DriveLock, și apoi apăsați enter.
- 4. Introduceți parola de administrator BIOS, apoi apăsați enter.
- 5. Utilizați un dispozitiv de indicare sau tastele săgeți pentru a selecta Set DriveLock Password (Setare parolă DriveLock), apoi apăsaţi enter.
- 6. Utilizați un dispozitiv de indicare sau tastele săgeți pentru a selecta o unitate de disc internă, apoi apăsați enter.
- 7. Utilizați un dispozitiv de indicare sau tastele săgeți pentru a selecta Disable protection (Dezactivare protecţie).
- 8. Introduceți parola principală, apoi apăsați enter.
- 9. Pentru a salva modificările și a ieși din Computer Setup, faceți clic pe Save (Salvare), apoi urmati instructiunile de pe ecran.

– sau –

Utilizați tastele săgeți pentru a selecta Main (Principal) > Save Changes and Exit (Salvare modificări și ieșire), apoi apăsați enter.

Modificările devin efective când computerul este repornit.

### Utilizarea Automatic DriveLock (DriveLock automat) în Computer Setup

Într-un mediu cu mai mulţi utilizatori, puteţi seta o parolă automată DriveLock. Când este activată o parolă automată DriveLock, vor fi create o parolă de utilizator aleatorie şi o parolă principală pentru DriveLock. Când un utilizator trece de acreditarea pentru parolă, pentru a debloca unitatea vor fi utilizate aceeaşi parolă de utilizator aleatorie şi aceeaşi parolă principală pentru DriveLock.

NOTĂ: Înainte de a putea să accesați caracteristicile Automatic DriveLock (DriveLock automat), trebuie să fie setată o parolă de administrator BIOS.

### Introducerea unei parole DriveLock automate

Pentru a activa o parolă DriveLock automată în Computer Setup, urmați acești pași:

- 1. Porniți sau reporniți computerul, apoi apăsați esc în timp ce mesajul "Press the ESC key for Startup Menu" (Apăsați tasta ESC pentru meniul de pornire) este afisat în partea inferioară a ecranului.
- 2. Apăsați f10 pentru a intra în Computer Setup.
- 3. Utilizați un dispozitiv de indicare sau tastele săgeți pentru a selecta Security (Securitate) > Hard Drive Tools (Instrumente unitate de disc), apoi apăsați enter.
- 4. Introduceți parola de administrator BIOS, apoi apăsați enter.
- 5. Utilizați un dispozitiv de indicare sau tastele săgeți pentru a selecta o unitate de disc internă, apoi apăsaţi enter.
- 6. Cititi avertismentul. Pentru a continua, selectati YES (DA).
- 7. Pentru a salva modificările și a ieși din Computer Setup, faceți clic pe Save (Salvare), apoi urmaţi instrucţiunile de pe ecran.

– sau –

Utilizati tastele săgeti pentru a selecta Main (Principal) > Save Changes and Exit (Salvare modificări și ieșire), apoi apăsati enter.

#### Eliminarea protecţiei DriveLock automate

Pentru a elimina protectia DriveLock din Computer Setup, urmati acesti pasi:

- 1. Porniți sau reporniți computerul, apoi apăsați esc în timp ce mesajul "Press the ESC key for Startup Menu" (Apăsați tasta ESC pentru meniul de pornire) este afișat în partea inferioară a ecranului.
- 2. Apăsați f10 pentru a intra în Computer Setup.
- 3. Utilizati un dispozitiv de indicare sau tastele săgeti pentru a selecta Security (Securitate) > Hard Drive Tools (Instrumente unitate de disc), > Automatic DriveLock, apoi apăsați enter.
- 4. Introduceți parola de administrator BIOS, apoi apăsați enter.
- 5. Utilizați un dispozitiv de indicare sau tastele săgeți pentru a selecta o unitate de disc internă, apoi apăsaţi enter.
- 6. Utilizati un dispozitiv de indicare sau tastele săgeti pentru a selecta Disable protection (Dezactivare protectie).
- 7. Pentru a salva modificările şi a ieşi din meniurile utilitarului Computer Setup, faceţi clic pe pictograma Save (Salvare) din coltul din stânga jos al ecranului, apoi urmați instrucțiunile de pe ecran.

– sau –

Utilizați tastele săgeți pentru a selecta Main (Principal) > Save Changes and Exit (Salvare modificări și ieșire), apoi apăsați enter.

# Utilizarea software-ului antivirus

Când utilizati computerul pentru a accesa e-mailul, o retea sau Internetul, puteti expune computerul la viruşi de computer. Viruşii de computer pot dezactiva sistemul de operare, programe sau utilitare sau pot cauza o functionare anormală a acestora.

Un software antivirus poate detecta majoritatea viruşilor, îi poate distruge şi, în majoritatea cazurilor, poate repara orice daună cauzată de aceștia. Pentru a asigura o protecție continuă împotriva virușilor noi descoperiţi, software-ul antivirus trebuie să fie actualizat la zi.

Pentru mai multe informații despre virușii de computer, tastați viruses (viruși) în caseta de căutare din Ajutor şi Asistenţă.

# Utilizarea software-ului paravan de protecţie

Paravanele de protecţie sunt proiectate să prevină accesul neautorizat la un sistem sau la o reţea. Un paravan de protecţie poate fi un program software pe care îl instalaţi în computer şi/sau reţea sau poate fi o soluţie compusă din hardware şi software.

Există două tipuri de paravane de protecţie de luat în consideraţie:

- Paravane de protecţie bazate pe gazdă Software care protejează numai computerul de pe care este instalat.
- Paravane de protecție bazate pe rețea Instalate între modemul DSL sau de cablu și rețeaua de domiciliu pentru a proteja toate computerele din reţea.

Când un paravan de protecţie este instalat pe un sistem, toate datele trimise la şi de la sistem sunt monitorizate şi comparate cu un set de criterii de securitate definit de utilizator. Orice date care nu îndeplinesc aceste criterii sunt blocate.

Este posibil ca echipamentul de lucru în reţea sau computerul să aibă deja instalat un paravan de protectie. Dacă nu, sunt disponibile soluții software pentru paravane de protecție.

NOTĂ: În unele circumstanțe, un paravan de protecție poate bloca accesul la jocuri pe Internet, poate interfera cu partajarea de imprimante sau fişiere într-o reţea sau poate bloca ataşări de e-mail autorizate. Pentru a rezolva temporar problema, dezactivaţi paravanul de protecţie, efectuaţi activitatea dorită, apoi reactivați paravanul de protecție. Pentru a rezolva definitiv problema, reconfigurați paravanul de protecție.

# Instalarea actualizărilor de securitate critice

ATENŢIE: Microsoft® trimite alerte cu privire la actualizările esenţiale. Pentru a proteja computerul împotriva breşelor de securitate şi a viruşilor de computer, instalaţi toate actualizările esenţiale de la Microsoft imediat după ce primiți o alertă.

Este posibil ca unele actualizări pentru sistemul de operare sau pentru alt software să fi devenit disponibile după ce computerul a ieşit din fabrică. Pentru a vă asigura că toate actualizările disponibile sunt instalate pe computer, respectati aceste instructiuni.

- 1. Executați Actualizare Windows cât mai curând după ce ați instalat computerul
- 2. Apoi executati Actualizare Windows în fiecare lună.
- 3. Obtineti actualizări pentru Windows și pentru alte programe Microsoft, atunci când sunt publicate, de pe site-ul Web Microsoft şi prin legătura pentru actualizări din Ajutor şi Asistenţă.

# Utilizarea HP Client Security Manager

Software-ul HP Client Security Manager este preinstalat pe anumite modele de computer. Acest software poate fi accesat prin panoul de control Windows. Acesta furnizează caracteristici de securitate care ajută la protecția împotriva accesului neautorizat la computer, la rețele și la date esentiale. Pentru informatii suplimentare, consultati Ajutorul software-ului HP Client Security.

# Instalarea unui cablu de siguranţă opţional

NOTĂ: Un cablu de siguranță este conceput ca factor de intimidare, dar nu poate împiedica manevrarea incorectă sau furtul computerului.

NOTĂ: Slotul pentru cablul de securitate de la computer poate să arate ușor diferit în comparație cu ilustraţia din această secţiune. Pentru localizarea slotului pentru cablul de securitate de la computer, consultaţi secţiunea [Familiarizaţi-vă cu computerul, la pagina 4.](#page-13-0)

- 1. Petreceţi cablul de siguranţă în jurul unui obiect bine fixat.
- 2. Introduceți cheia (1) în dispozitivul de blocare a cablului (2).
- 3. Introduceti dispozitivul de blocare al cablului în slotul pentru cablul de sigurantă de la computer (3), apoi încuiaţi cu cheia dispozitivul de blocare al cablului.

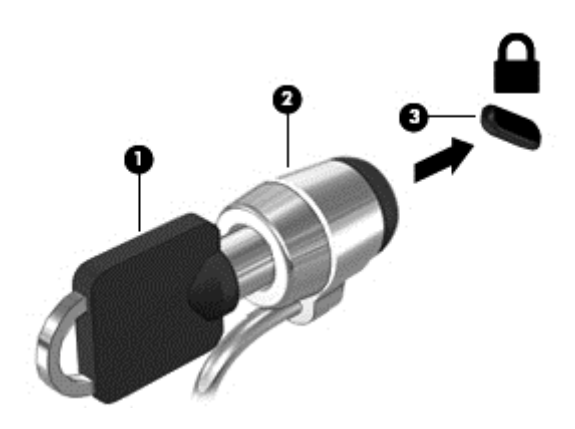

# Utilizarea cititorului de amprente

Cititoarele de amprente integrate sunt disponibile la anumite modele de computere. Pentru a utiliza cititorul de amprente, trebuie să vă înregistrati-vă amprentele în managerul de acreditări din HP Client Security. Pentru ajutor, consultați ajutorul software-ului HP Client Security.

După ce înregistraţi amprentele în Credential Manager, puteţi utiliza managerul de parole pentru HP Client Security pentru a stoca şi completa numele de utilizator şi parolele în site-urile Web şi aplicaţiile acceptate.

### Localizarea cititorului de amprente

Cititorul de amprente este un mic senzor metalic amplasat în una din următoarele zone ale computerului:

- Lângă partea inferioară a zonei de atingere
- Pe partea dreaptă a tastaturii
- Pe partea din dreapta sus a afisajului
- Pe partea stângă a afișajului

În funcţie de modelul de computer, cititorul poate să fie orientat orizontal sau vertical. În ambele orientări este necesar să apăsaţi cu degetul perpendicular pe senzorul metalic. Pentru localizarea cititorului pe computer, consultați secțiunea Familiarizați-vă cu computerul, la pagina 4.
# <span id="page-72-0"></span>10 Întreţinere

# Curăţarea computerului

Curăţarea computerului şi a dispozitivelor externe contribuie la menţinerea acestora în condiţii bune de functionare. Dacă nu curățați computerul, praful și particulele de murdărie se pot depune.

ATENȚIE: Pentru curățarea computerului, evitați utilizarea următoarelor produse de curățat:

Solvenți puternici, precum alcool, acetonă, clorură de amoniu, clorură de metilen și hidrocarburi, care pot să deterioreze permanent suprafaţa computerului.

## Curăţarea afişajului, a părţilor laterale şi a capacului

Ştergeţi uşor afişajul utilizând o cârpă moale, fără scame, umezită cu o soluţie de curăţat geamuri fără alcool. Înainte de a închide capacul computerului, aveți grijă ca afișajul să fie uscat. Utilizați un servețel umed de unică folosință pentru a curăța părțile laterale și capacul. Materialele cu fibre, precum prosoapele de hârtie, pot să zgârie computerul.

NOTĂ: La curățarea capacului computerului, utilizați o mișcare circulară pentru a contribui la reducerea murdăriei și impurităților.

### Proceduri de curăţare

Urmati procedurile din această sectiune pentru a vă curăta în siguranță computerul.

AVERTISMENT! Pentru a preveni electrocutarea sau deteriorarea componentelor, nu încercați să curățați computerul când este pornit:

Opriţi computerul.

Deconectaţi alimentarea externă.

Deconectaţi toate dispozitivele externe alimentate.

A ATENȚIE: Nu pulverizați direct agenți de curățare sau lichide pe nicio suprafață a computerului. Lichidele scurse pe suprafată pot să deterioreze permanent componentele interne.

### Curăţarea afişajului

Stergeți ușor afișajul utilizând o cârpă moale, fără scame, umezită cu o soluție de curățat geamuri fără alcool. Înainte de a închide afișajul, aveți grijă să fie uscat.

#### Curăţarea părţilor laterale şi a capacului

Pentru a curăța și dezinfecta părțile laterale și capacul, utilizați o cârpă moale cu microfibre sau o piele de căprioară umezită cu unul din agenții de curățare listați anterior sau utilizați un șervețel de unică folosinţă acceptabil.

**<sup>229</sup>/2007Å:** La curățarea capacului computerului, utilizați o mișcare circulară pentru a contribui la reducerea murdăriei și impurităților.

### <span id="page-73-0"></span>Curăţarea zonei de atingere şi a tastaturii

ATENȚIE: Niciodată nu lăsați să se scurgă lichide printre tastele tastaturii, nici atunci când curățați computerul. Acest lucru poate să deterioreze permanent componentele interne.

- Pentru a curăta zona de atingere și tastatura, utilizați o cârpă moale din microfibre sau o cârpă antistatică fără ulei (cum ar fi pielea de căprioară) umezită cu o solutie fără alcool pentru curătat geamuri sau utilizati un servetel de unică folosintă acceptabil.
- Pentru a preveni blocarea tastelor și pentru a elimina praful, scamele și particulele de la tastatură, utilizați un recipient de aer comprimat prevăzut cu un tub subțire.

AVERTISMENT! Pentru a reduce riscul de electrocutare sau de deteriorare a componentelor interne, nu utilizaţi un aspirator pentru a curăţa tastatura. Un aspirator poate depozita impurităţi menajere pe suprafata tastaturii.

# Actualizarea programelor şi driverelor

HP recomandă să actualizaţi în mod regulat programele şi driverele cu cele mai recente versiuni. Actualizările pot rezolva probleme şi pot aduce noi caracteristici şi opţiuni computerului. Tehnologia este întotdeauna în schimbare, iar actualizarea programelor şi a driverelor permite computerului să ruleze cu cea mai recentă tehnologie disponibilă. De exemplu, componentele grafice mai vechi pot să nu funcţioneze bine cu cel mai recent software de jocuri. Fără cel mai recent driver, nu veţi obţine tot ce este mai bun de la echipamentul dvs.

Accesați <http://www.hp.com/support>pentru a descărca cea mai recentă versiune de programe și drivere HP. În plus, înregistraţi-vă pentru a primi automat notificări despre actualizări când acestea devin disponibile.

# Utilizarea SoftPaq Download Manager

SoftPaq Download Manager (SDM) de la HP este un instrument care asigură acces rapid la informaţiile despre SoftPaq pentru computere HP pentru afaceri fără a fi necesar numărul SoftPaq. Utilizând acest instrument, puteți căuta simplu pachete SoftPaq, urmând să le descărcați și să le despachetaţi.

SoftPag Download Manager functionează prin citirea și descărcarea, de pe site-ul FTP HP, a unui fisier bază de date publicat care contine informatii despre modelul de computer și SoftPaq. SoftPaq Download Manager vă permite să specificaţi unul sau mai multe modele de computer pentru a determina care pachete SoftPaq sunt disponibile pentru descărcare.

SoftPaq Download Manager verifică dacă pe site-ul FTP HP există actualizări pentru baza de date şi software. Dacă sunt găsite actualizări, ele sunt descărcate şi aplicate automat.

SoftPaq Download Manager este disponibil pe site-ul web HP. Pentru a utiliza SoftPaq Download Manager pentru descărcarea pachetelor SoftPaq, trebuie mai întâi să descărcaţi şi să instalaţi programul. Mergeți la site-ul Web HP de la adresa <http://www.hp.com/go/sdm> și urmați instrucțiunile pentru a descărca şi instala SoftPaq Download Manager.

Pentru a descărca pachete SoftPaq:

Selectati Start > Toate programele > HP > HP SoftPaq Download Manager.

NOTĂ: Dacă sunteți solicitat de Control cont utilizator, faceți clic pe Da.

# <span id="page-74-0"></span>11 Copiere de rezervă şi recuperare

Computerul include instrumente furnizate de HP şi de Windows pentru a vă ajuta la protejarea informaţiilor şi la preluarea acestora în cazul în care sunt vreodată necesare. Aceste instrumente vă ajută să readuceți computerul într-o stare corespunzătoare de funcționare, urmând câțiva pași simpli. Această secţiune oferă informaţii despre următoarele procesele:

- Crearea suporturilor de recuperare și a copiilor de rezervă
- Restaurarea și recuperarea sistemului

# Crearea suporturilor de recuperare şi a copiilor de rezervă

Recuperarea după o defectiune a sistemului este cu atât mai bună cu cât copia de rezervă este mai recentă.

- 1. După ce aţi configurat cu succes computerul, creaţi suporturi de recuperare HP. Acest pas creează un DVD cu sistemul de operare Windows 7 și un DVD Driver Recovery (Recuperare drivere). DVD-ul Windows DVD poate fi utilizat pentru a reinstala sistemul de operare iniţial în cazul în care unitatea de disc este coruptă sau a fost înlocuită. DVD-ul Driver Recovery (Recuperare drivere) instalează anumite drivere şi aplicaţii. Consultaţi [Crearea de suporturi de](#page-75-0) [recuperare cu HP Recovery Disc Creator, la pagina 66.](#page-75-0)
- 2. Utilizați instrumentele de copiere de rezervă și recuperare din Windows pentru a efectua următoarele:
	- Copierea de rezervă a fişierelor şi folderelor individuale
	- Copierea de rezervă a întregii unităţi de disc (numai la anumite modele)
	- Crearea unui disc de reparare a sistemului (numai la anumite modele) utilizând o unitate optică externă opţională
	- Crearea de puncte de restaurare a sistemului

NOTĂ: Acest ghid descrie o prezentare generală a opțiunilor de copiere de rezervă, restaurare și recuperare. Pentru mai multe detalii despre instrumentele furnizate, consultați Ajutor și Asistență. Pentru a accesa Ajutor și Asistență, selectați Start > Ajutor și Asistență.

NOTĂ: În caz de instabilitate a sistemului, HP vă recomandă să imprimați procedurile de recuperare și să le salvați pentru utilizare ulterioară.

În caz de defectare a sistemului, puteţi utiliza fişierele copii de rezervă pentru a restaura conţinutul computerului. Consultați Copierea de rezervă a informațiilor, la pagina 66.

## **Instrucțiuni**

- Când creați suporturi de recuperare sau efectuați copieri de rezervă pe discuri, utilizați oricare dintre următoarele tipuri de discuri (achiziţionate separat): DVD+R, DVD+R DL, DVD-R, DVD-R DL sau DVD±RW. Discurile pe care le utilizaţi depind de tipul de unitate optică utilizat.
- Înainte de a începe procesul de creare a suporturilor de recuperare sau procesul de copiere de rezervă, asiguraţi-vă că aţi conectat computerul la sursa de c.a.

# <span id="page-75-0"></span>Crearea de suporturi de recuperare cu HP Recovery Disc Creator

HP Recovery Disc Creator este un program software care oferă o modalitate alternativă pentru a crea suporturi de recuperare. După ce configurați cu succes computerul, puteți să creați suporturi de recuperare utilizând HP Recovery Disc Creator. Acest suport de recuperare vă permite să reinstalaţi sistemul de operare original, precum și anumite drivere și aplicații dacă unitatea de disc este coruptă. HP Recovery Disc Creator poate să creeze două tipuri de DVD-uri de recuperare:

- DVD cu sistemul de operare Windows 7 Instalează sistemul de operare, fără alte drivere sau aplicatii.
- DVD Driver Recovery (Recuperare drivere) Instalează numai anumite drivere și aplicații, în acelaşi mod în care utilitarul HP Software Setup instalează drivere şi aplicaţii.

#### Crearea suporturilor de recuperare

NOTĂ: DVD-ul cu sistemul de operare Windows 7 poate fi creat o singură dată. După ce creati un DVD cu Windows, opţiunea de a crea acel suport nu va mai fi disponibilă.

Pentru a crea DVD-ul cu Windows:

- 1. Selectati Start > Toate programele > Productivitate și instrumente > HP Recovery Disc Creator.
- 2. Selectați Windows disk (Disc Windows).
- 3. Din meniul vertical, selectați unitatea de inscripționare a suporturilor de recuperare.
- 4. Faceti clic pe butonul Create (Creare) pentru a începe procesul de inscriptionare.

După ce DVD-ul cu sistemul de operare Windows 7 a fost creat, creati DVD-ul *Driver Recovery* (Recuperare drivere):

- 1. Selectati Start > Toate programele > Productivitate și instrumente > HP Recovery Disc Creator.
- 2. Selectați Driver disk (Disc drivere).
- 3. Din meniul vertical, selectati unitatea de inscriptionare a suporturilor de recuperare.
- 4. Faceti clic pe butonul Create (Creare) pentru a începe procesul de inscriptionare.

### Copierea de rezervă a informaţiilor

Trebuie să creați suporturi de reparare a sistemului și copia de rezervă inițială imediat după configurarea inițială a sistemului. Pe măsură ce adăugați software nou și fișiere de date, trebuie să continuați să efectuați copieri de rezervă în mod regulat pentru a menține o copie de rezervă rezonabil de recentă. De asemenea, trebuie să creati suporturi de reparare a sistemului Windows (numai la anumite modele), care pot fi utilizate pentru a face pornirea (încărcarea) computerului şi pentru a repara sistemul de operare în caz de instabilitate sau defectare. Copiile de rezervă initiale si ulterioare vă permit să restaurați datele și setările dacă se produce o defecțiune.

Puteți efectua copieri de rezervă ale informațiilor pe o unitate de disc externă opțională, pe o unitate din reţea sau pe discuri.

Reţineţi următoarele atunci când faceţi copierea de rezervă:

- Stocati fisierele personale în biblioteca Documente și creati periodic o copie de rezervă.
- Faceti copii de rezervă ale sabloanelor care sunt stocate în directoarele asociate lor.
- <span id="page-76-0"></span>Salvati setările particularizate care apar într-o fereastră, bară de instrumente sau bară de meniu preluând o captură de ecran a setărilor. Cu instantaneul de ecran puteti economisi timp dacă trebuie să resetați preferințele.
- Când faceți copii de rezervă pe discuri, numerotați fiecare disc după scoaterea din unitate.

NOTĂ: Pentru instrucțiuni detaliate despre diversele opțiuni de copiere de rezervă și restaurare, efectuati o căutare pentru aceste subiecte în Ajutor și Asistență. Pentru a accesa Ajutor și Asistență, selectați Start > Ajutor și Asistență.

**EXECTA:** Windows include o caracteristică denumită Control cont utilizator, pentru a îmbunătăți securitatea computerului. Este posibil să vi se solicite permisiunea sau parola pentru activități precum instalarea de software, executarea utilitarelor sau modificarea setărilor Windows. Consultați Ajutor și Asistenţă. Pentru a accesa Ajutor şi Asistenţă, selectaţi Start > Ajutor şi Asistenţă.

Pentru a crea o copie de rezervă utilizând aplicaţia Copiere de rezervă şi restaurare din Windows:

NOTĂ: Procesul de copiere de rezervă poate dura mai mult de o oră, în funcție de dimensiunea fişierului şi de viteza computerului.

- 1. Selectați Start > Toate programele > Întreținere > Copiere de rezervă și restaurare.
- 2. Urmați instrucțiunile de pe ecran pentru a configura copierea de rezervă, a crea o imagine a sistemului (numai la anumite modele) sau a crea suporturi de reparare a sistemului (numai la anumite modele).

# Efectuarea unei recuperări a sistemului

În caz de defecţiune sau instabilitate a sistemului, computerul este prevăzut cu următoarele instrumente pentru recuperarea fişierelor:

- Instrumente de recuperare din Windows: Puteti să utilizați aplicația Copiere de rezervă și restaurare din Windows pentru a recupera informatiile pe care le-ati copiat de rezervă anterior. De asemenea, puteti să utilizati Reparare la pornire din Windows pentru a rezolva problemele care pot preveni Windows-ul de la pornirea corectă.
- Instrumentele de recuperare f11 (numai la anumite modele): Puteți să utilizați instrumentele de recuperare f11 pentru a recupera imaginea originală a unității de disc. Imaginea include sistemul de operare Windows şi programele software instalate din fabrică.

NOTĂ: Dacă nu reușiți să inițializați (porniți) computerul și nu puteți să utilizati suporturile de reparare a sistemului pe care le-ati creat anterior (numai la anumite modele), trebuie să cumpărati suporturi cu sistemul de operare Windows 7 pentru a reiniţializa computerul şi pentru a repara sistemul de operare. Pentru informatii suplimentare, consultati [Utilizarea suportului cu sistemul de](#page-78-0) [operare Windows 7 , la pagina 69.](#page-78-0)

### Utilizarea instrumentelor de recuperare din Windows

Utilizând instrumentele de recuperare din Windows, puteţi să efectuaţi următoarele:

- Recuperarea fişierelor individuale
- Restaurarea computerului la un punct anterior de restaurare a sistemului
- Recuperarea informatiilor utilizând instrumentele de recuperare

**<sup>229</sup> NOTĂ:** Pentru instrucțiuni detaliate despre diversele opțiuni de recuperare și restaurare, efectuați o căutare pentru aceste subiecte în Ajutor şi Asistenţă. Pentru a accesa Ajutor şi Asistenţă, selectaţi Start > Ajutor şi Asistenţă.

<span id="page-77-0"></span>NOTĂ: Windows include o caracteristică denumită Control cont utilizator, pentru a îmbunătăți securitatea computerului. Este posibil să vi se solicite permisiunea sau parola pentru activități precum instalarea de software, executarea utilitarelor sau modificarea setărilor Windows. Consultati Ajutor și Asistentă. Pentru a accesa Ajutor și Asistență, selectați Start > Ajutor și Asistență.

Pentru a recupera informaţii pe care anterior le-aţi copiat de rezervă:

- 1. Selectati Start > Toate programele > Întretinere > Copiere de rezervă și restaurare.
- 2. Urmați instrucțiunile de pe ecran pentru a restaura setările de sistem, computerul (numai la anumite modele) sau fişierele personale.

Pentru a recupera informațiile utilizând aplicația Reparare la pornire, urmați acești pași:

ATENȚIE: Unele opțiuni din Reparare la pornire vor șterge complet și vor reformata unitatea de disc. Toate fisierele pe care le-ați creat și orice software instalat pe computer sunt sterse definitiv. Când reformatarea este finalizată, procesul de recuperare restaurează sistemul de operare, precum şi driverele, software-ul şi utilitarele din copia de rezervă utilizată pentru recuperare.

- 1. Dacă este posibil, copiați de rezervă toate fisierele personale.
- 2. Dacă este posibil, verificați prezența partiției Windows.

Pentru a verifica prezenţa partiţiei Windows, selectaţi Start > Computer.

- NOTĂ: Dacă partiția Windows nu este listată, trebuie să recuperați sistemul de operare și programele utilizând DVD-ul cu sistemul de operare Windows 7 și suportul Driver Recovery (Recuperare drivere). Pentru informaţii suplimentare, consultaţi [Utilizarea suportului cu sistemul](#page-78-0) [de operare Windows 7 , la pagina 69.](#page-78-0)
- 3. Dacă partiția Windows nu este listată, reporniți computerul, apoi apăsați f8 înainte ca sistemul de operare Windows să se încarce.
- 4. Selectați Reparare la pornire.
- 5. Urmați instrucțiunile de pe ecran.

NOTĂ: Pentru informații suplimentare despre recuperarea informațiilor prin utilizarea instrumentelor din Windows, selectați Start > Ajutor și Asistență.

### Utilizarea instrumentelor de recuperare f11 (numai la anumite modele)

A ATENȚIE: Prin utilizarea funcției f11, conținutul unității de disc este sters complet si unitatea de disc este reformatată. Toate fisierele pe care le-ati creat și orice software pe care l-ati instalat pe computer sunt sterse definitiv. Instrumentul de recuperare f11 reinstalează sistemul de operare, precum și programele și driverele HP care erau instalate initial. Software-ul care nu a fost instalat din fabrică trebuie să fie reinstalat.

Pentru a recupera imaginea originală a unității de disc utilizând f11:

- 1. Dacă este posibil, copiați de rezervă toate fisierele personale.
- 2. Dacă este posibil, verificati prezenta partiției HP Recovery: faceți clic pe Start, faceți clic dreapta pe Computer, faceți clic pe Gestionare, apoi faceți clic pe Gestionare disc.

NOTĂ: Dacă partiția HP Recovery nu este listată, trebuie să recuperați sistemul de operare și programele utilizând DVD-ul cu sistemul de operare Windows 7 și suportul Driver Recovery (Recuperare drivere). Pentru informatii suplimentare, consultati [Utilizarea suportului cu sistemul](#page-78-0) [de operare Windows 7 , la pagina 69.](#page-78-0)

- <span id="page-78-0"></span>3. Dacă partiția HP Recovery este listată, reporniți computerul, apoi apăsați esc în timp ce mesajul "Press the ESC key for Startup Menu" (Apăsati tasta ESC pentru meniul de pornire) este afisat în partea de jos a ecranului.
- 4. Apăsați f11 în timp ce mesajul "Press <F11> for recovery" (Apăsați <F11> pentru recuperare) este afişat pe ecran.
- 5. Urmați instrucțiunile de pe ecran.

## Utilizarea suportului cu sistemul de operare Windows 7

Dacă nu reuşiţi să utilizaţi suporturile de recuperare pe care le-aţi creat anterior utilizând HP Recovery Disc Creator (numai la anumite modele), trebuie să cumpăraţi un DVD cu sistemul de operare Windows 7 pentru a reiniţializa computerul şi pentru a repara sistemul de operare.

Pentru a comanda un DVD cu sistemul de operare Windows 7, mergeți la site-ul web HP. Pentru asistență în S.U.A., mergeți la<http://www.hp.com/support>. Pentru asistență în întreaga lume, mergeți la [http://welcome.hp.com/country/us/en/wwcontact\\_us.html](http://welcome.hp.com/country/us/en/wwcontact_us.html). De asemenea, puteți să comandați DVDul apelând serviciul de asistență. Pentru informații de contact, consultați broșura Worldwide Telephone Numbers (Numere de telefon din lumea întreagă) livrată împreună cu computerul.

A ATENȚIE: Prin utilizarea DVD-ului cu sistemul de operare Windows 7, conținutul unității de disc este şters complet şi unitatea de disc este reformatată. Toate fişierele pe care le-aţi creat şi orice software pe care l-aţi instalat pe computer sunt şterse definitiv. Când reformatarea este finalizată, procesul de recuperare vă ajută să restauraţi sistemul de operare, precum şi driverele, software-ul şi utilitarele.

Pentru a iniția recuperarea utilizând un DVD cu sistemul de operare Windows 7:

**NOTĂ:** Acest proces durează câteva minute.

- 1. Dacă este posibil, copiați de rezervă toate fisierele personale.
- 2. Reporniți computerul, apoi introduceți DVD-ul cu sistemul de operare Windows 7 în unitatea optică înainte ca sistemul de operare Windows să se încarce.
- 3. Când vi se solicită, apăsaţi orice tastă de pe tastatură.
- 4. Urmati instructiunile de pe ecran.
- 5. Faceţi clic pe Următorul.
- 6. Selectați Reparare computer.
- 7. Urmati instructiunile de pe ecran.

După ce repararea este finalizată:

- 1. Scoateti DVD-ul cu sistemul de operare Windows 7, apoi introduceti DVD-ul Driver Recovery (Recuperare drivere).
- 2. Instalați mai întâi driverele pentru activarea hardware-ului, apoi instalați aplicațiile recomandate.

# <span id="page-79-0"></span>12 Computer Setup (BIOS), MultiBoot şi HP PC Hardware Diagnostics (UEFI)

# Utilizarea Computer Setup

Computer Setup sau Basic Input/Output System (BIOS) controlează comunicaţiile dintre toate dispozitivele de intrare și de ieșire ale sistemului (precum unități de disc, afișaj, tastatură, mouse și imprimantă). Computer Setup include setări pentru tipurile de dispozitive instalate, pentru secvența de pornire a computerului şi pentru cantitatea de memorie de sistem şi extinsă.

NOTĂ: Aveți foarte mare grijă când faceți modificări în Computer Setup. Erorile pot să afecteze functionarea corespunzătoare a computerului.

### Pornirea utilitarului Computer Setup

NOTĂ: O tastatură sau un mouse extern conectate la un port USB pot fi utilizate cu Computer Setup numai dacă este activat suportul pentru compatibilitate USB.

Pentru a porni Computer Setup, urmați acești pași:

- 1. Porniți sau reporniți computerul, apoi apăsați esc în timp ce mesajul "Press the ESC key for Startup Menu" (Apăsați tasta ESC pentru meniul de pornire) este afișat în partea inferioară a ecranului.
- 2. Apăsați f10 pentru a intra în Computer Setup.

### Navigarea şi selectarea în Computer Setup

Pentru a naviga şi a selecta în Computer Setup, urmaţi aceşti paşi:

1. Porniți sau reporniți computerul, apoi apăsați esc în timp ce mesajul "Press the ESC key for Startup Menu" (Apăsați tasta ESC pentru meniul de pornire) este afișat în partea inferioară a ecranului.

NOTĂ: Puteți utiliza fie un dispozitiv de indicare (zonă de atingere, pârghie indicatoare sau mouse USB), fie tastatura pentru a naviga şi a efectua selecţii în Computer Setup.

- 2. Apăsați f10 pentru a intra în Computer Setup.
	- Pentru a selecta un meniu sau un element de meniu, utilizați tasta tab și tastele săgeți de la tastatură, apoi apăsați enter sau utilizați un dispozitiv de indicare pentru a face clic pe element.
	- Pentru a derula în sus şi în jos, faceţi clic pe săgeată sus sau pe săgeată jos în colţul din dreapta sus al ecranului sau utilizați tasta săgeată sus sau săgeată jos de pe tastatură.
	- Pentru a închide casetele de dialog deschise și a reveni la ecranul principal al utilitarului Computer Setup, apăsați esc, apoi urmați instrucțiunile de pe ecran.

Pentru a ieși din meniurile utilitarului Computer Setup, alegeți una din următoarele metode:

Pentru a ieși din meniurile Computer Setup fără salvarea modificărilor:

<span id="page-80-0"></span>Faceți clic pe pictograma Exit (Ieșire) din colțul din dreapta jos al ecranului și urmați instrucțiunile de pe ecran.

– sau –

Utilizați tasta tab și tastele săgeți pentru a selecta Main (Principal) > Ignore Changes and Exit (Ignorare modificări și ieșire), apoi apăsați enter.

Pentru a salva modificările și a ieși din meniurile Computer Setup:

Faceţi clic pe pictograma Save (Salvare) din colţul din dreapta jos al ecranului şi urmaţi instrucţiunile de pe ecran.

– sau –

Utilizați tasta tab și tastele săgeți pentru a selecta Main (Principal) > Save Changes and Exit (Salvare modificări și ieșire), apoi apăsați enter.

Modificările devin efective când computerul este repornit.

### Restaurarea setărilor din fabrică în Computer Setup

NOTĂ: Restaurarea setărilor implicite nu are ca efect modificarea modului unității de disc.

Pentru a restabili toate setările din Computer Setup la valorile care au fost setate în fabrică, urmaţi aceşti paşi:

- 1. Porniți sau reporniți computerul, apoi apăsați esc în timp ce mesajul "Press the ESC key for Startup Menu" (Apăsați tasta ESC pentru meniul de pornire) este afisat în partea inferioară a ecranului.
- 2. Apăsați f10 pentru a intra în Computer Setup.
- 3. Utilizați un dispozitiv de indicare sau tastele săgeți pentru a selecta Main (Principal) > Restore Defaults (Restabilire setări implicite).
- 4. Urmati instructiunile de pe ecran.
- 5. Pentru a salva modificările şi a ieşi, faceţi clic pe pictograma Save (Salvare) din colţul din dreapta jos al ecranului, apoi urmaţi instrucţiunile de pe ecran.

– sau –

Utilizați tastele săgeți pentru a selecta Main (Principal) > Save Changes and Exit (Salvare modificări și ieșire), apoi apăsați enter.

Modificările devin efective când computerul este repornit.

NOTĂ: Setările de parolă și setările de securitate nu sunt modificate când restaurați setările din fabrică.

### Actualizarea sistemului BIOS

Versiunile actualizate de BIOS pot fi disponibile pe site-ul Web HP.

Majoritatea actualizărilor de BIOS de pe site-ul Web HP sunt incluse în fişiere comprimate numite pachete SoftPaq.

Unele pachete de descărcare conţin un fişier denumit Readme.txt, care conţine informaţii referitoare la instalarea şi depanarea fişierului.

### <span id="page-81-0"></span>Determinarea versiunii de BIOS

Pentru a determina dacă actualizările disponibile de BIOS contin versiuni mai noi decât cea instalată pe computer, trebuie să stiti ce versiune de sistem BIOS este instalată în prezent.

Informațiile despre versiunea de BIOS (cunoscute și sub numele de *Data ROM* și BIOS sistem pot fi afişate apăsând fn+esc (dacă sunteţi deja în Windows) sau utilizând Computer Setup.

- 1. Porniți utilitarului Computer Setup.
- 2. Utilizati un dispozitiv de indicare sau tastele săgeti pentru a selecta Main (Principal) > System Information (Informatii de sistem).
- 3. Pentru a ieși din Computer Setup fără să salvați modificările, faceți clic pe pictograma Exit (Ieşire) din colţul din dreapta jos al ecranului şi urmaţi instrucţiunile de pe ecran.

– sau –

Utilizați tasta tab și tastele săgeți pentru a selecta Main (Principal) > Ignore Changes and Exit (Ignorare modificări și ieșire), apoi apăsați enter.

#### Descărcarea unei actualizări de BIOS

A ATENȚIE: Pentru a reduce riscul de defectare a computerului sau de instalare nereușită, descărcați şi instalaţi o actualizare de BIOS numai când computerul este conectat la o sursă de alimentare externă fiabilă, utilizând adaptorul de c.a. Nu descărcați sau instalați o actualizare de BIOS în timp ce computerul funcţionează cu alimentare de la acumulator, este andocat într-un dispozitiv de andocare optional sau este conectat la o sursă de alimentare optională. În timpul descărcării și instalării, urmați aceste instructiuni:

Nu deconectaţi alimentarea de la computer deconectând cablul de alimentare de la priza de c.a.

Nu opriti computerul și nu inițiați starea de Repaus.

Nu introduceţi, nu scoateţi, nu conectaţi şi nu deconectaţi niciun dispozitiv sau cablu.

- 1. Accesati Ajutor și Asistență selectând Start> Ajutor și Asistență.
- 2. Selectați Actualizări și optimizări, apoi selectați Verificați actualizările HP acum.
- 3. În zona de descărcare, urmați acești pași:
	- a. Identificati cea mai recentă actualizare de BIOS și comparați-o cu versiunea de BIOS instalată în momentul respectiv pe computer. Notati data, numele sau alt identificator. Aceste informaţii vă pot fi necesare pentru a localiza ulterior actualizarea, după ce a fost descărcată pe unitatea de disc.
	- b. Urmați instrucțiunile de pe ecran pentru a descărca selecția pe unitatea de disc.

Dacă actualizarea este mai recentă decât BIOS-ul, notaţi calea pentru locaţia de pe unitatea de disc în care este descărcată actualizarea de BIOS. Va trebui să accesaţi această cale când sunteţi gata să instalaţi actualizarea.

NOTĂ: Dacă conectați computerul la o rețea, consultați administratorul de rețea înainte de a instala orice actualizări de software, în special actualizări ale sistemului BIOS.

Procedurile de instalare a sistemului BIOS variază. Urmați instrucțiunile afisate pe ecran după ce descărcarea s-a finalizat. Dacă nu sunt afişate instrucţiuni, urmaţi aceşti paşi:

#### 1. Selectati Start > Computer.

2. Faceti clic pe unitatea de disc desemnată. Unitatea de disc desemnată este în general discul local (C:).

- 3. Utilizând calea unității de disc pe care ați reținut-o mai devreme, deschideți folderul de pe unitatea de disc care contine actualizarea.
- 4. Faceti dublu clic pe fisierul care are extensia .exe (de exemplu, *numefisier.*exe).

Începe instalarea sistemului BIOS.

5. Finalizati instalarea urmând instructiunile de pe ecran.

NOTĂ: După ce un mesaj de pe ecran raportează o instalare reușită, puteți să ștergeți fișierul descărcat de pe unitatea de disc.

# Utilizarea MultiBoot

# Despre ordinea de încărcare a dispozitivelor

Atunci când computerul porneşte, sistemul încearcă să facă încărcarea de pe dispozitivele activate. Utilitarul MultiBoot, care este activat din fabrică, controlează ordinea în care sistemul selectează un dispozitiv de încărcare. Dispozitivele de încărcare pot include unități optice, unități de dischetă, un card de interfață de rețea (NIC), unități de disc și dispozitive USB. Dispozitivele de încărcare conțin suporturi sau fisiere de încărcare de care computerul are nevoie pentru a porni și a funcționa corect.

NOTĂ: Unele dispozitive de încărcare trebuie să fie activate în Computer Setup înainte de a putea fi incluse în ordinea de încărcare.

Puteți să modificați ordinea în care computerul caută un dispozitiv de încărcare schimbând ordinea de încărcare din Computer Setup. De asemenea, puteți să apăsați esc în timp ce mesajul "Press the ESC key for Startup Menu" (Apăsați tasta ESC pentru meniul de pornire) este afișat în partea de jos a ecranului, apoi apăsați f9. Prin apăsarea tastei f9 se afisează un meniu care arată dispozitivele curente de încărcare și vă permite să selectați un dispozitiv de încărcare. Sau puteți să utilizați MultiBoot Express pentru a seta computerul să vă solicite locatia de încărcare de fiecare dată când computerul porneşte sau reporneşte.

## Alegerea preferinţelor pentru MultiBoot

Puteţi utiliza MultiBoot în următoarele moduri:

- Pentru a seta o nouă ordine de încărcare pe care computerul o utilizează de fiecare dată când este pornit sau modificând ordinea de încărcare din Computer Setup.
- Pentru a alege dinamic dispozitivul de încărcare, apăsați esc în timp ce mesajul "Press the ESC key for Startup Menu" (Apăsați tasta ESC pentru meniul de pornire) este afișat în partea de jos a ecranului, apoi apăsați f9 pentru a intra în meniul Boot Device Options (Opțiuni dispozitive de încărcare).
- Pentru a utiliza MultiBoot Express pentru a seta ordini de încărcare variabile. Această caracteristică vă solicită un dispozitiv de încărcare de fiecare dată când computerul este pornit sau repornit.

### Setarea unei noi ordini de încărcare în Computer Setup

Pentru a porni Computer Setup şi a seta o ordine a dispozitivelor de încărcare pe care computerul o utilizează de fiecare dată când este pornit sau repornit, parcurgeţi aceşti paşi:

- 1. Porniti sau reporniti computerul, apoi apăsați esc în timp ce mesajul "Press the ESC key for Startup Menu" (Apăsați tasta ESC pentru meniul de pornire) este afișat în partea inferioară a ecranului.
- 2. Apăsați f10 pentru a intra în Computer Setup.
- 3. Utilizați un dispozitiv de indicare sau tastele săgeți pentru a selecta Advanced (Avansat) > Boot Options (Optiuni de încărcare) > UEFI Boot Order for UEFI Hybrid (Ordine de încărcare UEFI pentru UEFI Hybrid) sau UEFI Native Boot Mode (Mod nativ de încărcare UEFI) sau selectati Advanced (Avansat) > Boot Options (Optiuni de încărcare) > Legacy Boot Order for Legacy Boot Mode (Ordine de încărcare mostenită pentru mod de încărcare mostenit), apoi apăsati enter.
- 4. Pentru a muta în sus dispozitivul în ordinea de încărcare, utilizați un dispozitiv de indicare pentru a face clic pe săgeată în sus sau apăsaţi tasta +.

– sau –

Pentru a muta în jos dispozitivul în ordinea de încărcare, utilizați un dispozitiv de indicare pentru a face clic pe săgeată în jos sau apăsați tasta -.

5. Pentru a salva modificările şi a ieşi din Computer Setup, faceţi clic pe pictograma Save (Salvare) din colțul din stânga jos al ecranului, apoi urmați instrucțiunile de pe ecran.

– sau –

Utilizați tastele săgeți pentru a selecta Main (Principal) > Save Changes and Exit (Salvare modificări și ieșire), apoi apăsați enter.

#### Alegerea dinamică a unui dispozitiv de încărcare utilizând promptul f9

Pentru a alege dinamic un dispozitiv de încărcare pentru ordinea de încărcare curentă, parcurgeţi aceşti paşi:

- 1. Deschideţi meniul Select Boot Device (Selectare dispozitiv de încărcare) pornind sau repornind computerul, apoi apăsând esc în timp ce mesajul "Press the ESC key for Startup Menu" (Apăsați tasta ESC pentru meniul de pornire) este afişat în partea de jos a ecranului.
- 2. Apăsați f9.
- 3. Utilizați un dispozitiv de indicare sau tastele săgeți pentru a selecta un dispozitiv de încărcare, apoi apăsaţi enter.

#### Setarea unui mesaj MultiBoot Express

Pentru a porni Computer Setup şi a seta computerul pentru a afişa meniul locaţiei de iniţializare MultiBoot de fiecare dată când computerul este pornit sau repornit, parcurgeți acești pași:

- 1. Porniti sau reporniti computerul, apoi apăsați esc în timp ce mesajul "Press the ESC key for Startup Menu" (Apăsaţi tasta ESC pentru meniul de pornire) este afişat în partea inferioară a ecranului.
- 2. Apăsați f10 pentru a intra în Computer Setup.
- 3. Utilizați un dispozitiv de indicare sau tastele săgeți pentru a selecta Advanced (Avansat) > Boot Options (Opţiuni de încărcare) > MultiBoot Express Boot Popup Delay (Sec) (Întârziere popup MultiBoot Express (sec.)), apoi apăsați enter.
- 4. În câmpul MultiBoot Express Popup Delay (Sec) (Decalaj popup MultiBoot Express (sec.)), introduceţi durata în secunde în care computerul să afişeze meniul locaţiei de pornire înainte să revină implicit la setarea MultiBoot curentă. (Când este selectat 0, meniul locatiei de pornire Express Boot nu este afişat.)
- 5. Pentru a salva modificările și a ieși din Computer Setup, faceți clic pe pictograma Save (Salvare) din colțul din stânga jos al ecranului, apoi urmați instrucțiunile de pe ecran.

– sau –

Utilizați tastele săgeți pentru a selecta Main (Principal) > Save Changes and Exit (Salvare modificări și ieșire), apoi apăsați enter.

Modificările intră în vigoare când reporniţi computerul.

#### Introducerea preferinţelor pentru MultiBoot Express

Când meniul Express Boot este afişat în timpul pornirii, aveţi următoarele opţiuni:

- Pentru a specifica un dispozitiv de încărcare din meniul Express Boot, selectați preferința în timpul alocat, apoi apăsați enter.
- Pentru a nu permite computerului să treacă implicit la setarea MultiBoot curentă, apăsați orice tastă înainte ca timpul alocat să expire. Computerul nu va porni până când nu selectati un dispozitiv de încărcare și apăsați enter.
- Pentru a-i permite computerului să pornească în conformitate cu setările MultiBoot curente, aşteptaţi ca timpul alocat să expire.

# Utilizarea HP PC Hardware Diagnostics (UEFI) (numai la anumite modele)

HP PC Hardware Diagnostics este o interfaţă UEFI (Unified Extensible Firmware Interface) care vă permite să rulaţi teste de diagnosticare pentru a determina dacă hardware-ul computerului funcționează corespunzător. Instrumentul funcționează în afara sistemului de operare pentru a izola defecțiunile hardware de problemele care pot fi cauzate de sistemul de operare sau de alte componente software.

Pentru a porni HP PC Hardware Diagnostics UEFI:

1. Porniti sau reporniti computerul, apăsați rapid esc, apoi apăsați f2.

După ce apăsaţi f2, sistemul BIOS caută instrumentul HP PC Hardware Diagnostics (UEFI) în trei locuri, în următoarea ordine:

a. Unitatea USB conectată

NOTĂ: Pentru a descărca HP PC Hardware Diagnostics (UEFI) pe o unitate USB, consultaţi Descărcarea HP PC Hardware Diagnostics (UEFI) pe un dispozitiv USB , la pagina 75.

- b. Unitate de disc
- c. BIOS
- 2. Faceti clic pe tipul de test de diagnosticare pe care doriți să-l executați, apoi urmați instrucțiunile de pe ecran.

NOTĂ: Dacă trebuie să opriți un test de diagnosticare când acesta este în executie, apăsati esc.

## Descărcarea HP PC Hardware Diagnostics (UEFI) pe un dispozitiv USB

NOTĂ: Instrucțiunile de descărcare pentru HP PC Hardware Diagnostics (UEFI) sunt furnizate numai în engleză.

- 1. Accesați [http://www.hp.com.](http://www.hp.com)
- 2. Faceți clic pe Asistență și drivere, apoi faceți clic pe fila Drivere și software.
- 3. Introduceți numele produsului în caseta de text, apoi faceți clic pe Căutare.
- 4. Selectați modelul dvs. de computer, apoi selectați sistemul de operare.
- 5. În secțiunea de diagnosticare, faceți clic pe HP UEFI Support Environment.

– sau –

Faceţi clic pe Descărcare, apoi selectaţi Executare.

# 13 Asistenţă

# Contactarea asistenţei

Dacă informaţiile furnizate în acest ghid pentru utilizator sau în Ajutor şi Asistenţă nu vă răspund întrebărilor, puteţi să contactaţi serviciul de asistenţă. Pentru asistenţă în S.U.A., mergeţi la <http://www.hp.com/go/contactHP>. Pentru asistență în întreaga lume, mergeți la [http://welcome.hp.com/country/us/en/wwcontact\\_us.html.](http://welcome.hp.com/country/us/en/wwcontact_us.html)

Aici puteţi să:

Discutați online cu un tehnician de la HP.

**NOTĂ:** Dacă discuția cu un membru al asistenței nu este posibilă într-o anumită limbă, este posibilă în limba engleză.

- Obțineți asistență prin e-mail.
- Găsiți numere de telefon pentru asistență.
- Găsiți un centru de service HP.

# <span id="page-87-0"></span>**Etichete**

Etichetele atasate la computer furnizează informatii de care s-ar putea să aveti nevoie când depanati sistemul sau când călătoriti în străinătate cu computerul:

● Etichetă de service – Furnizează informaţii importante, inclusiv următoarele:

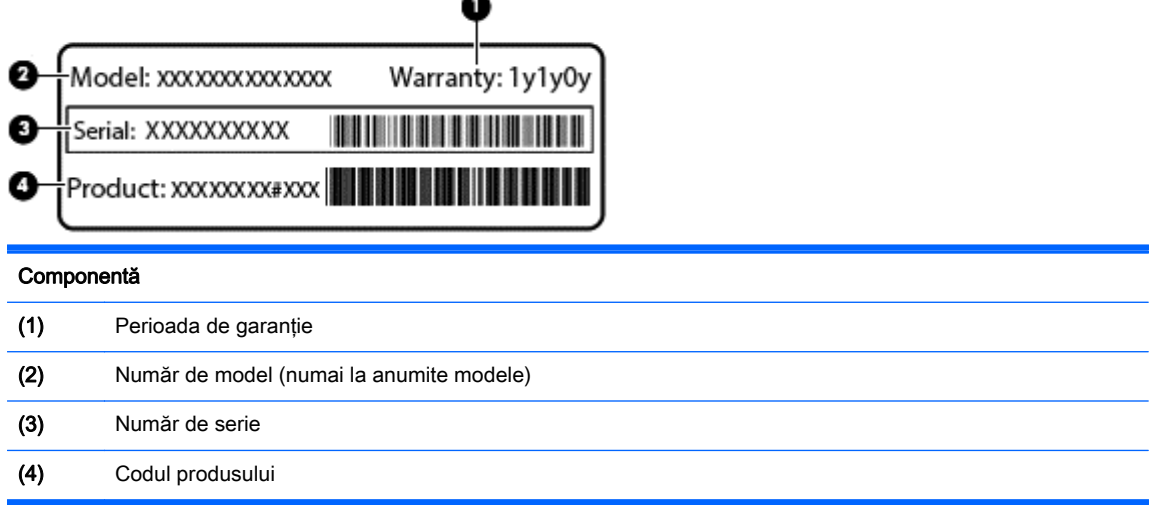

Se recomandă să aveţi disponibile aceste informaţii când contactaţi asistenţa. Eticheta de service este aplicată în partea inferioară a computerului.

- Certificat de autenticitate Microsoft® Contine cheia de produs pentru Windows. Cheia de produs vă poate fi necesară pentru a actualiza sau pentru a depana sistemul de operare. Certificatul de autenticitate Microsoft este situat în partea inferioară a computerului.
- Eticheta de reglementare Furnizează informații despre reglementări privind computerul. Eticheta de reglementare este ataşată în partea inferioară a computerului.
- Etichete de certificare wireless (numai la anumite modele) Furnizează informaţii despre dispozitivele wireless optionale și marcajele de aprobare ale unor țări/regiuni în care dispozitivele au fost aprobate pentru utilizare. Dacă modelul dvs. de computer include unul sau mai multe dispozitive wireless, computerul este livrat cu una sau mai multe etichete de certificare. Aceste informații vă pot fi necesare când efectuați o călătorie în străinătate. Etichetele de certificare pentru comunicații wireless sunt atașate în partea inferioară a computerului.
- Eticheta SIM (Subscriber Identity Module) (numai la anumite modele) Furnizează identificatorul ICCID-ul (Integrated Circuit Card Identifier) al SIM-ului. Acest certificat este situat în partea inferioară a computerului.
- Eticheta de service pentru modulul HP Mobile Broadband (numai la anumite modele) Furnizează numărul de serie al modulului HP Mobile Broadband. Acest certificat este situat în partea inferioară a computerului.

# <span id="page-88-0"></span>14 Specificaţii

- Putere de intrare
- Mediul de funcționare

# Putere de intrare

Informațiile despre alimentare din această secțiune pot fi utile atunci când intenționați să călătoriți în străinătate cu computerul.

Computerul funcţionează cu curent continuu, care poate fi furnizat de un adaptor de curent alternativ sau de o sursă de alimentare de curent continuu. Sursa de alimentare de c.a. trebuie să aibă tensiunea nominală de 100 – 240 V, 50 – 60 Hz. Deşi computerul poate fi alimentat de la o sursă independentă de curent continuu, trebuie să fie alimentat numai de la un adaptor de c.a. sau de la o sursă de alimentare de c.c. furnizate şi aprobate de HP pentru utilizare cu acest computer.

Computerul poate funcționa cu curent continuu în cadrul specificațiilor următoare.

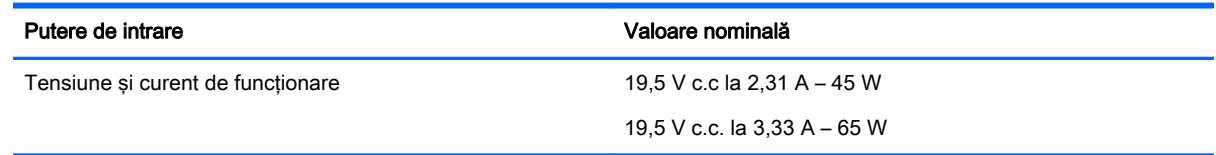

NOTĂ: Acest produs este proiectat pentru sistemele energetice IT din Norvegia, cu tensiune de linie care nu depăseste 240 V rms.

NOTĂ: Tensiunea și curentul de funcționare a computerului pot fi găsite pe eticheta de reglementare a sistemului.

# Mediul de funcţionare

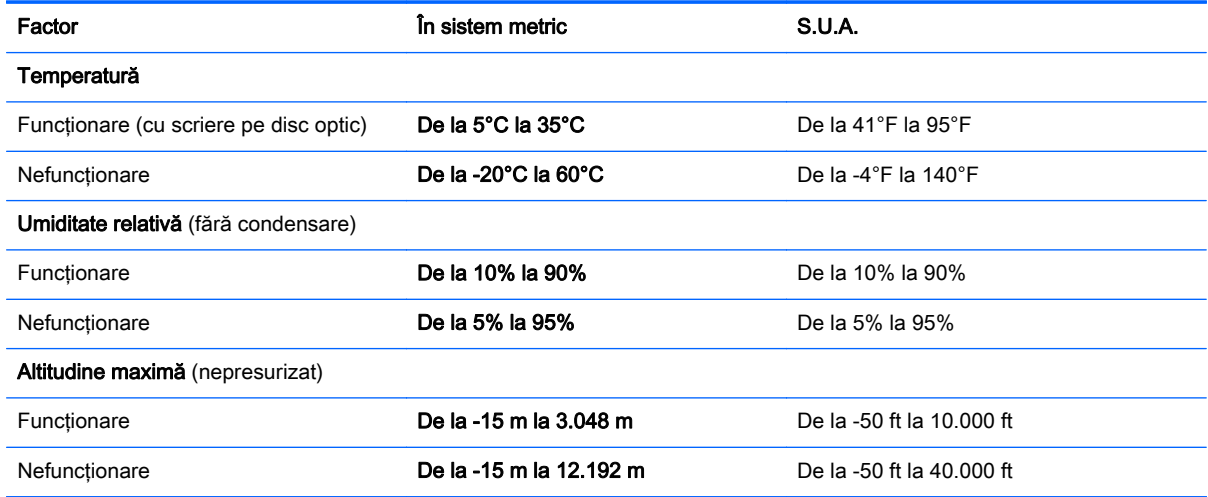

# <span id="page-89-0"></span>A Călătoria cu computerul sau transportul acestuia

Dacă trebuie să călătoriţi cu computerul sau să-l expediaţi, iată câteva sfaturi pentru a ţine cont de siguranța echipamentului.

- Pregătiți computerul pentru călătorie și transport:
	- Copiaţi de rezervă informaţiile pe o unitate externă.
	- Scoateţi toate discurile şi toate cardurile media externe, precum cardurile de stocare digitale, din computer.
	- Opriţi, apoi deconectaţi toate dispozitivele externe.
	- Închideti computerul.
- Faceți o copie de rezervă a informațiilor. Păstrați copia de rezervă separat de computer.
- Când călătoriți pe calea aerului, transportați computerul ca bagaj de mână, nu împreună cu restul bagajelor.
- ATENŢIE: Evitaţi expunerea unităţii de disc la câmpurile magnetice. Printre dispozitivele de securitate cu câmpuri magnetice se numără dispozitivele din pasajele de trecere din aeroporturi şi baghetele de securitate. Benzile transportoare şi dispozitivele de securitate din aeroporturi, care verifică bagajele de mână, utilizează raze X în loc de magnetism şi nu deteriorează unităţile de disc.
- Dacă intenționați să utilizați computerul în timpul unui zbor, țineți cont de anunțul de la bord prin care vi se spune când este permisă utilizarea computerului. Utilizarea computerului în timpul zborului este la discretia liniei aeriene.
- Dacă transportați computerul sau o unitate, utilizați un ambalaj corespunzător de protecție și etichetați pachetul cu indicația "FRAGIL".

În cazul în care computerul are instalat un dispozitiv wireless, este posibil ca utilizarea acestor dispozitive să fie restricţionată în anumite medii. Asemenea restricţii se pot aplica la bordul avioanelor, în spitale, în apropiere de explozibili şi în locuri periculoase. Dacă nu cunoaşteţi bine reglementările în vigoare pentru utilizarea unui anumit dispozitiv, cereți autorizația de utilizarea a computerului înainte de a-l porni.

- **•** Când efectuati o călătorie internatională, urmați aceste sugestii:
	- Verificați reglementările specifice cu privire la computer pentru fiecare țară/regiune din itinerariul dvs.
	- Verificaţi cerinţele privind cablul şi adaptorul de alimentare pentru fiecare locaţie în care intenţionaţi să utilizaţi computerul. Tensiunea, frecvenţa şi configuraţiile conexiunilor variază.

AVERTISMENT! Pentru a reduce riscul de șocuri electrice, incendiu sau deteriorare a echipamentului, nu încercați să alimentați computerul de la un convertizor de tensiune comercializat pentru aparate casnice.

# <span id="page-90-0"></span>B Depanare

În această anexă sunt incluse următoarele secţiuni:

# Resurse de depanare

● Accesaţi legăturile către site-uri web şi informaţiile suplimentare despre computer utilizând Ajutor si Asistență. Pentru a accesa Ajutor și Asistență, selectați Start > Ajutor și Asistență.

NOTĂ: Unele instrumente de verificare și reparare necesită o conexiune de Internet. De asemenea, HP furnizează instrumente suplimentare, care nu necesită o conexiune de Internet.

Contactați asistența HP. Pentru asistență în S.U.A., mergeți la <http://www.hp.com/go/contactHP>. Pentru asistență în întreaga lume, mergeți la [http://welcome.hp.com/country/us/en/](http://welcome.hp.com/country/us/en/wwcontact_us.html) [wwcontact\\_us.html.](http://welcome.hp.com/country/us/en/wwcontact_us.html)

Alegeţi din următoarele tipuri de asistenţă:

Discutați online cu un tehnician de la HP.

**NOTĂ:** Dacă discuția nu este disponibilă într-o anumită limbă, este disponibilă în limba engleză.

- Trimiteţi un e-mail la asistenţa HP.
- Găsiti numere de telefon din întreaga lume pentru asistentă HP.
- Găsiţi un centru de service HP.

# Rezolvarea problemelor

Următoarele secţiuni descriu câteva probleme şi soluţii uzuale.

### Computerul nu reuşeşte să pornească

În cazul în care computerul nu porneşte când apăsaţi butonul de pornire, sugestiile următoare vă pot ajuta să stabiliti de ce computerul nu porneste:

În cazul în care computerul este conectat la o priză de c.a., conectați la priză un alt dispozitiv electric şi asiguraţi-vă că priza asigură o tensiune adecvată.

NOTĂ: Utilizați numai adaptorul de c.a. livrat împreună cu computerul sau unul aprobat de HP pentru acest computer.

În cazul în care computerul este conectat la o altă sursă externă de alimentare decât o priză de curent alternativ, conectați computerul la o priză de curent alternativ utilizând adaptorul de c.a. Conexiunea dintre cablul de alimentare şi adaptorul de c.a. trebuie să fie fermă.

## Ecranul computerului este gol

Dacă ecranul este gol, dar nu aţi oprit computerul, cauza poate fi una sau mai multe dintre aceste setări:

- Computerul poate fi în starea Repaus. Pentru a iesi din Repaus, apăsați scurt butonul de alimentare. Modul Repaus este o caracteristică de economisire a energiei care dezactivează ecranul. Modul Repaus poate fi initializat de către sistem atunci când computerul este pornit dar nu este utilizat sau atunci când acumulatorul computerului a atins un nivel scăzut de încărcare. Pentru a modifica aceste setări și alte setări de alimentare, faceți clic dreapta pe pictograma Acumulator din zona de notificare de pe desktopul Windows, din extrema dreaptă a barei de activități, apoi faceți clic pe Preferinte.
- Computerul poate să nu fie setat pentru a afișa imaginea pe ecran. Pentru a transfera imaginea pe ecranul computerului, apăsați fn+f4. La majoritatea modelelor, când un afișaj opțional extern, precum un monitor, este conectat la computer, imaginea poate fi afişată pe ecranul computerului sau pe afișajul extern sau simultan pe ambele dispozitive. Când apăsați în mod repetat fn+f4, imaginea alternează între afişarea pe computer, afişarea pe unul sau mai multe afişaje externe şi afişarea simultană pe toate dispozitivele.

## Software-ul funcţionează anormal

Dacă software-ul nu răspunde sau răspunde anormal, reporniti computerul indicând spre partea dreaptă a ecranului. Când se afisează butoanele, faceti clic pe Setări. Faceti clic pe pictograma Alimentare, apoi faceti clic pe Închidere.

## Computerul este neobişnuit de cald

Când este în uz, este normal ca la atingere computerul să fie cald. Dacă însă computerul este neobișnuit de cald, este posibil să se fi supraîncălzit din cauza blocării unui orificiu de ventilație.

Dacă observati că computerul s-a supraîncălzit, lăsați-l să se răcească la temperatura camerei. Asigurati-vă că niciun orificiu de ventilație nu este obstructionat în timp ce utilizați computerul.

- AVERTISMENT! Pentru a reduce posibilitatea de vătămare prin arsuri sau de supraîncălzire a computerului, nu plasați computerul direct pe genunchi și nu obstrucționați orificiile de ventilație ale computerului. Utilizați computerul numai pe suprafețe dure și plane. Nu permiteți blocarea fluxului de aer de către o altă suprafaţă tare, cum ar fi cea a unei imprimante opţionale alăturate sau de către suprafeţe moi, cum ar fi cele ale pernelor, păturilor sau hainelor. De asemenea, în timpul exploatării nu permiteţi ca adaptorul de c.a. să intre în contact cu pielea sau cu suprafeţe moi, cum ar fi cele ale pernelor, păturilor sau hainelor. Computerul şi adaptorul de c.a. respectă limitele de temperatură pentru suprafetele accesibile utilizatorului, definite de standardul international pentru siguranta echipamentelor din tehnologia informațiilor (IEC 60950).
- NOTĂ: Ventilatorul din computer pornește automat pentru a răci componentele interne și a împiedica supraîncălzirea. Este normal ca ventilatorul intern să se oprească şi să pornească în mod repetat în timpul functionării.

## Un dispozitiv extern nu funcționează

Dacă un dispozitiv extern nu funcționează conform așteptărilor, urmați aceste sugestii:

- Porniți dispozitivul conform instrucțiunilor producătorului.
- Asigurați-vă că toate conexiunile dispozitivului sunt ferme.
- Asigurati-vă că dispozitivul primește energie electrică.
- Asiguraţi-vă că dispozitivul, în special dacă este mai vechi, este compatibil cu sistemul de operare.
- Asigurați-vă că sunt instalate și actualizate driverele corecte.

# <span id="page-92-0"></span>Conexiunea de rețea wireless nu funcționează

Dacă o conexiune de rețea wireless nu funcționează conform așteptărilor, urmați aceste sugestii:

- Pentru a activa sau a dezactiva un dispozitiv de retea wireless sau cablată, faceti clic dreapta pe pictograma Conexiuni în retea din zona de notificare de pe desktopul Windows, din extrema dreaptă a barei de activități. Pentru a activa dispozitive, selectați caseta de selectare din optiunea de meniu. Pentru a dezactiva dispozitivul, goliti caseta de selectare.
- Asigurați-vă că dispozitivul wireless este pornit.
- Asigurați-vă că antenele wireless ale computerului nu sunt obstrucționate.
- Asigurati-vă că modemul de cablu sau DSL și cablul său de alimentare sunt conectate corect și că indicatoarele luminoase sunt aprinse.
- Asiguraţi-vă că ruterul sau punctul de acces wireless sunt conectate corect la adaptorul de alimentare şi la modemul de cablu sau DSL şi că indicatoarele luminoase sunt aprinse.
- Deconectați și reconectați toate cablurile, apoi opriți și reporniți alimentarea.

### Tava pentru discuri a unităţii optice externe opţionale nu se deschide pentru a scoate un CD sau un DVD

- 1. Introduceţi capătul unei agrafe pentru hârtie (1) în orificiul de acces pentru eliberare din masca frontală a unității.
- 2. Apăsați ușor spre interior pe agrafa pentru hârtie, până când se eliberează tava discului, apoi trageți tava (2) în afară până când se oprește.
- 3. Scoateți discul (3) din tavă apăsând ușor în jos pe ax în timp ce ridicați marginile exterioare ale discului. Tineți discul de margini și evitați atingerea suprafețelor plane.
	- NOTĂ: Dacă tava nu este complet accesibilă, înclinați discul cu atenție pe măsură ce îl scoateti.

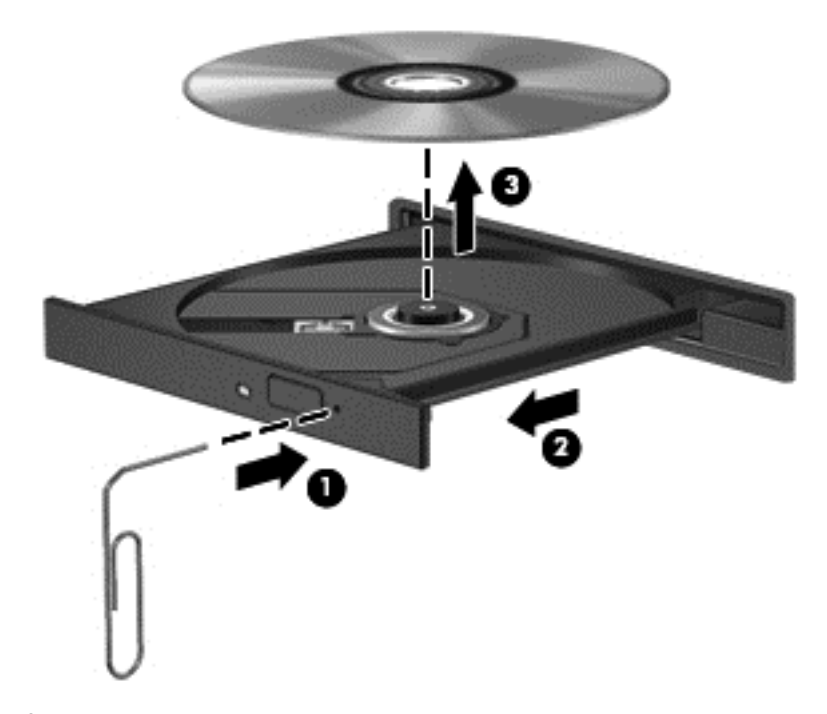

4. Închideți tava pentru discuri și puneți discul într-o husă de protecție.

# <span id="page-93-0"></span>Computerul nu detectează unitatea optică externă opţională

Dacă sistemul de operare nu detectează un dispozitiv instalat, software-ul de driver al dispozitivului poate lipsi sau poate fi corupt.

- 1. Scoateti discul din unitatea optică.
- 2. Selectați Start > Panou de control, apoi faceți clic pe Sistem și securitate.
- 3. Faceți clic pe Dispozitive și imprimante, apoi faceți clic pe Manager dispozitive.
- 4. În fereastra Manager dispozitive, faceți clic pe triunghiul de lângă unitățile DVD/CD-ROM. Dacă unitatea apare în listă, trebuie să functioneze corect.

# O unitate optică externă op**ț**ională nu se redă

- Salvați lucrările și închideți toate programele deschise înainte de a reda un CD sau un DVD.
- Deconectati-vă de la Internet înainte de a reda un CD sau un DVD.
- **•** Asigurați-vă că ați introdus corect discul.
- Asigurați-vă că discul este curat. Dacă este necesar, curățați discul cu apă filtrată și cu o cârpă care nu lasă scame. Ştergeţi de la centrul discului spre marginea exterioară.
- Verificați dacă discul nu are zgârieturi. Dacă găsiți zgârieturi, tratați discul cu un kit de reparare a discurilor optice, disponibil la multe magazine de produse electronice.
- Înainte de a reda discul, dezactivaţi modul Repaus.

Nu iniţiaţi starea Repaus în timp ce redaţi un disc. În caz contrar, poate să apară un mesaj de avertizare care să vă întrebe dacă doriți să continuați. Dacă este afișat acest mesaj, faceți clic pe Nu. După ce faceți clic pe Nu, computerul se poate comporta într-unul din următoarele moduri:

Redarea se poate relua.

– sau –

◦ Fereastra de redare din programul multimedia se poate închide. Pentru a reveni la redarea discului, faceti clic pe butonul Redare din programul multimedia pentru a reporni discul. În cazuri rare, poate fi necesar să ieşiţi din program şi să-l reporniţi.

### Un film nu este vizibil pe un afişaj extern

- 1. Dacă atât ecranul computerului cât şi afişajul extern sunt pornite, apăsaţi fn+f4 o dată sau de mai multe ori pentru a comuta între cele două afişaje.
- 2. Configurați setările de monitor astfel încât afișajul extern să fie principal:
	- a. Din desktopul Windows, faceti clic dreapta într-o zonă liberă de pe desktopul computerului şi selectați Rezoluție ecran.
	- b. Specificați un afișaj principal și un afișaj secundar.

NOTĂ: Când utilizați ambele afișaje, imaginea DVD nu va apărea pe niciunul dintre afișajele desemnate ca afisaj secundar.

## <span id="page-94-0"></span>Procesul de inscripţionare a unui unei unită**ț**i externe op**ț**ionale nu începe sau se opreşte înainte de încheiere

- Asiguraţi-vă că toate celelalte programe sunt închise.
- Dezactivați modul Repaus.
- **•** Asigurați-vă că utilizați tipul corect de disc pentru unitatea dvs.
- **•** Asigurați-vă că discul este introdus corect.
- Selectați o viteză de scriere mai redusă și încercați din nou.
- În cazul în care copiaţi un disc, salvaţi informaţiile de pe discul sursă pe unitatea de disc înainte de a încerca să inscripţionaţi conţinutul pe un disc nou, apoi inscripţionaţi de pe unitatea de disc.

# <span id="page-95-0"></span>C Descărcare electrostatică

Prin descărcare electrostatică se înţelege eliberarea electricităţii statice când două obiecte intră în contact – de exemplu, socul pe care îl simțiți când mergeți pe covor și atingeți mânerul metalic al ușii.

O descărcare de electricitate statică de la degete sau de la alte conductoare electrostatice poate deteriora componentele electronice. Pentru a preveni deteriorarea computerului, deteriorarea unei unități sau pierderea informațiilor, respectați următoarele măsuri de prevedere:

- Dacă instrucţiunile de demontare sau de instalare vă solicită să deconectaţi computerul, deconectaţi-l după ce a fost împământat corespunzător şi înainte de a scoate capacul.
- Păstrați componentele în ambalajele lor antistatice până când sunteți pregătit să le instalați.
- Nu atingeți pinii, firele și circuitele imprimate. Manevrați componentele electronice cât mai puțin posibil.
- Utilizati scule nemagnetice.
- Înainte de a manipula componentele, descărcaţi electricitatea statică atingând o suprafaţă metalică nevopsită a componentei.
- Dacă scoateţi o componentă, puneţi-o într-un ambalaj antistatic.

Dacă aveți nevoie de informații suplimentare despre electricitatea statică sau de asistență pentru scoaterea sau instalarea componentelor, contactaţi asistenţa HP.

# **Index**

### A

actualizări critice, software [61](#page-70-0) acumulator afişare nivel încărcare [35](#page-44-0) descărcare [35](#page-44-0) economisire energie [36](#page-45-0) niveluri reduse de încărcare a acumulatorului [36](#page-45-0) administrator, parolă [53](#page-62-0) alimentare acumulator [34](#page-43-0) economisire [36](#page-45-0) optiuni [33](#page-42-0) alimentare de la acumulator [34](#page-43-0) andocare, conector identificare [9](#page-18-0) utilizare [43](#page-52-0) antenă NFC, identificare [11](#page-20-0) antene wireless, identificare [11](#page-20-0) antene WLAN, identificare [11](#page-20-0) antene WWAN, identificare [11](#page-20-0)

### B

BIOS actualizare [71](#page-80-0) descărcarea unei actualizări [72](#page-81-0) determinare versiune [72](#page-81-0) butoane alimentare [6](#page-15-0), [32](#page-41-0) buton Windows [8](#page-17-0) volum [27](#page-36-0) zonă de atingere dreapta [4](#page-13-0) zonă de atingere stânga [4](#page-13-0) buton de alimentare identificare [6](#page-15-0) utilizare [32](#page-41-0) buton Windows, identificare [8](#page-17-0) buton wireless [13](#page-22-0)

### C

cabluri USB [41](#page-50-0) cablu USB, conectare [41](#page-50-0) cameră Web identificare [11](#page-20-0) utilizare [28](#page-37-0) card digital formate acceptate [39](#page-48-0) introducere [39](#page-48-0) scoatere [39](#page-48-0) card inteligent introducere [40](#page-49-0) scoatere [40](#page-49-0) card Java definit [40](#page-49-0) introducere [40](#page-49-0) scoatere [40](#page-49-0) călătoria cu computerul [78,](#page-87-0)80 cheie de produs [78](#page-87-0) cititor de amprente identificare [7](#page-16-0) utilizare [62](#page-71-0) cititor de carduri de memorie micro SD, identificare [10](#page-19-0) comenzi rapide Buton activare/dezactivare zonă de atingere [24](#page-33-0) comutarea imaginii de pe ecran [24](#page-33-0) descriere [24](#page-33-0) lumină de fundal tastatură [25](#page-34-0) mărirea sunetului difuzorului [25](#page-34-0) mărire luminozitate ecran [25](#page-34-0) microfon dezactivat [25](#page-34-0) reducerea sunetului difuzorului [24](#page-33-0) reducere luminozitate ecran [25](#page-34-0) reglare volum [24,](#page-33-0) [25](#page-34-0) Repaus [24](#page-33-0) utilizare [24](#page-33-0) comenzi rapide de la tastatură, identificare [24](#page-33-0) comenzi wireless buton [13](#page-22-0)

sistem de operare [13](#page-22-0)

componente afişaj [11](#page-20-0) partea dreaptă [9](#page-18-0) partea inferioară [12](#page-21-0) partea stângă [10](#page-19-0) partea superioară [4](#page-13-0) computer, călătorie [80](#page-89-0) Computer Setup navigare şi selectare [70](#page-79-0) parolă de administrator pentru BIOS [54](#page-63-0) parolă DriveLock [56](#page-65-0) restaurare setări din fabrică [71](#page-80-0) comutator, alimentare [32](#page-41-0) comutator de afişare intern [11](#page-20-0) comutator de alimentare [32](#page-41-0) conectare la o rețea WLAN [16](#page-25-0) conector alimentare [10](#page-19-0) andocare [43](#page-52-0) conector de alimentare, identificare [10](#page-19-0) conexiune WLAN de întreprindere [16](#page-25-0) conexiune WLAN publică [16](#page-25-0) configurare conexiune Internet [15](#page-24-0) configurare WLAN [15](#page-24-0) Copiere de rezervă şi restaurare [67](#page-76-0) copii de rezervă creare [66](#page-75-0) recuperare [67](#page-76-0) curăţare computer [63](#page-72-0)

### D

depanare afişaj extern [84](#page-93-0) detectare unitate optică [84](#page-93-0) inscriptionare disc [85](#page-94-0) redare disc [84](#page-93-0) tavă disc optic [83](#page-92-0) descărcare electrostatică [86](#page-95-0)

disc optic introducere [48](#page-57-0) scoatere [49](#page-58-0) **DisplayPort** conectare [30](#page-39-0) identificare [9](#page-18-0) dispozitiv Bluetooth [13](#page-22-0), [19](#page-28-0) Dispozitiv de andocare receptoare, identificare [12](#page-21-0) dispozitive de indicare, setare preferinte [21](#page-30-0) dispozitive de înaltă definiție, conectare [31](#page-40-0) dispozitive externe [43](#page-52-0) dispozitive externe optionale, utilizare [43](#page-52-0) dispozitive USB conectare [41](#page-50-0) descriere [41](#page-50-0) scoatere [42](#page-51-0) dispozitiv WLAN [15](#page-24-0) Dispozitiv WLAN [78](#page-87-0) dispozitiv WWAN [13,](#page-22-0) [17](#page-26-0) DVD cu sistem de operare Windows 7 creare [66](#page-75-0) utilizare pentru restaurare [69](#page-78-0) DVD Driver Recovery (Recuperare drivere), creare [66](#page-75-0) utilizare pentru restaurare [69](#page-78-0)

### E

energie, economisire [36](#page-45-0) etichetă Bluetooth [78](#page-87-0) etichetă certificat de autenticitate [78](#page-87-0) etichetă certificat de autenticitate Microsoft [78](#page-87-0) etichetă de certificare wireless [78](#page-87-0) etichetă WLAN [78](#page-87-0) etichete Bluetooth [78](#page-87-0) certificare wireless [78](#page-87-0) certificat de autenticitate Microsoft [78](#page-87-0) modul de bandă largă mobilă HP [78](#page-87-0) număr de serie [78](#page-87-0) reglementare [78](#page-87-0)

### SIM [78](#page-87-0) WLAN [78](#page-87-0)

F funcții audio, verificare [28](#page-37-0)

### G

gest de derulare pe zona de atingere [22](#page-31-0) gest de prindere pe zona de atingere [23](#page-32-0) gest de rotire pe zona de atingere [23](#page-32-0) gest de transfocare pe zona de atingere [23](#page-32-0) gesturi pe zona de atingere derulare [22](#page-31-0) prindere [23](#page-32-0) rotire [23](#page-32-0) transfocare [23](#page-32-0) GPS [18](#page-27-0) grilaj difuzor, identificare [6](#page-15-0)

## H

Hibernare iesire [33](#page-42-0) inițiere [33](#page-42-0) HP Client Security Manager [61](#page-70-0) HP Recovery Disc Creator, utilizare [66](#page-75-0) huburi [41](#page-50-0) huburi USB [41](#page-50-0)

## I

imagine afişaj, comutare [24](#page-33-0) imagine de pe ecran, comutare [24](#page-33-0) indicatoare luminoase adaptor de c.a./acumulator [9](#page-18-0) alimentare [5](#page-14-0) caps lock [5](#page-14-0) microfon dezactivat [5](#page-14-0) num lock [5](#page-14-0) wireless [5](#page-14-0) Zona de atingere [5](#page-14-0) informații acumulator, găsire [35](#page-44-0) informaţii despre reglementări etichetă de reglementare [78](#page-87-0) etichete de certificare wireless [78](#page-87-0)

instrumente de copiere de rezervă [65](#page-74-0) instrumente de recuperare [65](#page-74-0) instrumente de recuperare, Windows: [67](#page-76-0) Intel Wireless Display [31](#page-40-0)

## Î

închidere [32](#page-41-0) întretinere Curățare disc [46](#page-55-0) Defragmentare disc [46](#page-55-0)

## L

lângă câmpul comunicație antenă, identificare [11](#page-20-0) led cameră Web, identificare [11](#page-20-0) led caps lock, identificare [5](#page-14-0) led dezactivare sunet microfon [5](#page-14-0) led num lock [5](#page-14-0) led pentru adaptor de c.a./ acumulator [9](#page-18-0) led pentru zona de atingere, identificare [5](#page-14-0) leduri de alimentare [5](#page-14-0) led wireless [5,](#page-14-0) [13](#page-22-0) lumină de fundal tastatură [25](#page-34-0)

## M

mediu de funcționare [79](#page-88-0) microfoane interne, identificare [11](#page-20-0) modul HP de bandă largă mobilă, dezactivat [18](#page-27-0) mouse, extern setare preferințe [21](#page-30-0) mufă căşti (ieşire audio) [9](#page-18-0) mufă ieşire audio (căşti), identificare [9](#page-18-0) mufă intrare audio (microfon), identificare [9](#page-18-0) mufă microfon (intrare audio), identificare [9](#page-18-0) mufe ieşire audio (căşti) [9](#page-18-0) intrare audio (microfon) [9](#page-18-0)

### N

nivel critic de încărcare a acumulatorului [33](#page-42-0)

nivel redus de încărcare a acumulatorului [36](#page-45-0) număr de serie etichetă [78](#page-87-0) număr de serie, computer [78](#page-87-0) nume şi cod produs, computer [78](#page-87-0) num lock, tastatură externă [26](#page-35-0)

#### O

oprire computer [32](#page-41-0) orificii de ventilație, identificare [10](#page-19-0), [12](#page-21-0)

### P

pachete SoftPaq, descărcare [64](#page-73-0) parolă DriveLock descriere [56](#page-65-0) introducere [57](#page-66-0) modificare [58](#page-67-0) scoatere [59](#page-68-0) setare [57](#page-66-0) parolă DriveLock automată introducere [59](#page-68-0) scoatere [60](#page-69-0) parole administrator [53](#page-62-0) BIOS, administrator [54](#page-63-0) DriveLock [56](#page-65-0) utilizator [53](#page-62-0) partajare unități optice [51](#page-60-0) partitie de recuperare [68](#page-77-0) partiție HP Recovery utilizare pentru recuperare [68](#page-77-0) verificare prezentă [68](#page-77-0) port pentru monitor extern [30](#page-39-0) porturi DisplayPort [9,](#page-18-0) [30](#page-39-0) Intel Wireless Display [31](#page-40-0) monitor extern [30](#page-39-0) USB [10](#page-19-0) VGA [30](#page-39-0) porturi USB, identificare [9](#page-18-0), [10](#page-19-0) Port USB 3.0 [9](#page-18-0) port VGA, conectare [30](#page-39-0) probleme, rezolvare [81](#page-90-0) protejare computer [63](#page-72-0) putere de intrare [79](#page-88-0)

### R

recuperare cu f11 [68](#page-77-0) recuperare unitate de disc [68](#page-77-0)

Reparare la pornire, utilizare [67](#page-76-0) Repaus ieşire [33](#page-42-0) inițiere [33](#page-42-0) restaurare unitate de disc [68](#page-77-0) rețea wireless (WLAN) conectare [16](#page-25-0) conexiune WLAN de întreprindere [16](#page-25-0) conexiune WLAN publică [16](#page-25-0) echipament necesar [15](#page-24-0) limite funcționale [17](#page-26-0) securitate [16](#page-25-0) utilizare [15](#page-24-0)

### S

securitate, wireless [16](#page-25-0) setare optiuni de alimentare [33](#page-42-0) setare protecție prin parolă la reactivare [34](#page-43-0) SIM introducere [18](#page-27-0) sistem, recuperare [67](#page-76-0) sistem care nu răspunde [32](#page-41-0) sistem de operare cheie de produs [78](#page-87-0) etichetă certificat de autenticitate Microsoft [78](#page-87-0) slot pentru cablu de siguranţă, identificare [10](#page-19-0) slot pentru SIM, identificare [9](#page-18-0) sloturi cablu de sigurantă [10](#page-19-0) SIM<sub>[9](#page-18-0)</sub> smart card [10](#page-19-0) smart card definit [40](#page-49-0) slot [10](#page-19-0) Smart Connect Technology optiuni [32](#page-41-0) software actualizări critice [61](#page-70-0) antivirus [60](#page-69-0) Curătare disc [46](#page-55-0) Defragmentare disc [46](#page-55-0) paravan de protecție [60](#page-69-0) software antivirus [60](#page-69-0) software Curătare disc [46](#page-55-0) software Defragmentare disc [46](#page-55-0) software paravan de protecție [60](#page-69-0) stări de economisire a energiei [33](#page-42-0) suport cu sistem de operare Windows 7 creare [66](#page-75-0) utilizare pentru restaurare [69](#page-78-0) suport de recuperare, utilizare pentru restaurare [69](#page-78-0) suport pentru compatibilitate, USB [70](#page-79-0) suport pentru compatibilitate USB [70](#page-79-0) suporturi care pot fi citite [33](#page-42-0) suporturi de recuperare, creare [66](#page-75-0) suporturi pe care se poate scrie [33](#page-42-0) suprafaţa zonei de atingere identificare [4](#page-13-0)

### T

tasta esc, identificare [8](#page-17-0) tasta fn, identificare [8](#page-17-0), [24](#page-33-0) tastatură identificare [25](#page-34-0) numerică încorporată [8](#page-17-0) tastatură, externă num lock [26](#page-35-0) utilizare [26](#page-35-0) tastatură numerică încorporată, identificare [8,](#page-17-0) [25](#page-34-0) tastă num lk, identificare [25](#page-34-0) tastă pentru aplicații Windows, identificare [8](#page-17-0) taste aplicatii Windows [8](#page-17-0) esc [8](#page-17-0) fn [8](#page-17-0) functie [8](#page-17-0) volum [27](#page-36-0) taste de volum, identificare [24](#page-33-0), [25](#page-34-0) taste funcționale, identificare [8](#page-17-0) taste pentru luminozitate ecran [25](#page-34-0)

### U

unitate de disc externă [43](#page-52-0) unitate externă [43](#page-52-0)

unitate media [33](#page-42-0) unitate optică [43](#page-52-0) unitate optică cu încărcare în tavă [48](#page-57-0) unitate optică cu încărcare prin fantă [48](#page-57-0) unităţi disc [43](#page-52-0) externă [43](#page-52-0) optice [43](#page-52-0) utilizare [46](#page-55-0) utilitar de configurare navigare şi selectare [70](#page-79-0) restaurare setări din fabrică [71](#page-80-0) utilizare stări de economisire a energiei [33](#page-42-0) sursă de alimentare externă de c.a. [38](#page-47-0) utilizare, Reparare la Pornire Windows [67](#page-76-0) utilizare, sursă de alimentare externă de c.a. [38](#page-47-0) utilizator, parolă [53](#page-62-0)

### V

Verificare acumulator [35](#page-44-0) verificare funcții audio [28](#page-37-0) video [28](#page-37-0) volum butoane [27](#page-36-0) reglare [27](#page-36-0) taste [27](#page-36-0)

### Z

Zona de atingere utilizare [21](#page-30-0) zonă de atingere butoane [4](#page-13-0)